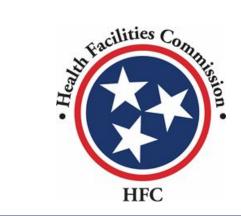

Tennessee Health Facilities Commission User Guide

**Community Portal** 

#### **Table of Contents**

#### **Table of Contents**

| Registering/Logging In          | Slide 04 |
|---------------------------------|----------|
| <u>Dashboard</u> 12             | Slide    |
| <u>Letters of Intent</u> 16     | Slide    |
| Certificate of Need             | Slide 17 |
| Relocation Exemption            | Slide 32 |
| Certificate of Need Application | Slide 41 |
| Relocation Exemption            | 3        |

Relocation Exemption A -- -- I! - - 4! - --01:1- 400

# Registering/Logging In

#### **Overall High-Level Process**

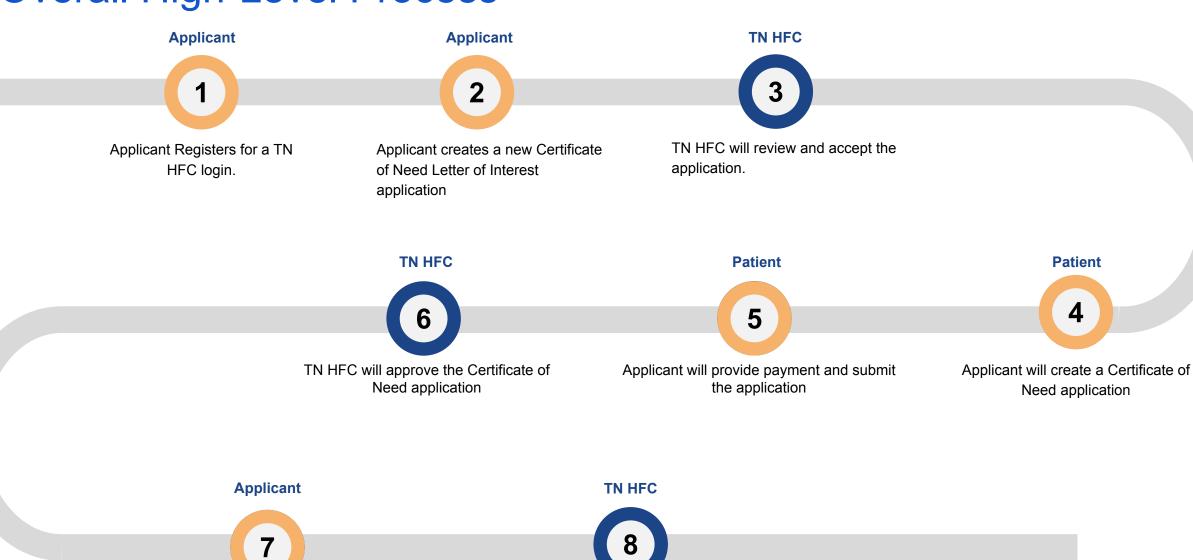

Applicant Can create a Relocation application

TN HFC will approve the relocation application

Click Create Account or Register button.

As a new user for the Health Facilities Commissions portal, you will need to register for an account. Follow the steps in the following slides to complete registration.

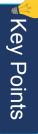

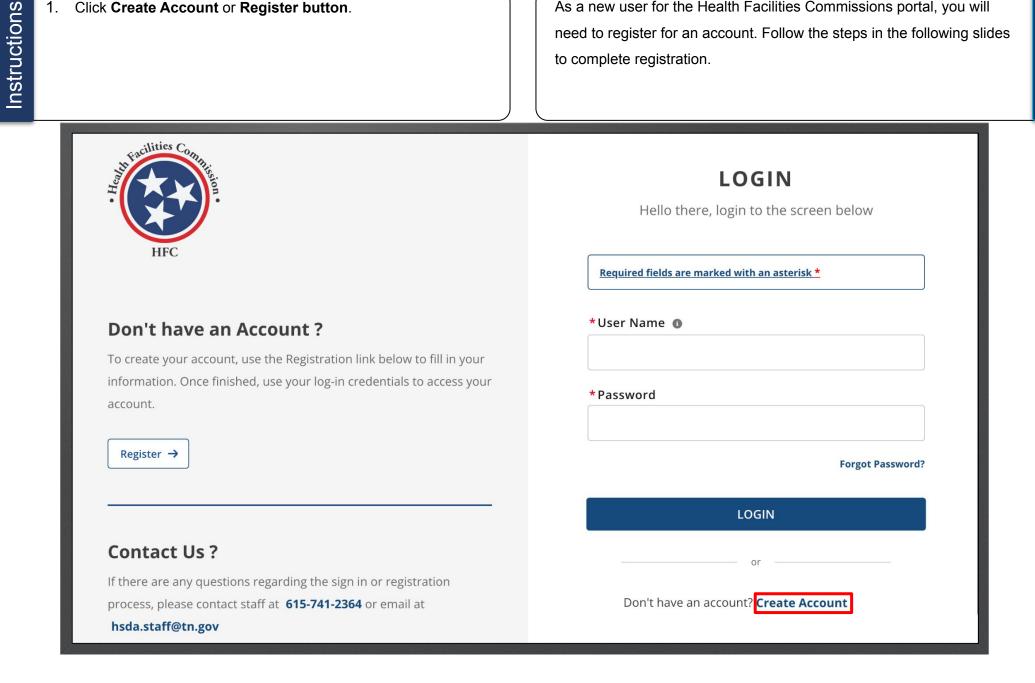

- 2. Enter the required information.
- 3. Click on the Captcha checkbox.
- 4. Click Register.

Provide the required information, please note fields that require an asterisk \*, must be completed in order to register.

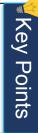

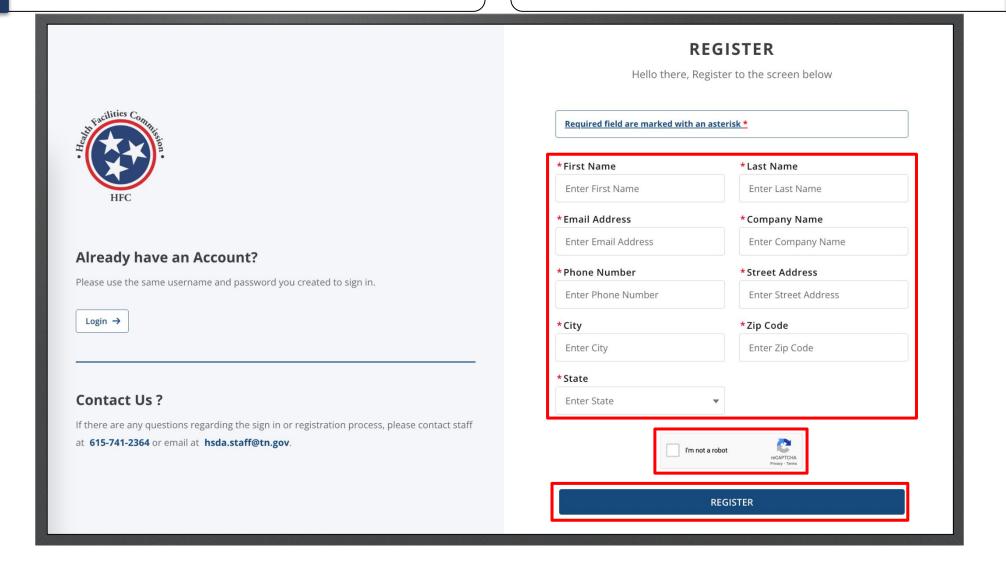

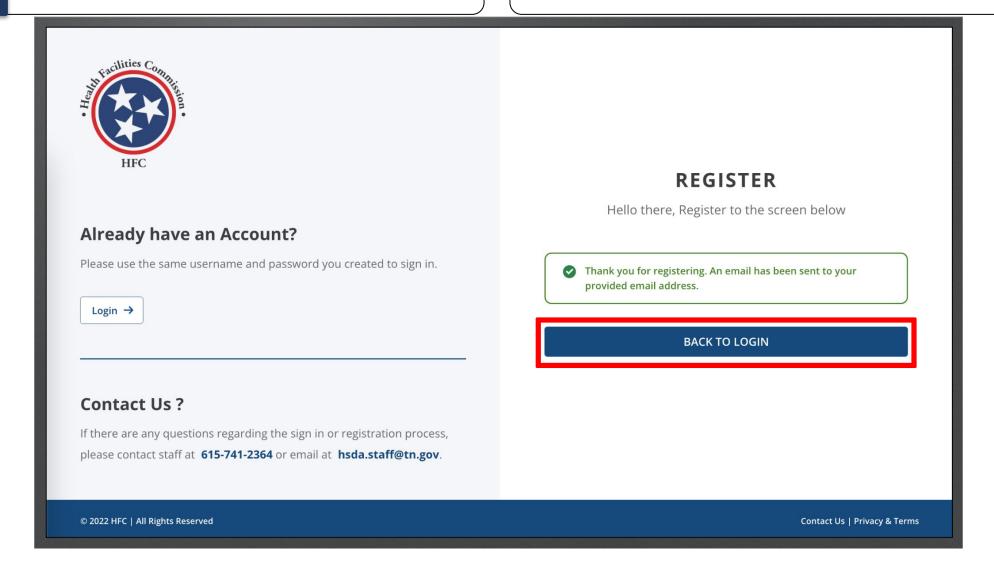

Instructions

Click on the link to complete your registration and set up your password.

- Notice in the email you have received a username. This username is your email + ".tnhfc"
- When you login you must provide the username provided in the email.

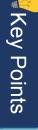

TN Health Facilities e-Portal via gd8jxjy9x3kuwv.bz-8hir2ai.cs234.bnc.sandb... 10:21 AM (1 minute ago) to imran.chowdhury+1@mtxb2b.com ▼ This is an automated email. Please do not reply to this message. Hi Imran Chowdhury, Welcome to TN Health Facilities e-Portal! To get started, go to <a href="https://tnhfc--uat.sandbox.my.site.com/license/login?c=xe0gM">https://tnhfc--uat.sandbox.my.site.com/license/login?c=xe0gM</a> s7fENZS0axk23Qhz QltlBmWXrdTCnLCnBBdcy3jlz0AgzgdSmzQRJtUS YslyHlMhNhGg3ZWMjdjPCBaQMs65Bq24 pxExToHTNkyzGE2DU.Lx0PINWjI7.dhD9bwldCLGi.ZKvdZ0kNlyU3Uqy9o1RlfA5SVU0aiQLcQs xe29RyV aQ2H bTigNJhMOGKr4zwml0.AK1KhQZtYSgDwlR6jgQ%3D%3D Username: imran.chowdhury+1@mtxb2b.com.tnhfc ← Reply ≪ Reply all → Forward

- 8. Enter your New Password.
- 9. Confirm the new password.
- 10. Click Change Password.

Follow the guidelines in order to create your password.

Key Points

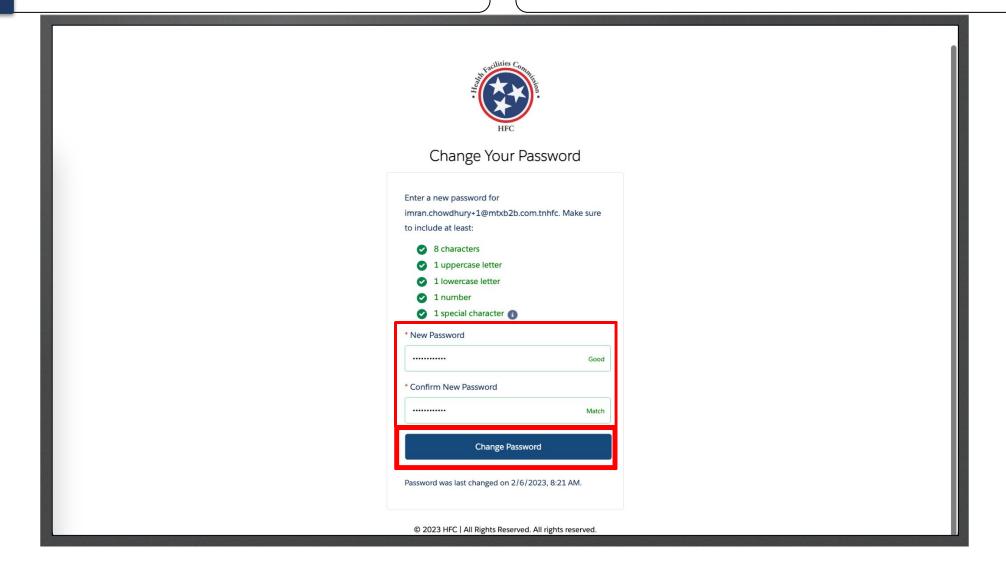

- 11. Enter your User Name.
- 12. Enter your **Password**.

Please enter the username that was provided on the email.

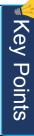

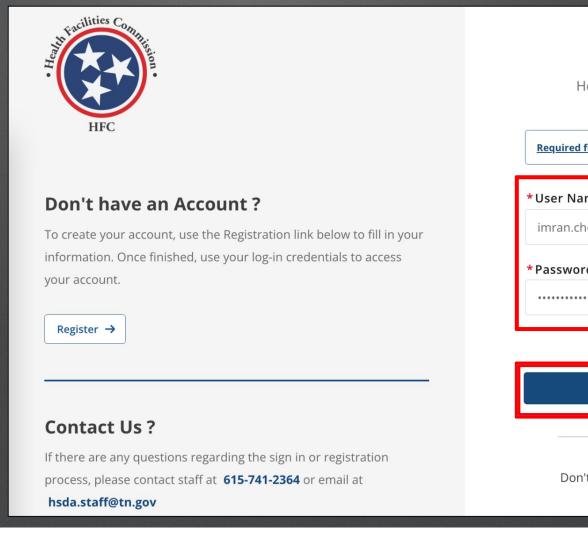

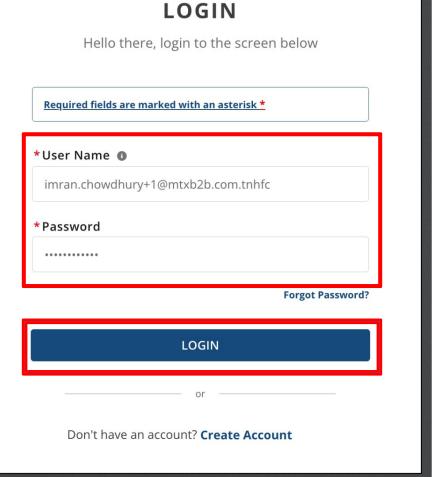

### Dashboard

The **Dashboard** of the Health Facilities Commissions portal will be the homepage once you login. Here you will be able to start new applications, view your application information, and view your application statuses.

Click on different status to view the current letters of intents and applications.

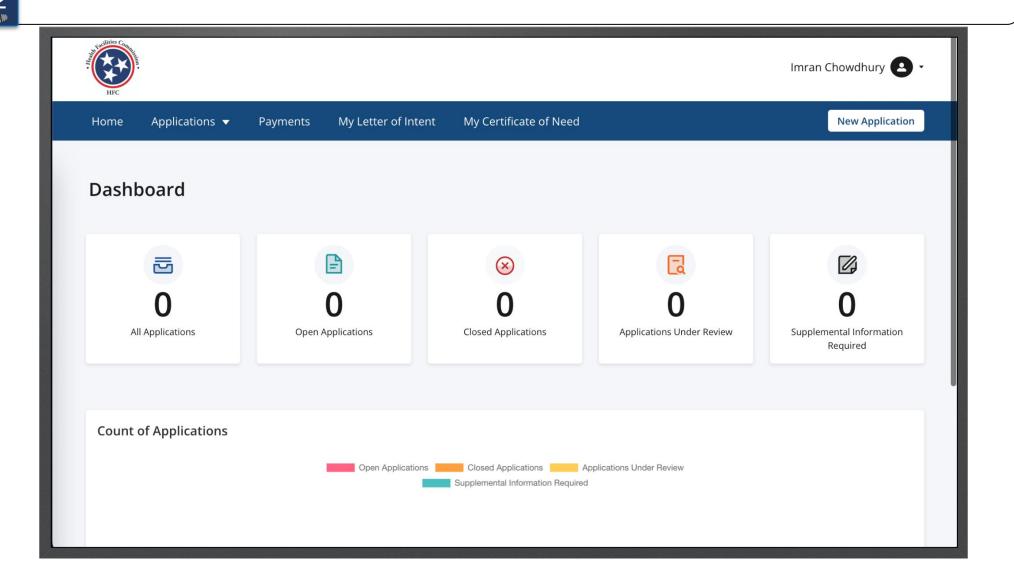

From the dashboard you can click on different status to view the current applications.

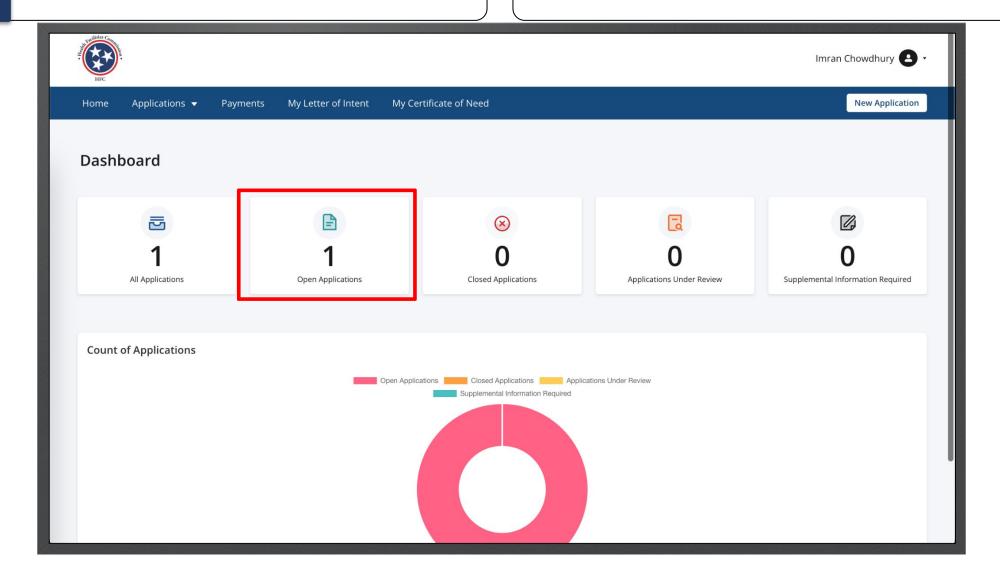

- 2. View the applications.
- . If an application is not completed click on the Edit button.

Under each application, you can perform different actions. The most common will be to download an application. You may download applications even if it is in **Draft** status.

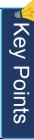

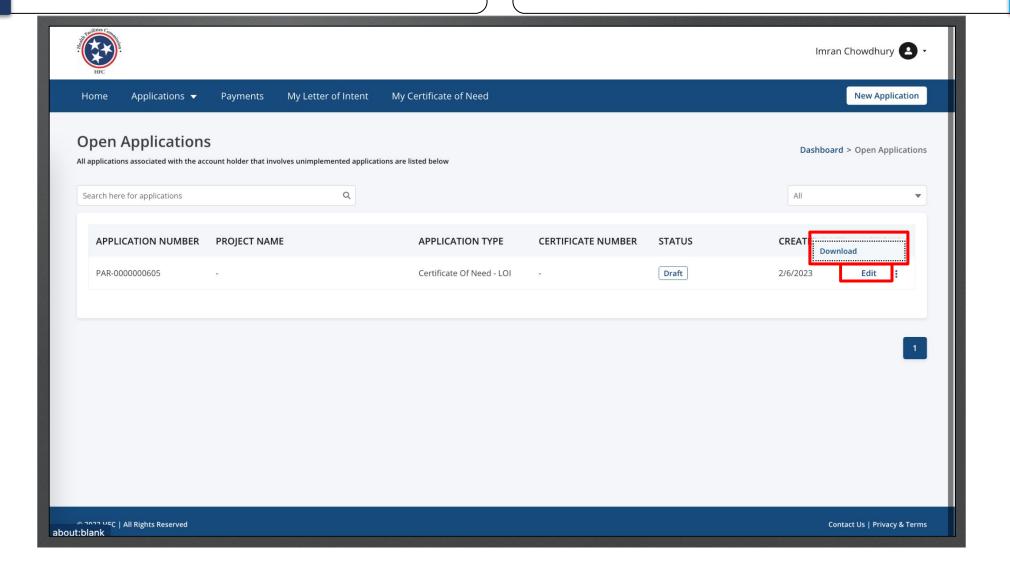

#### Letters of Intent

### Certificate of Need

1. From the **Dashboard**, click **New Application**.

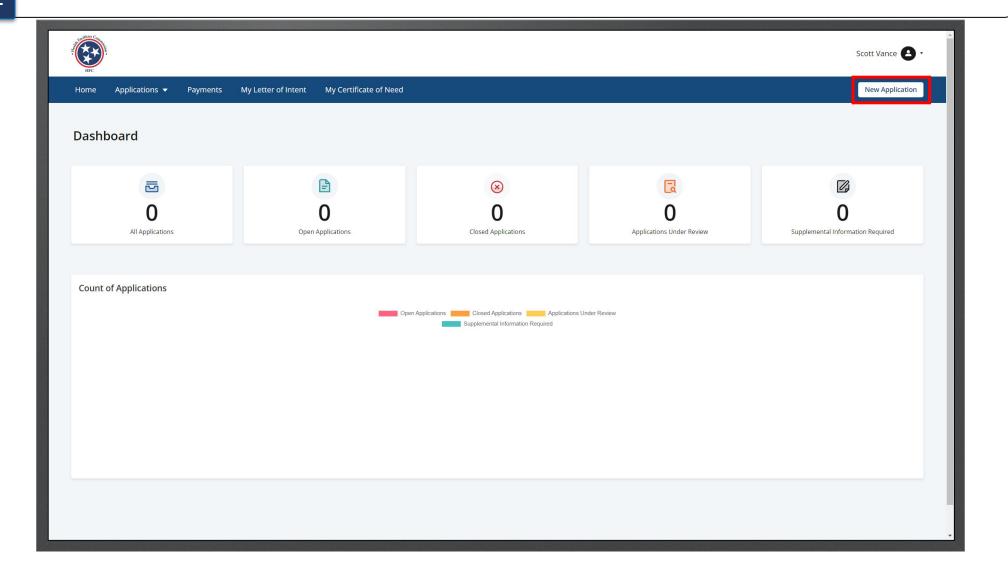

- 2. Click the **Application Type** drop-down menu to select the type of application to begin.
- 3. Click **Apply**.

This flow will focus on the **Certificate of Need** application type.

The **Relocation Exemption** application will be detailed in the next section.

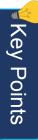

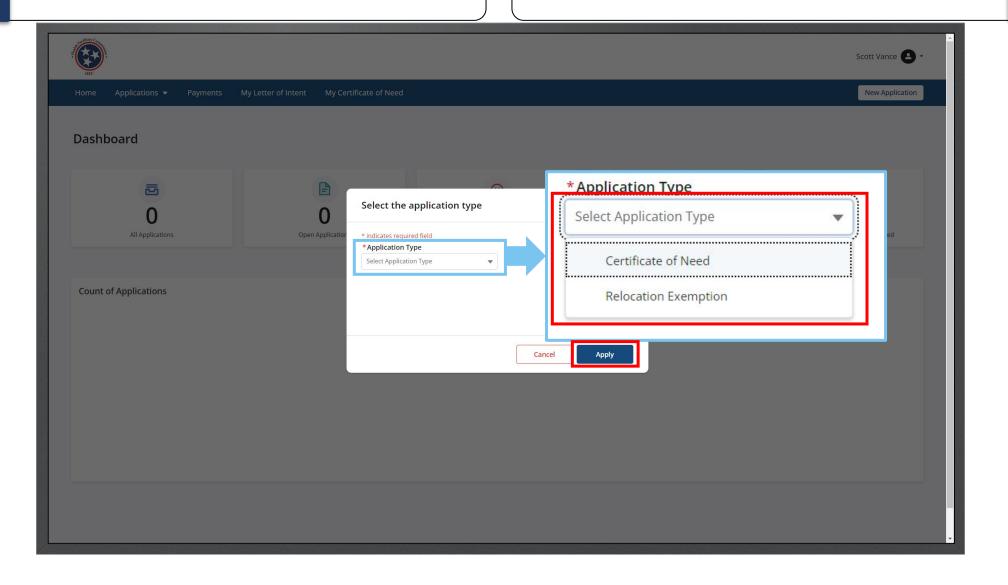

Instructions

. Complete all required information.

• All fields marked with an \* are required.

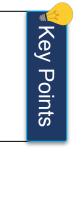

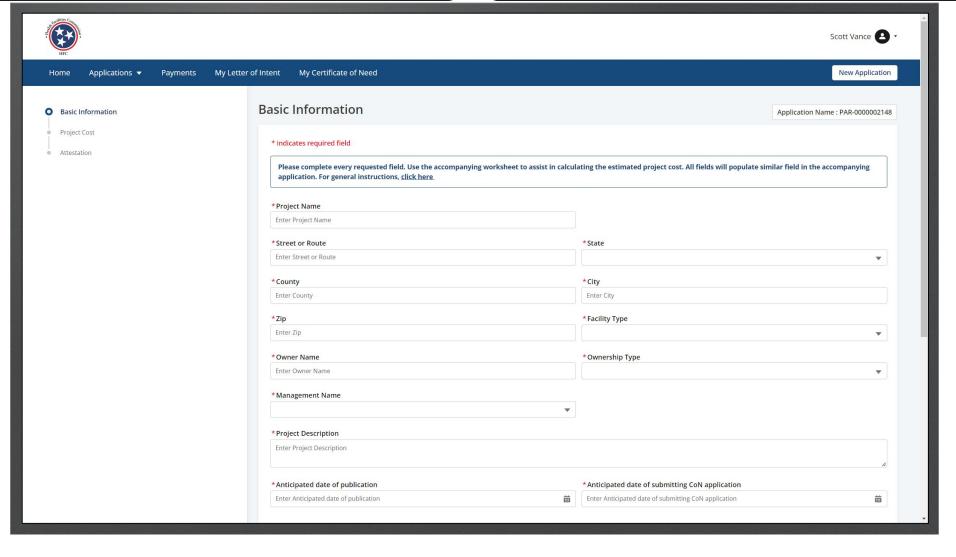

- Click on the drop-down arrow under the simultaneous review question.
- S. Select Yes, if there is simultaneous review.

- If an application has been submitted for the same service, service area, location, or facility, you must select yes to simultaneous review.
- Once you select yes and click Save and Next, the application will be updated.
   This will mean you will have till the 16<sup>th</sup> to the end of the month to complete your application.

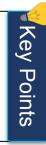

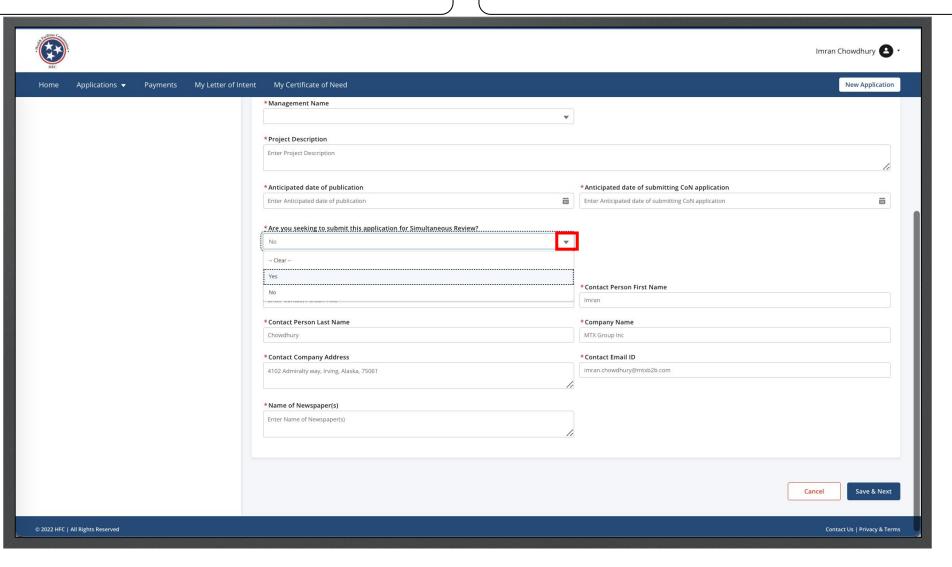

- 7. Enter the information that is revealed.
- 8. Answer the questions that follow.
- 9. Click Upload File.

If you select **No**, to any of the additional questions, you will enter an explanation to why it is marked as **No**.

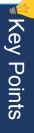

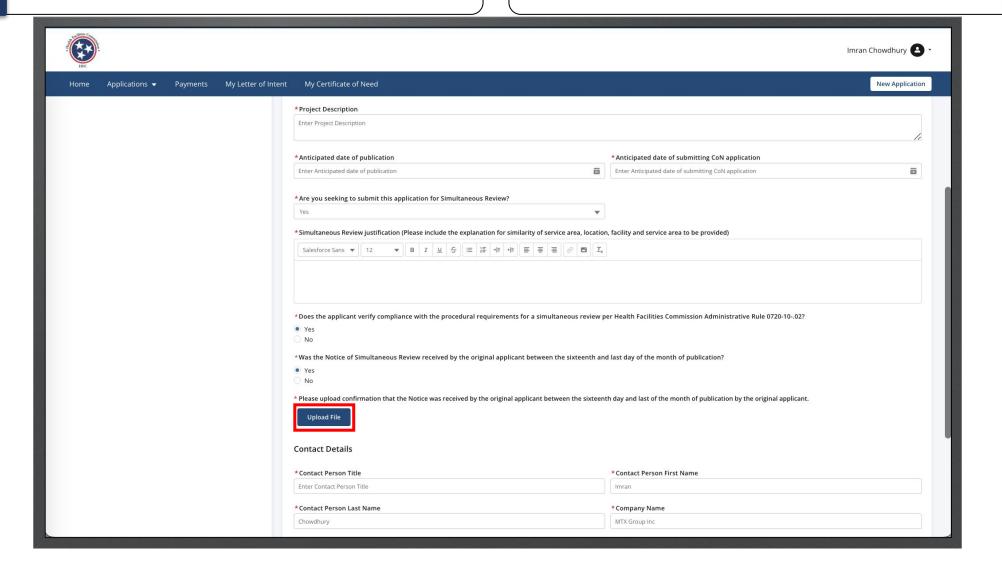

10. Click on the upload files button.

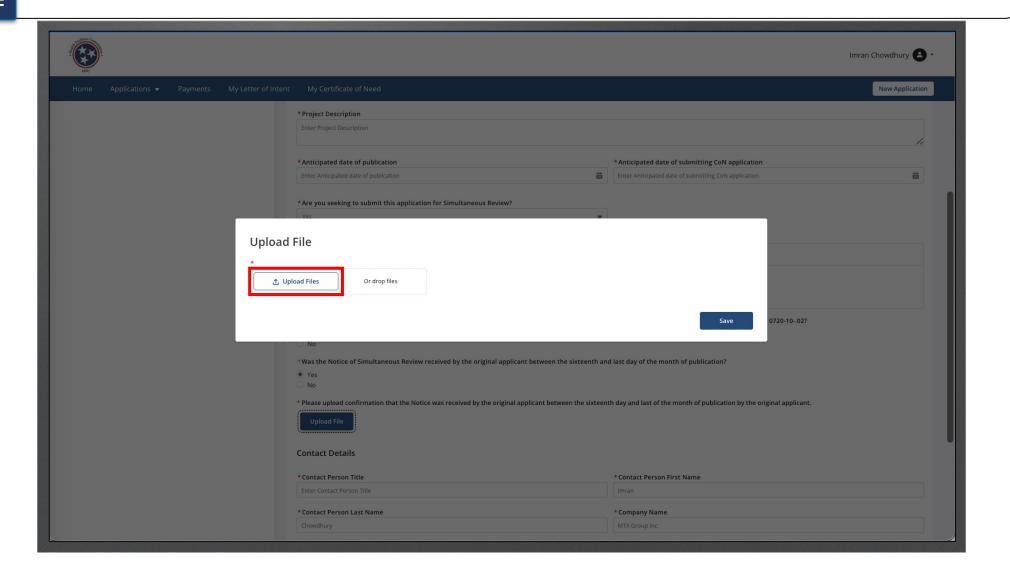

11. Select an image or more and click open.

You can enter a document one at a time or add all of them together by selecting the files before uploading.

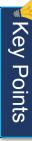

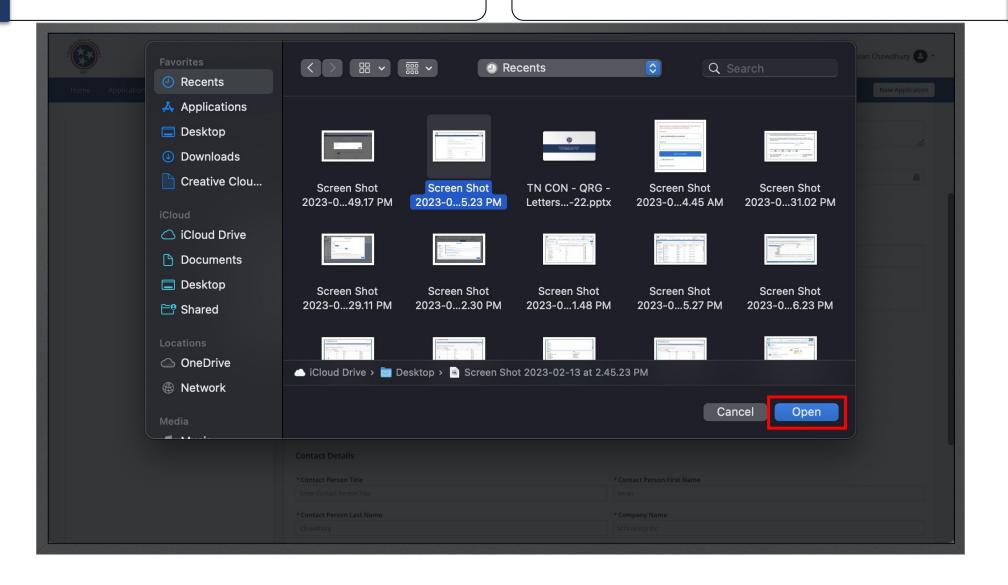

12. Click Save once you are done.

You can click on upload files to add more files.

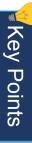

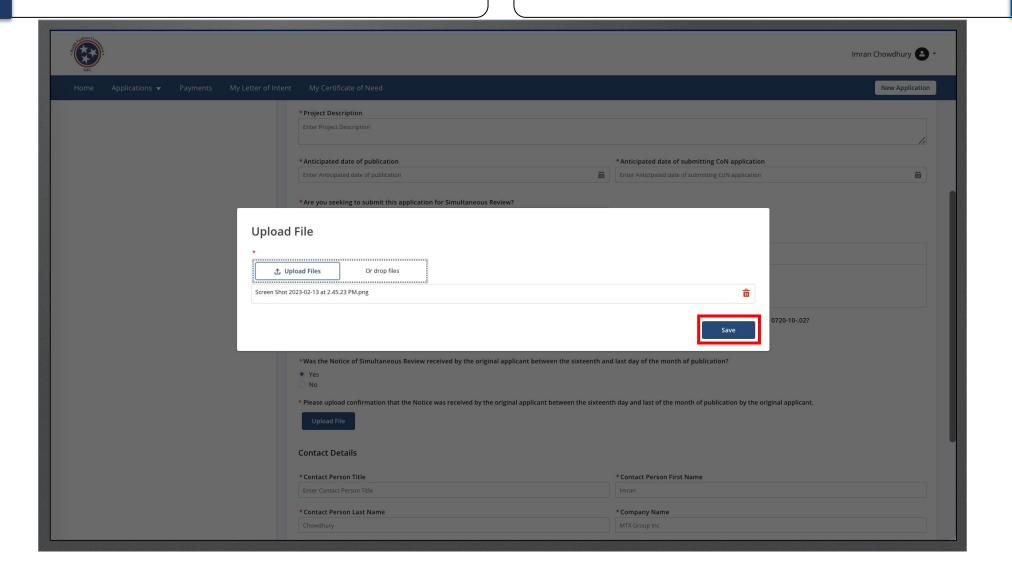

- Complete all required information.
- Click Save & Next.

All fields marked with an \* are required.

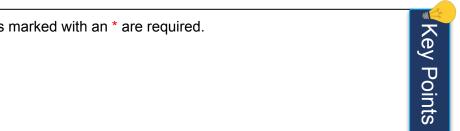

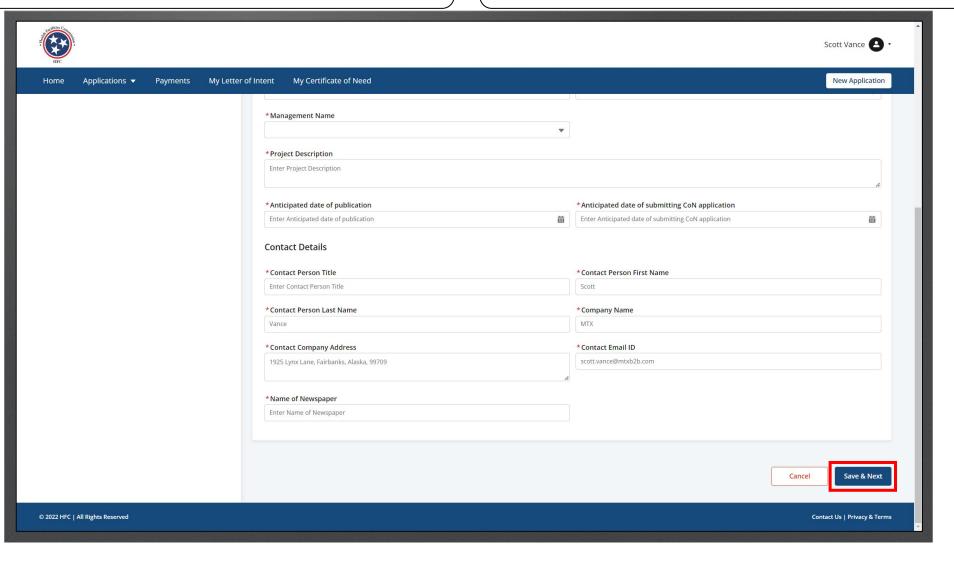

- 15. Complete all required information.
- 16. There is a worksheet to help calculate market value of property and/or medical equipment related to the project. Link (The link is in section B)

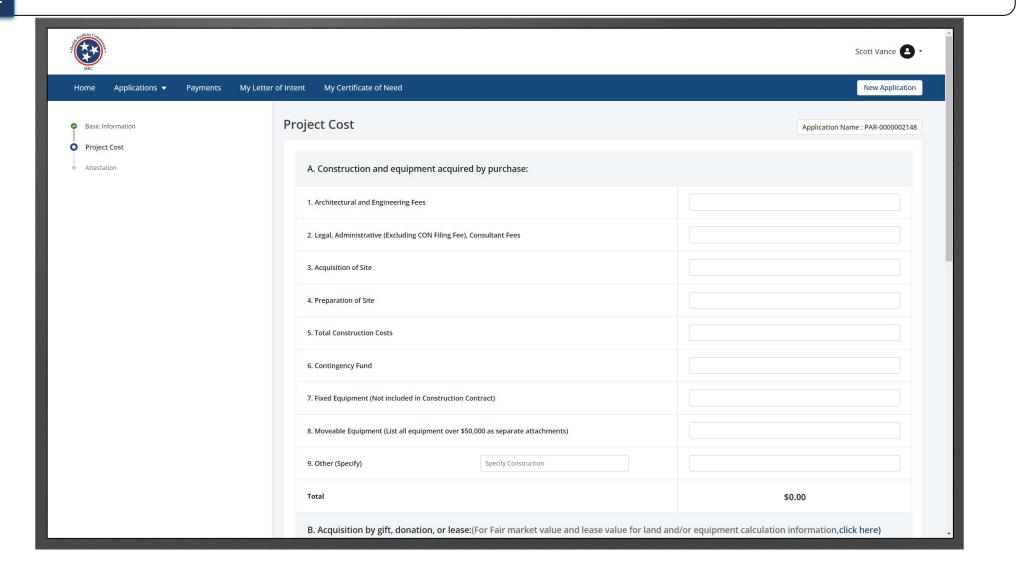

- 7. Complete all required information.
- 18. Click Save & Next.

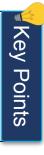

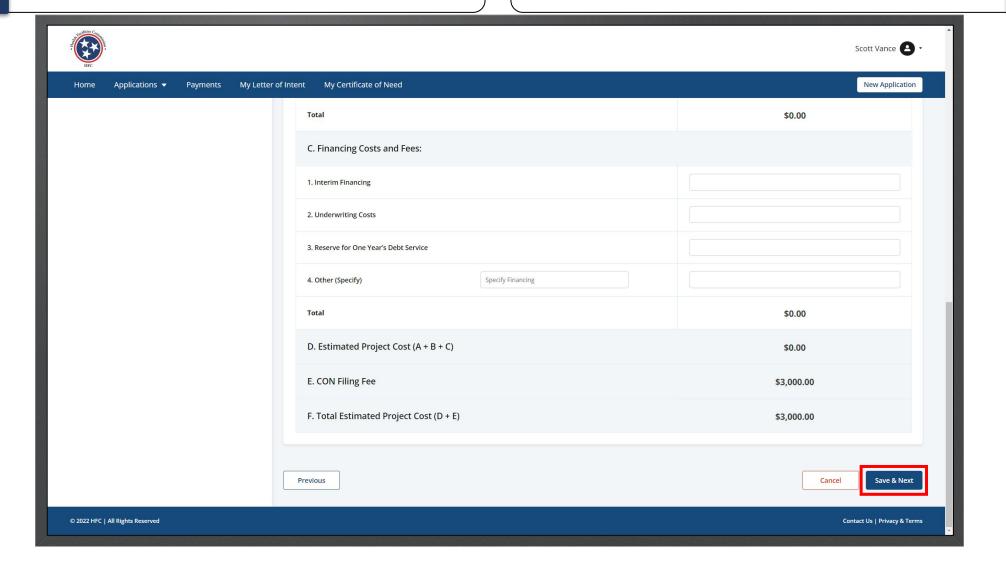

- 19. Check the attestation box.
- 20. Click Submit.

• Your name and date will be auto-populated in the gray fields.

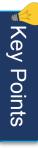

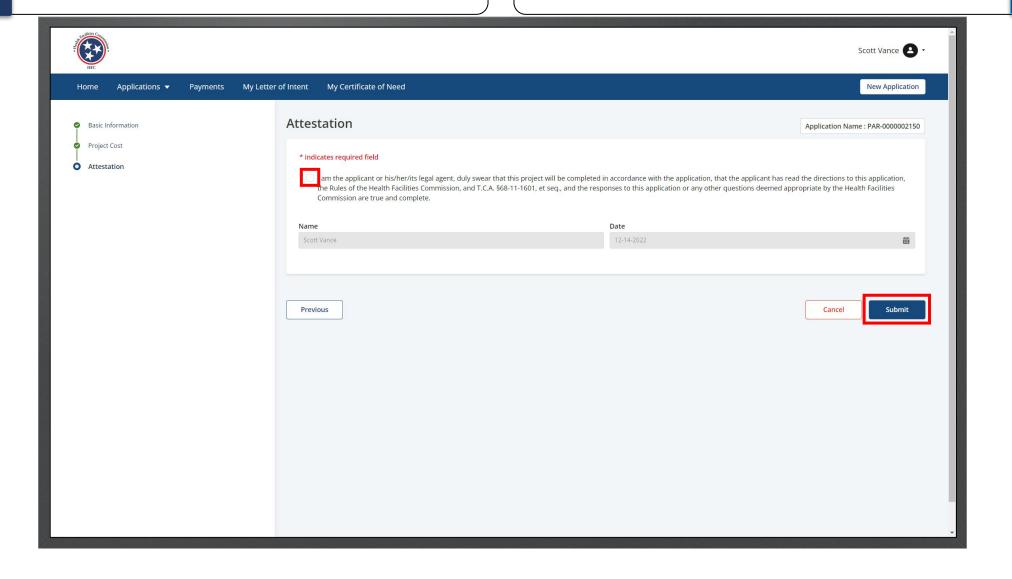

21. To return to the dashboard, click Back To Home.

 You can download your application file by clicking the **Download** button.

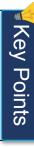

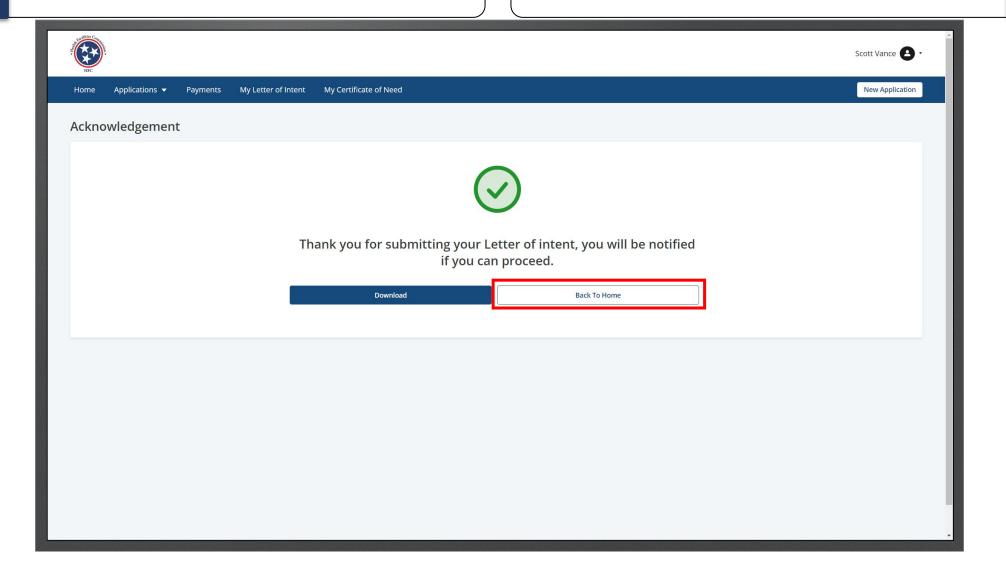

• Your application will appear under the **Applications Under Review** tile.

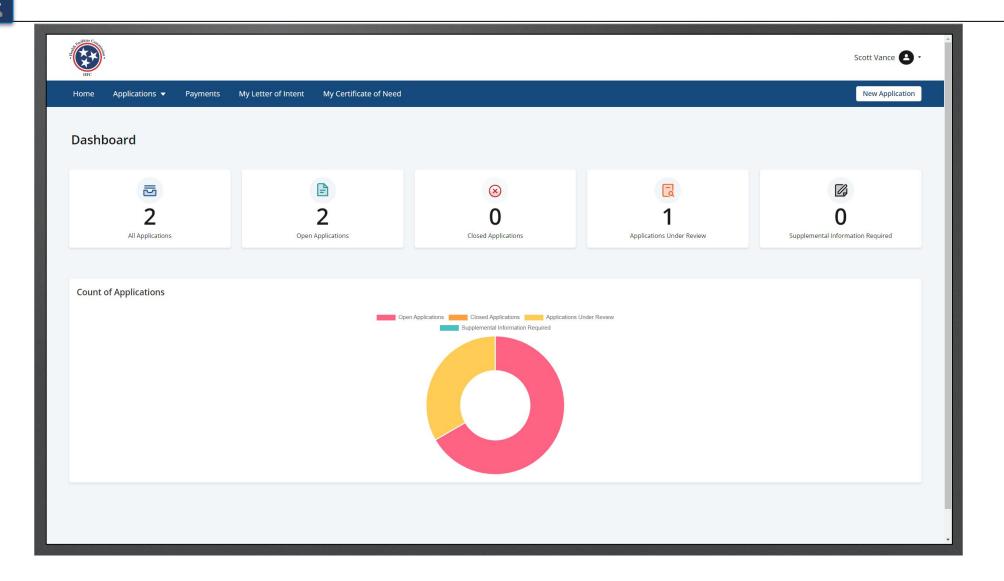

## Relocation Exemption

1. From the **Dashboard**, click **New Application** or the **Applications** tab to start new application.

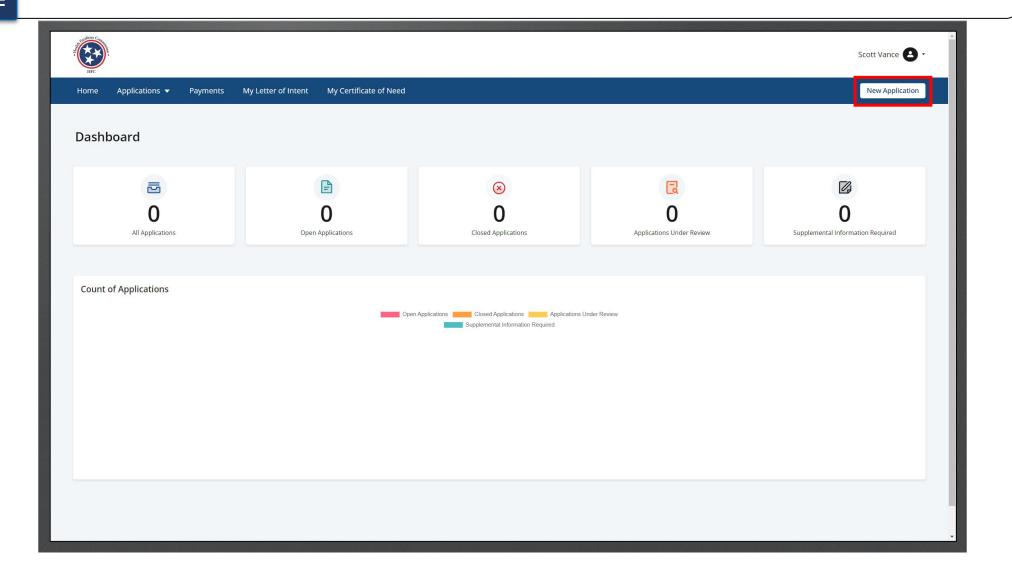

- 2. Click the **Application Type** drop-down menu to select the type of application to begin.
- 3. Click **Apply**.

This flow will focus on the **Relocation Exemption** application type.

The **Certificate of Need** application was detailed in the previous section.

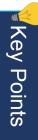

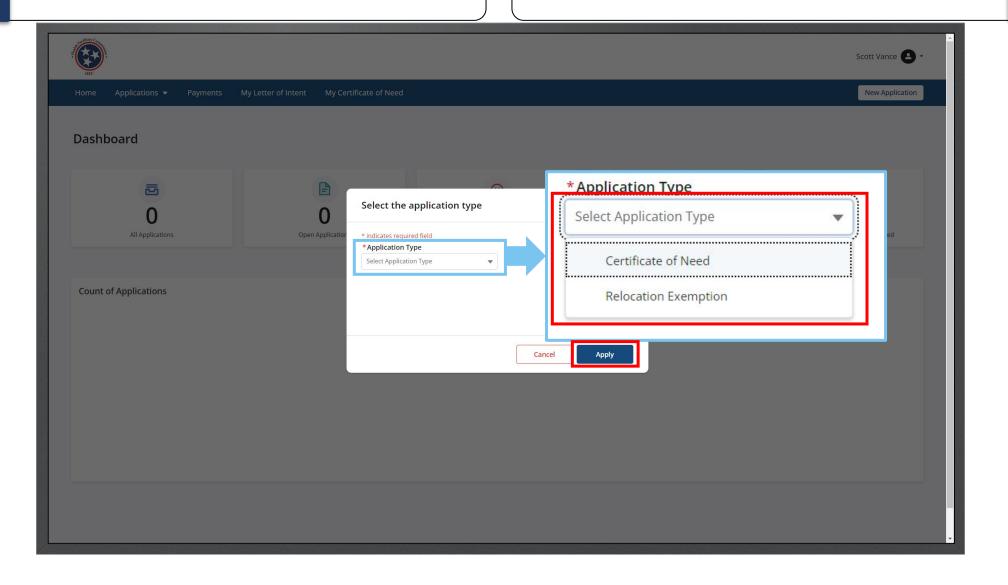

Instructions

L. Complete all required information.

All fields marked with an \* are required.

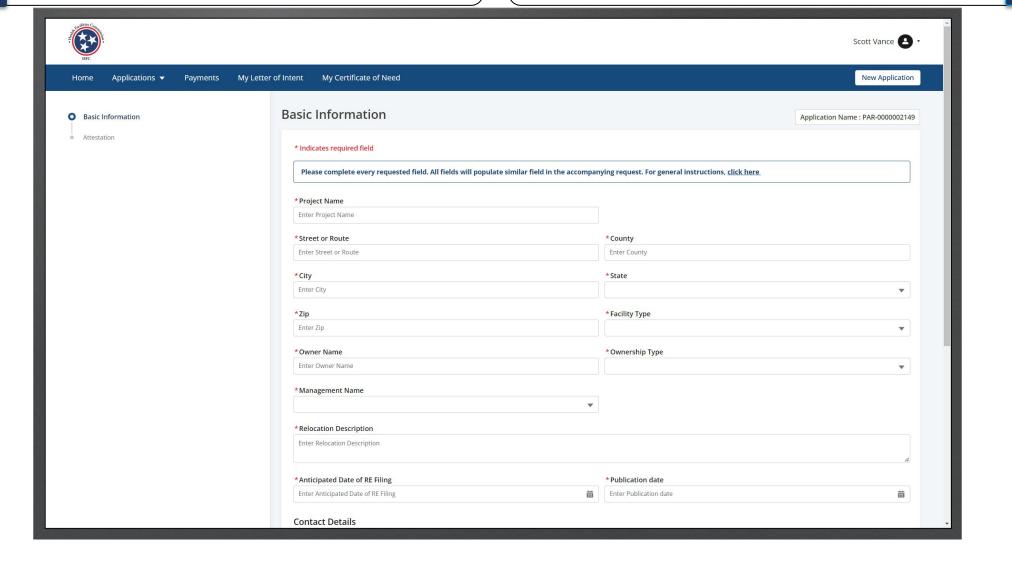

**Key Points** 

- Complete all required information.
- Click Save & Next.

All fields marked with an \* are required.

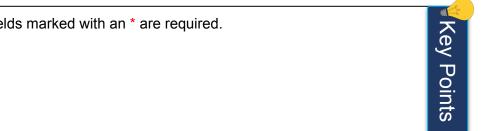

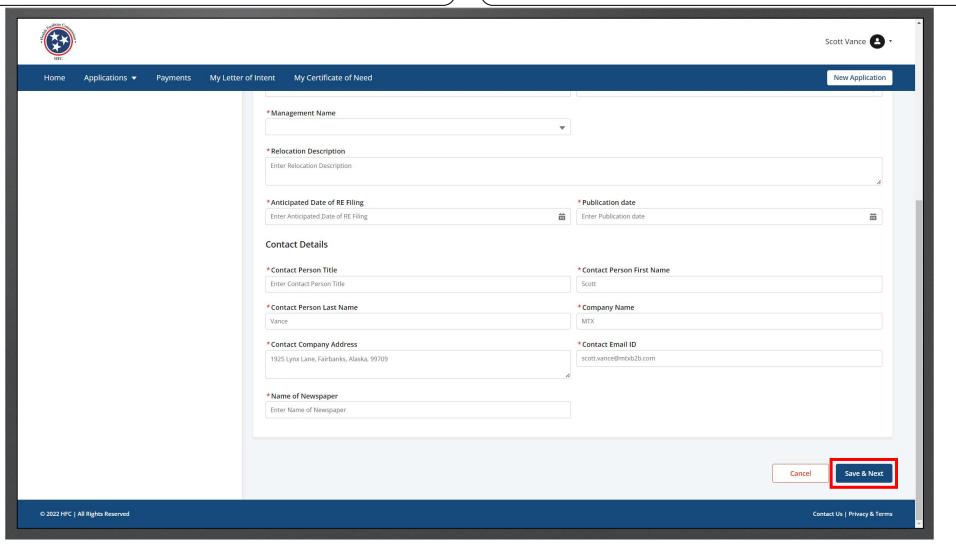

- 7. Check the attestation box.
- 8. Click Submit.

• Your name and date will be auto-populated in the gray fields.

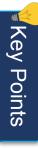

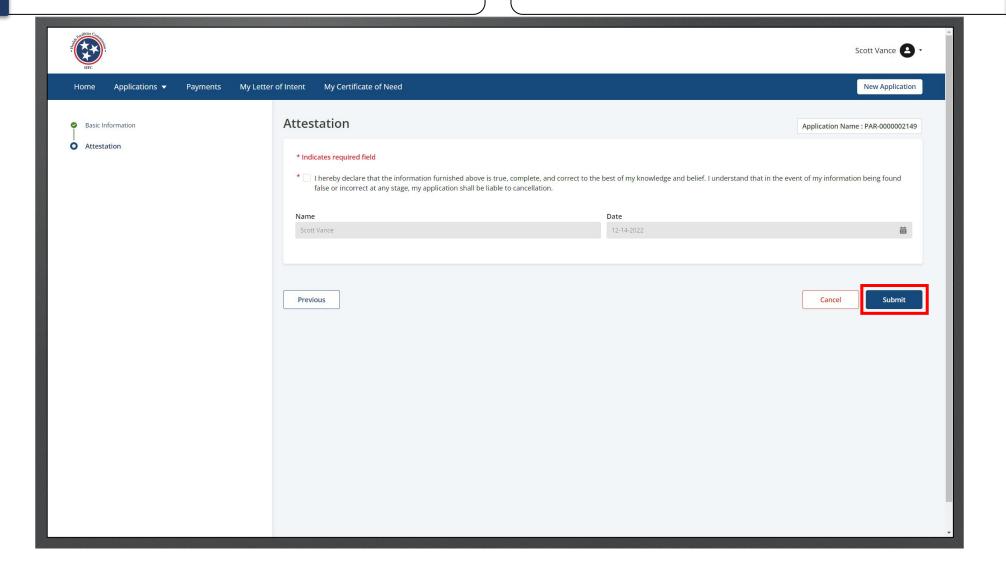

9. To return to the dashboard, click **Back To Home**.

 You can download your application file by clicking the **Download** button.

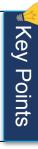

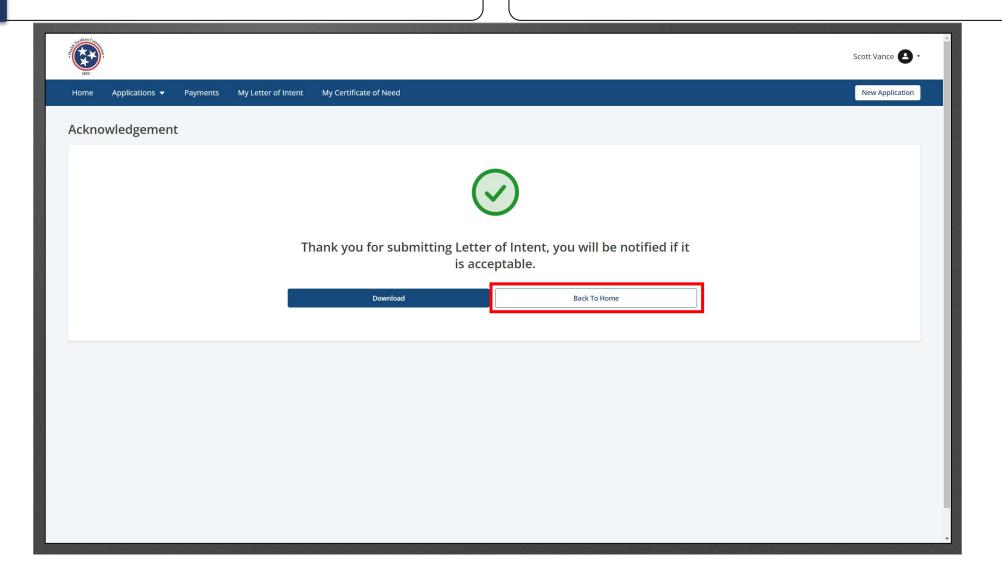

• Your application will appear under the **Applications Under Review** tile.

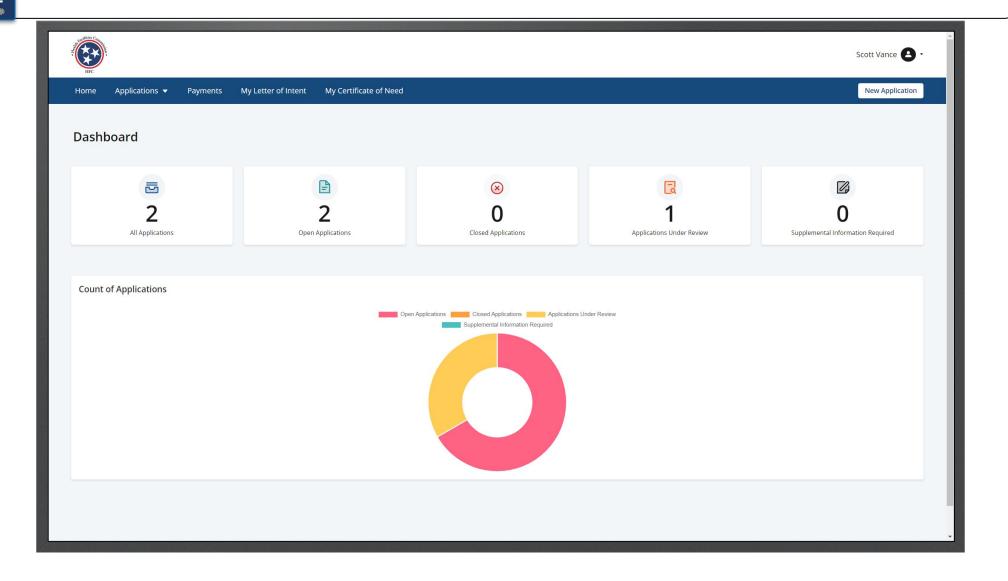

• If you have not submitted the LOI, the application will be in the draft status. Open the Draft application from the dashboard, click on three dots and download it even before submitting to CON Director.

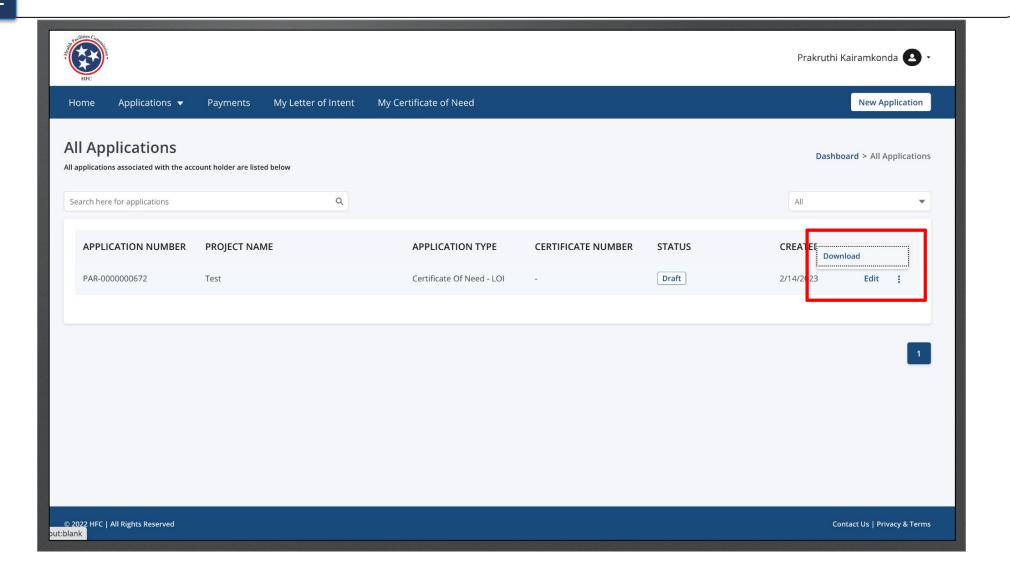

## Certificate Of Need Application

1. From the Dashboard, click on **All Applications**.

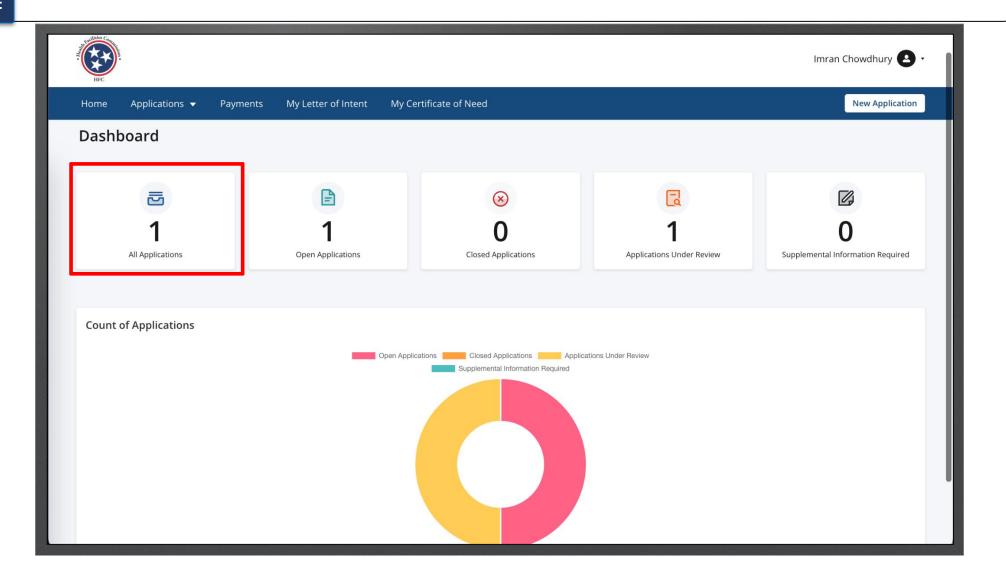

Find the Certificate Of Need -LOI application.

Click on the 3 dots under **Actions**.

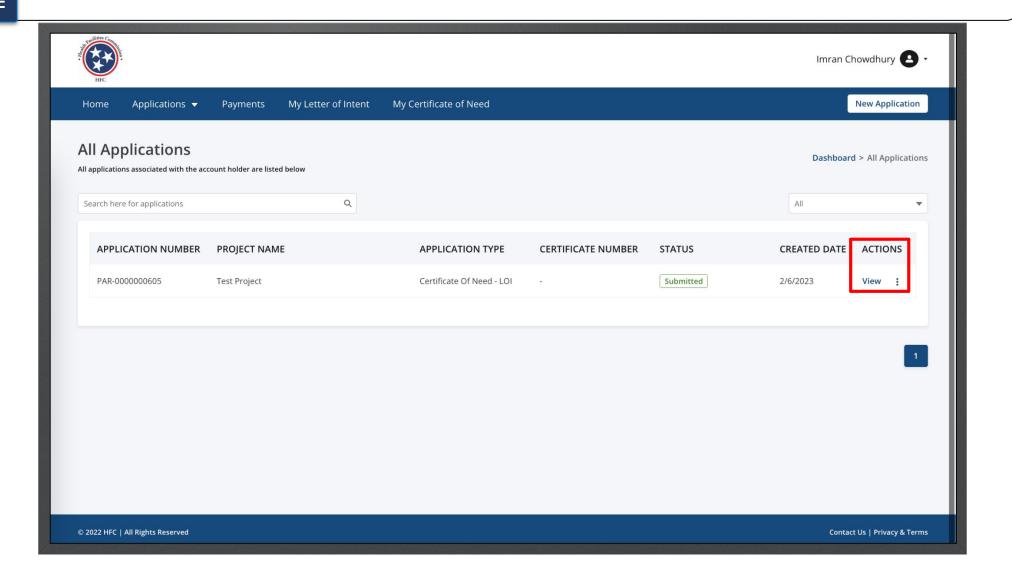

To create the certificate Of Need application you do not need the LOI to be accepted. LOI must be accepted once it is time to make payments.

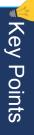

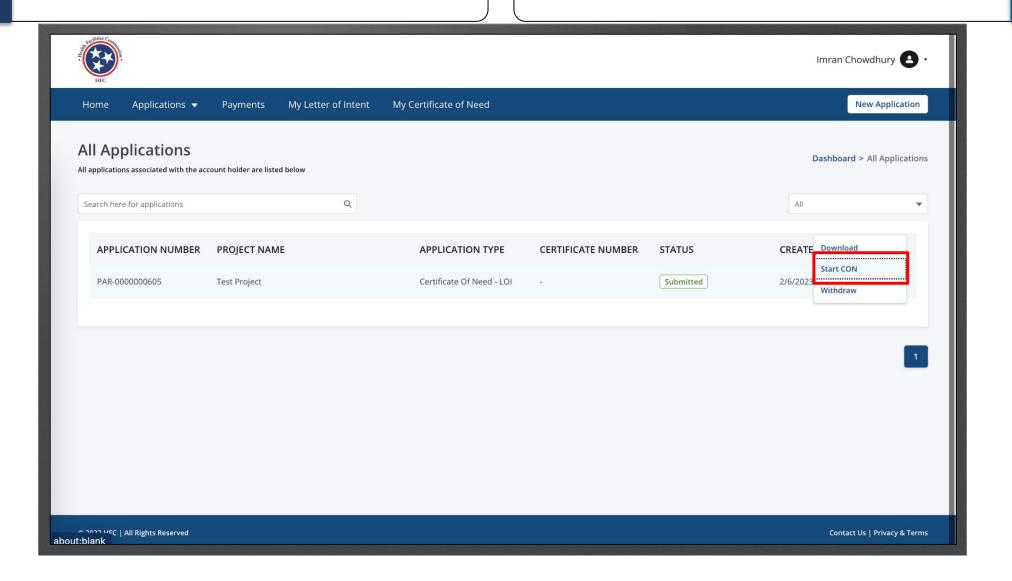

Enter the Website Address of the Facility, Agency, or Institution. Click Save and Next.

- You will begin the application with Facility, Agency, or Institution.
- Notice all but Website Address have been auto-populated as they were captured in the LOI.
- · Please note your application name can be found on the top right of the application.

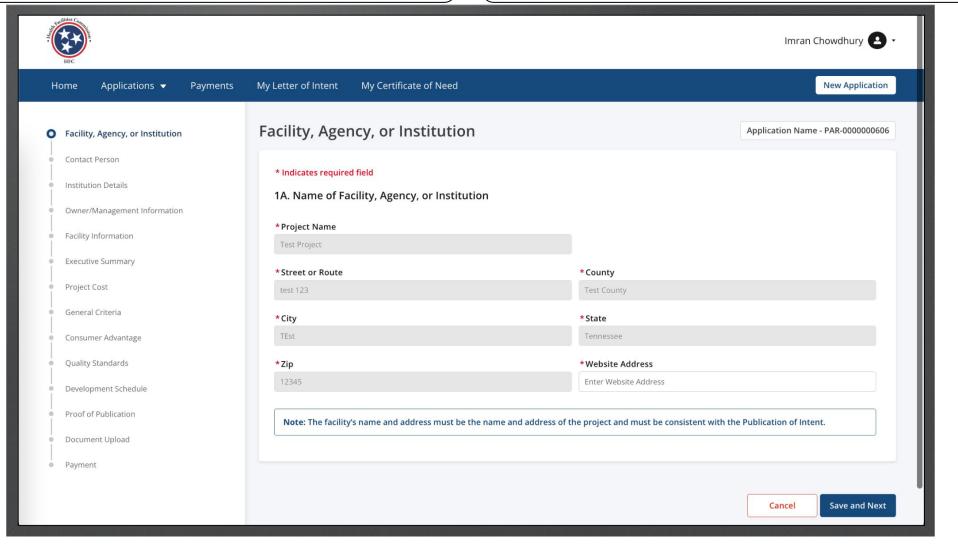

Key Points

- Complete the required fields for 2A. The Information on Contact Person page is auto-populated with the account holder's information and not the Point of Contact listed in the LOI. Update the information, if necessary.
- Click Save and Next.

- Once you are on the second page, you are able to click on the **Previous** button to go back to the other page.
- Click **Save and Next** to save your data and continue the application.
- Click **Cancel** if you need to close the application.

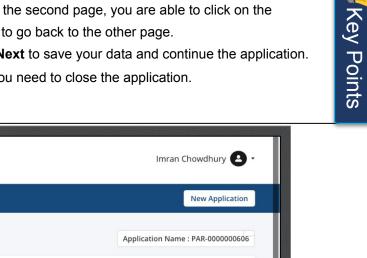

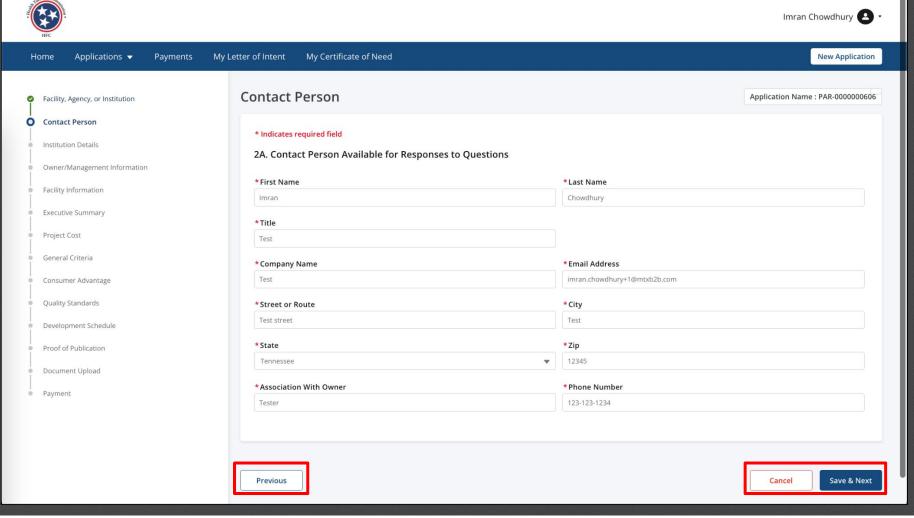

For 4A., you may select multiple check-boxes.

For 5A., use the drop-down button to select the appropriate response.

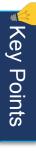

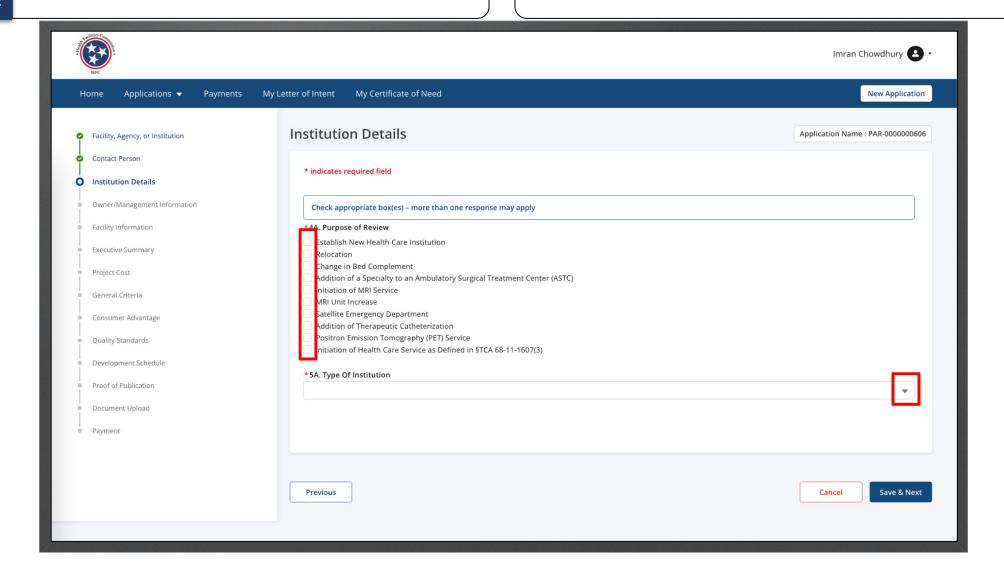

If you select, "Initiation of Health Care Service", a list of related options will appear on the page.

Select one or more options form the list.

Selections made for 4A and 5A will import links for templates for the General Criteria Section, Items 1N, 5N and 6N which are specific to the project type identified. These templates are also available online on the HFC website under the Criteria and Standards page: Criteria and Standards (tn.gov)

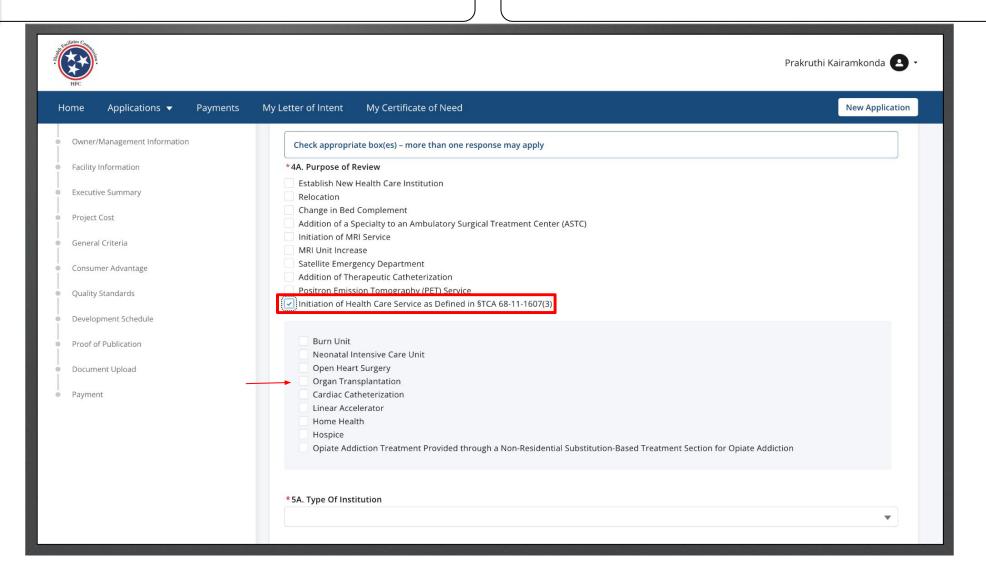

If you select Hospital for 5A section, specify the Hospital name in the subsequent field.

Key Points

Click Save and Next.

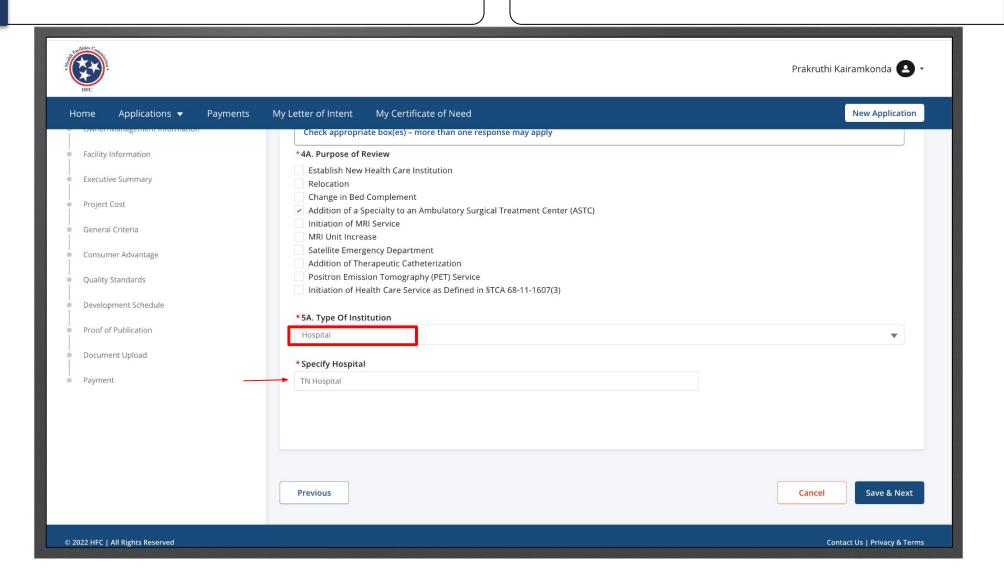

Please note 7A. will be pre-populated from the LOI.

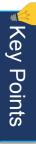

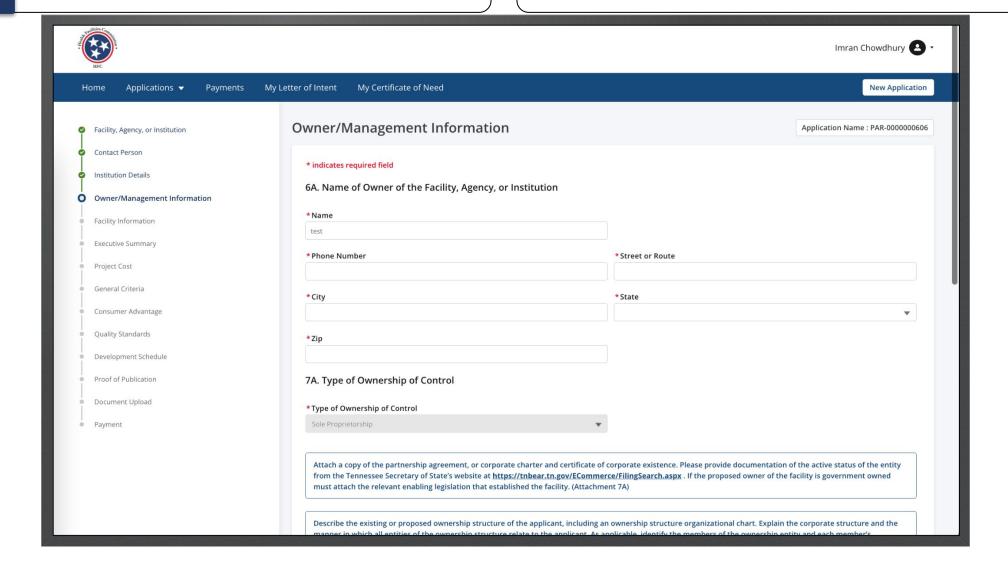

Click Save and Next.

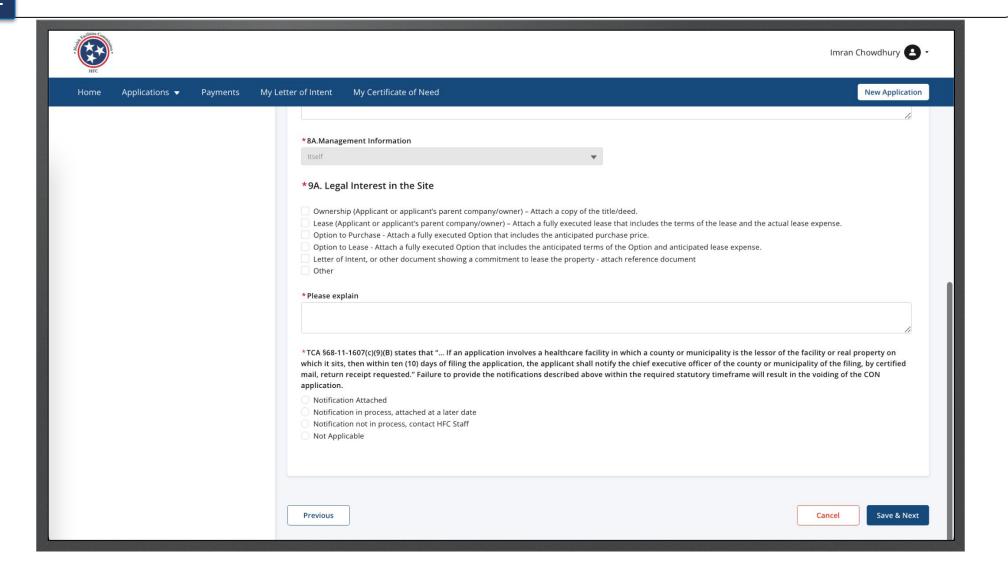

Click Save and Next.

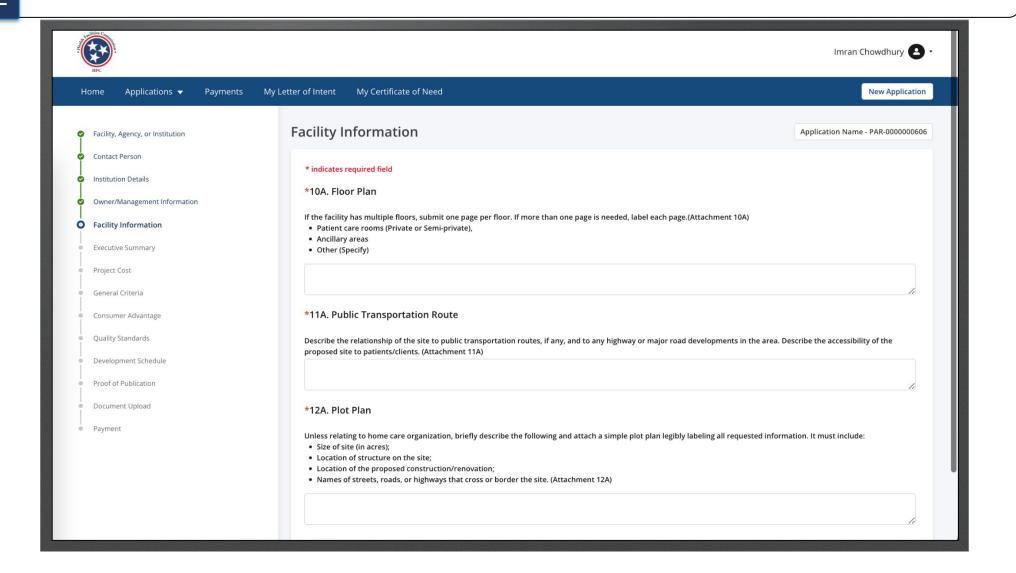

Click Save and Next.

This page consists of Rich Text and Text field types and the character limit for both the field types is 10,000.

The Rich Text field consists of Rich Text Editor that is used to format text (Font Type, Bold, Italic, Underline).

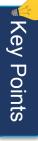

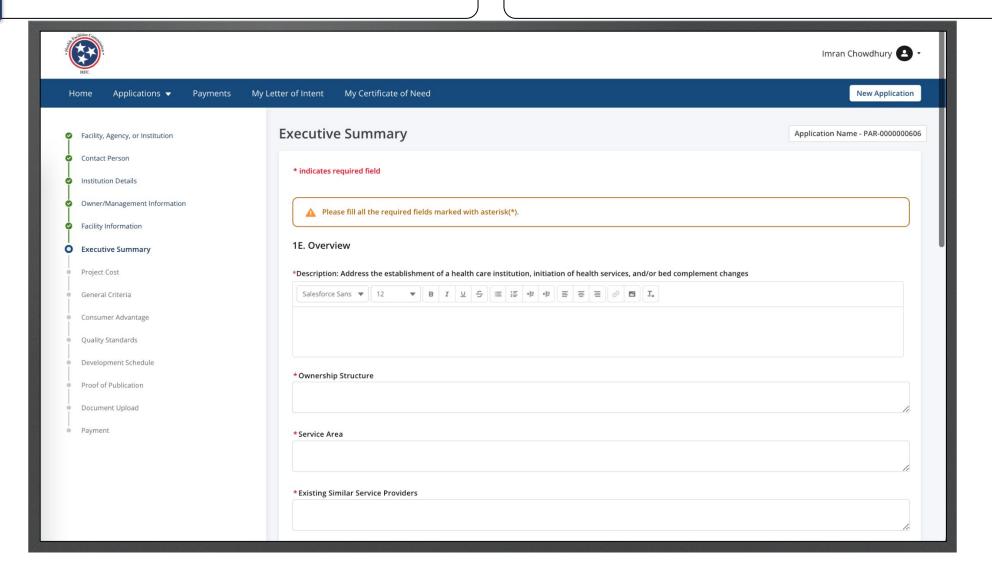

You may add images to provide better descriptions to your response.

Click on the image icon.

- On the application you will come across **Rich Text** fields. Here you may add images to provide better descriptions to your response.
- Please note, do not copy and paste images onto the rich text fields only use the image icon.

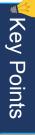

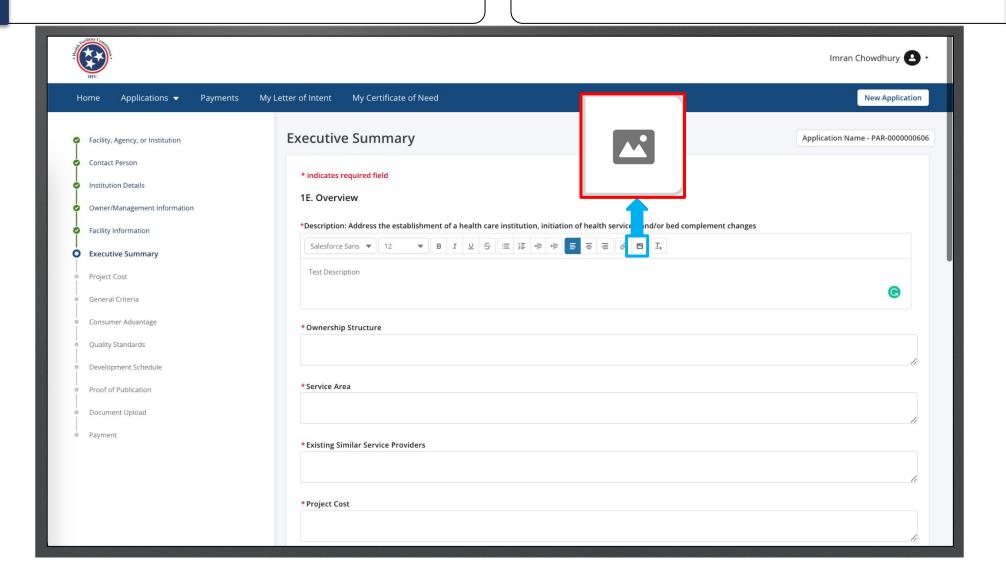

Select the image file you want to upload. Click **Open**.

Please note this image in based on the device you are using not the application. You may see a different view than this image.

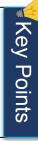

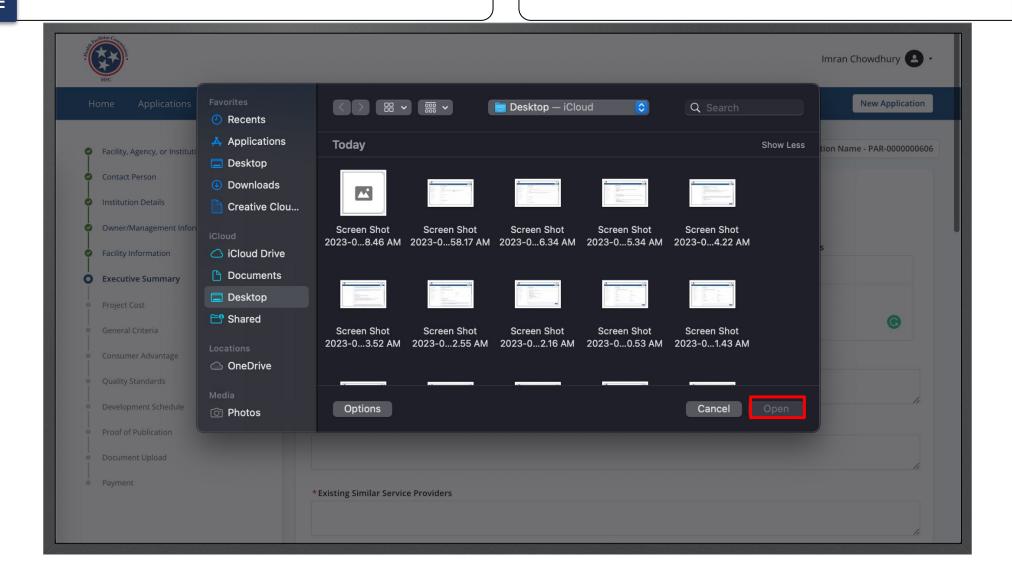

You can add multiple images to the rich text field. You can view the image as it will now populate on the field.

- Uploading image in the Rich Text field will impact the character limit.
- The image should not be greater than 1 MB.

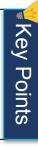

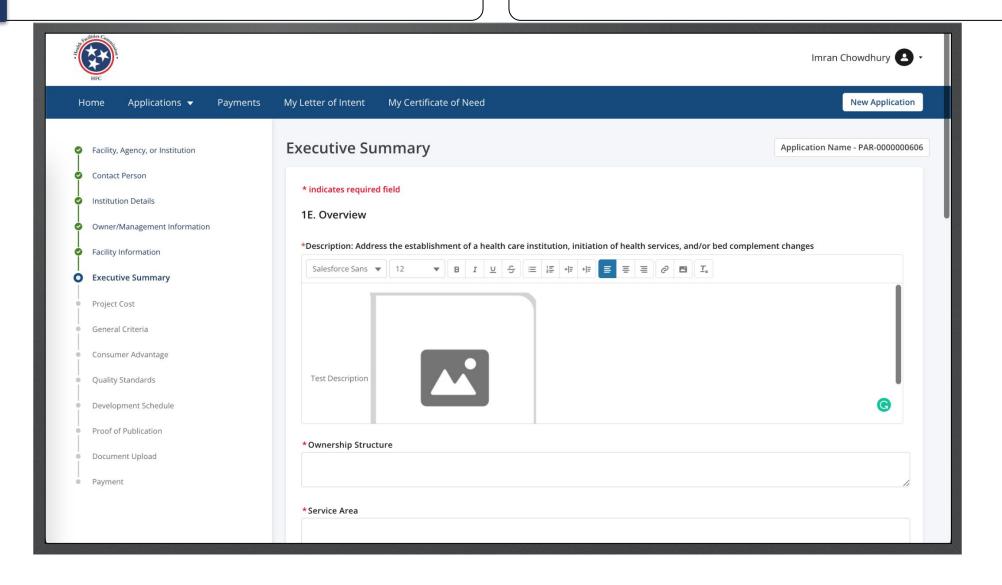

Click Save and Next.

If you exit the application without saving, date entered in the fields will be not be saved except the date entered in the RichText field.

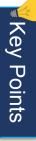

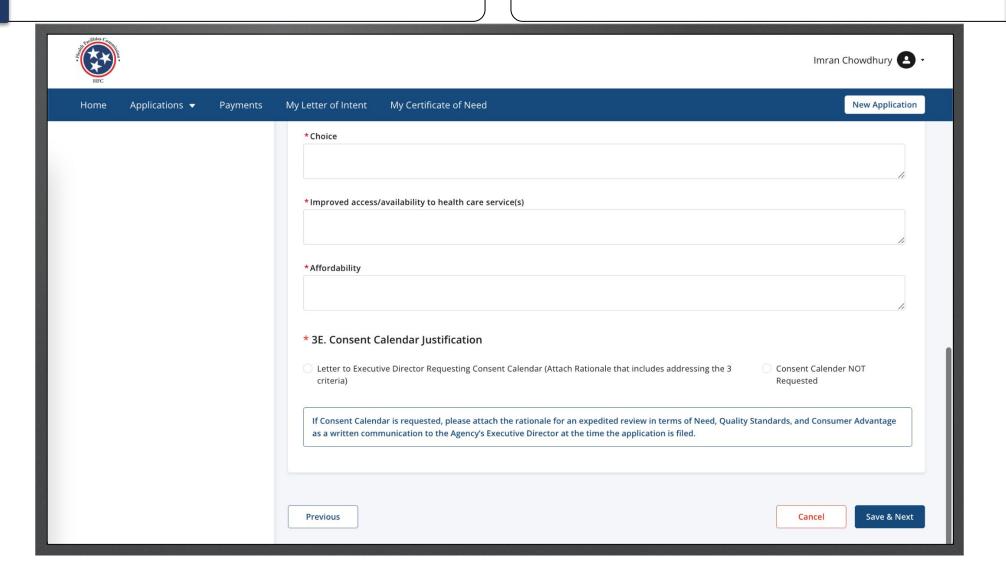

View the **Project Cost**.

The project cost will be auto populated based on the LOI. If changes need to be made update the fields.

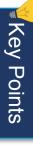

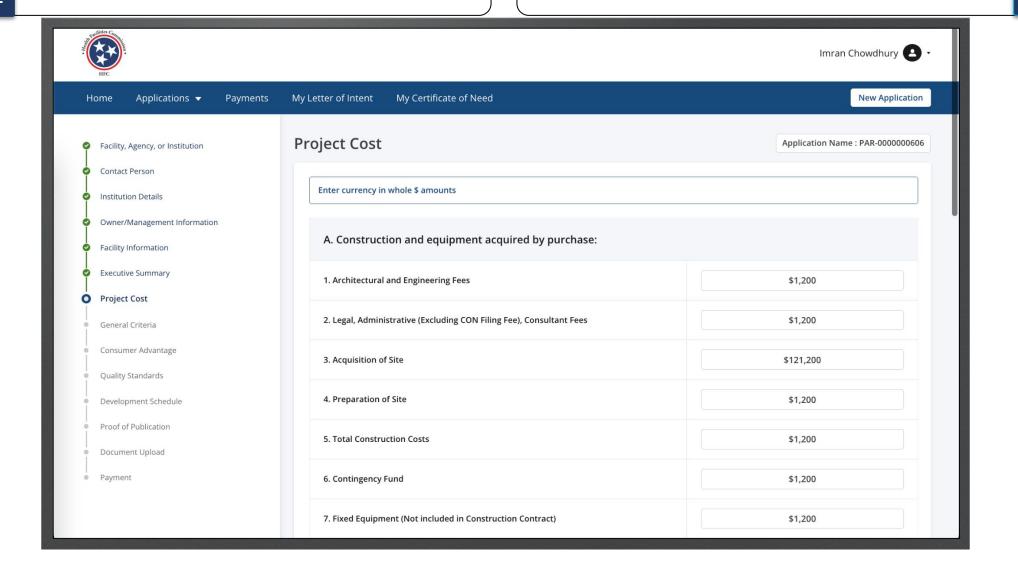

View the **Project Cost**.

Click Save and Next.

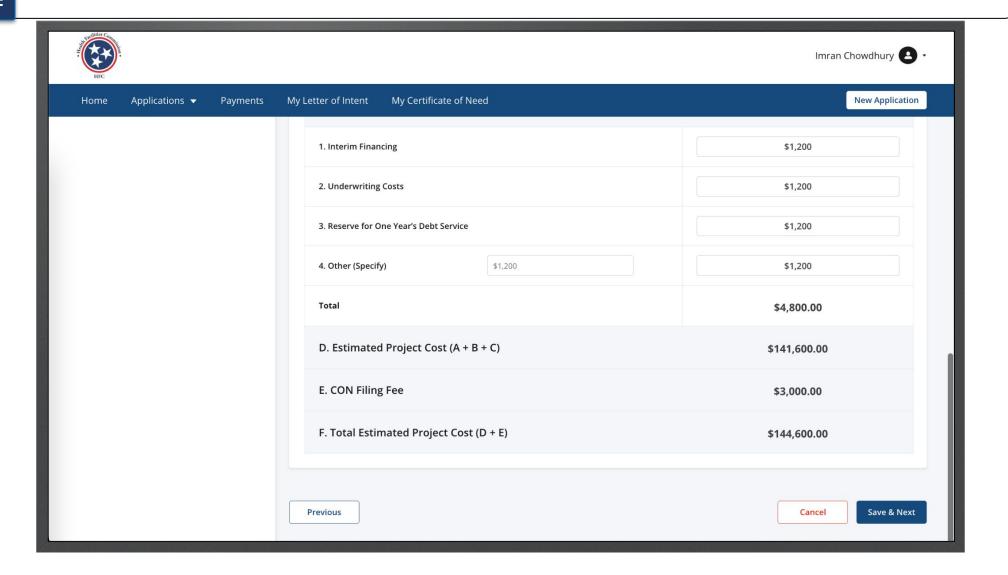

Read the **General Criteria** information.

Read the information on this page to understand the correct information that is required. Once you are done proceed to 1N.

These questions are **Rich Text** fields. (Click <u>slide</u> for more details)

All fields are savable individually on this page so you can save and exit without losing information.

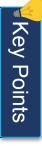

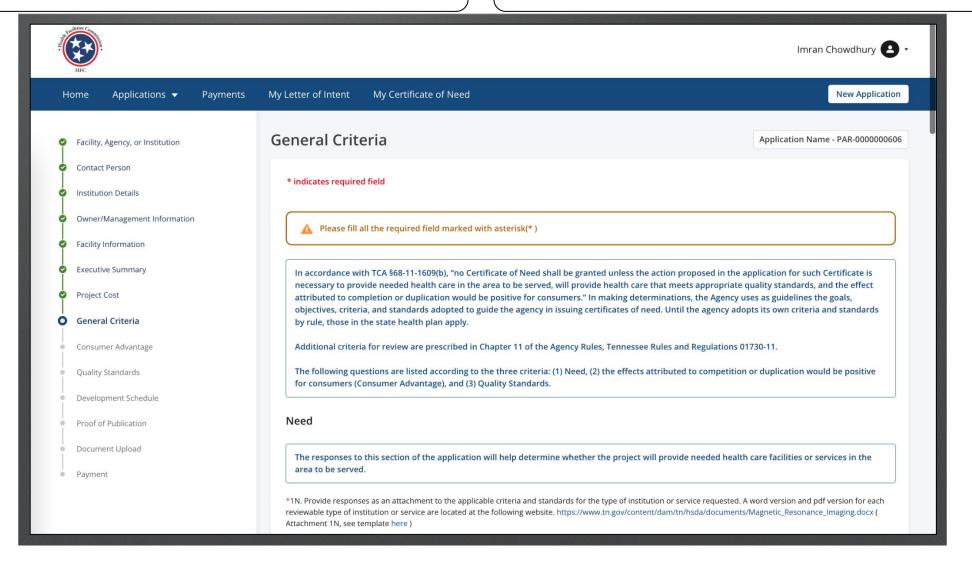

Answer the required fields.

Templates in 1N, 5N, and 6N should reflect the specific criteria and standards that apply to the your project, and if they do not, to please recheck the selections made in 4A and 5A. Additional information can be incorporated to the application through Attachments for each question on this page

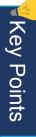

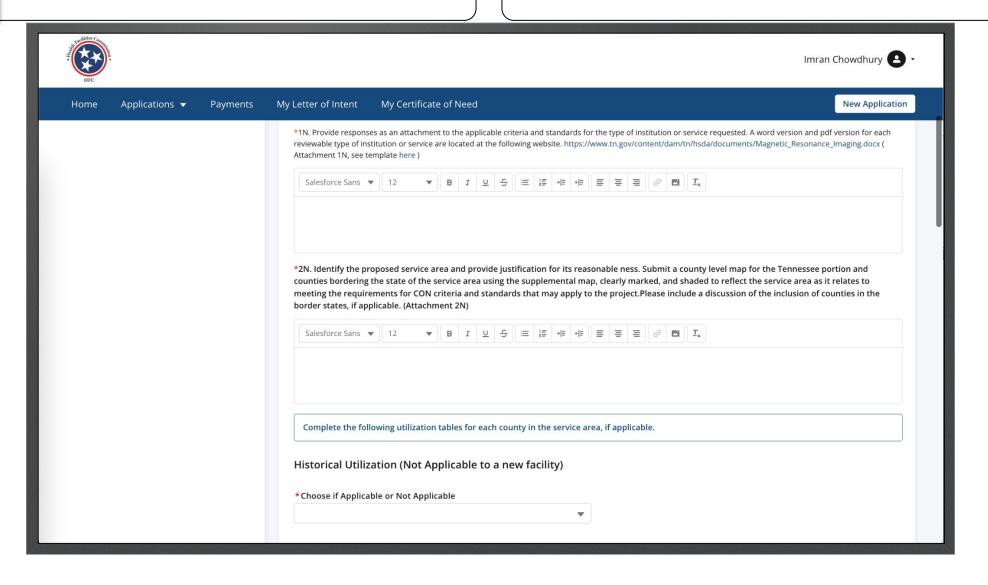

Select the drop-down under Historical Utilization.

Select a Unit Type (aka Utilization Type).

User the Drop down under **Most Recent Year** to select a year.

Click Add a County.

- You will have to option to choose Applicable or not Applicable from the drop-down. If you choose **Applicable**, you will need to provide more information.
- When you click on Add a County you will receive a box to add more information.

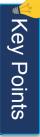

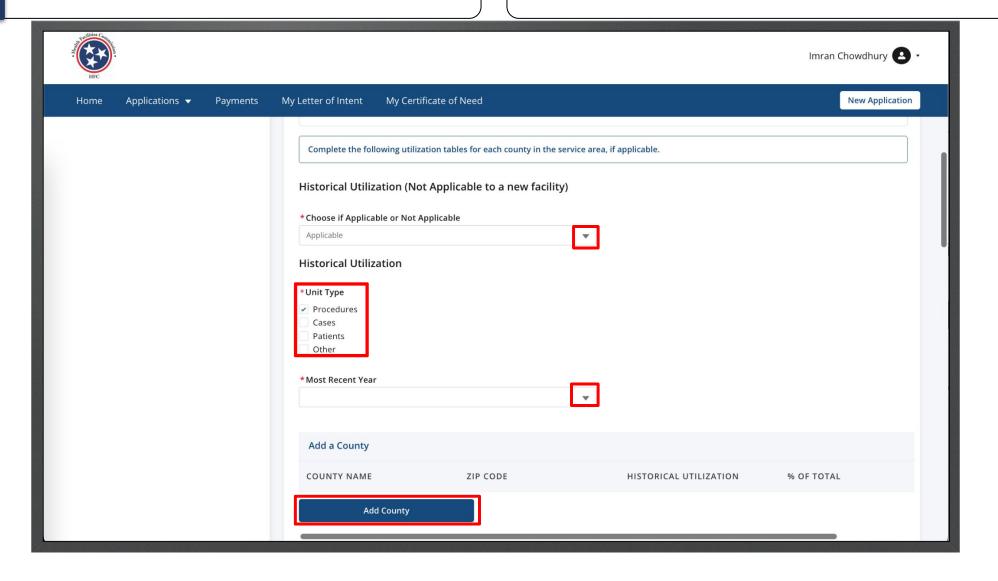

Enter the required Fields. Click **Save**.

You need to include ZIP codes for the projects that have service areas defined at the ZIP code level.

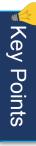

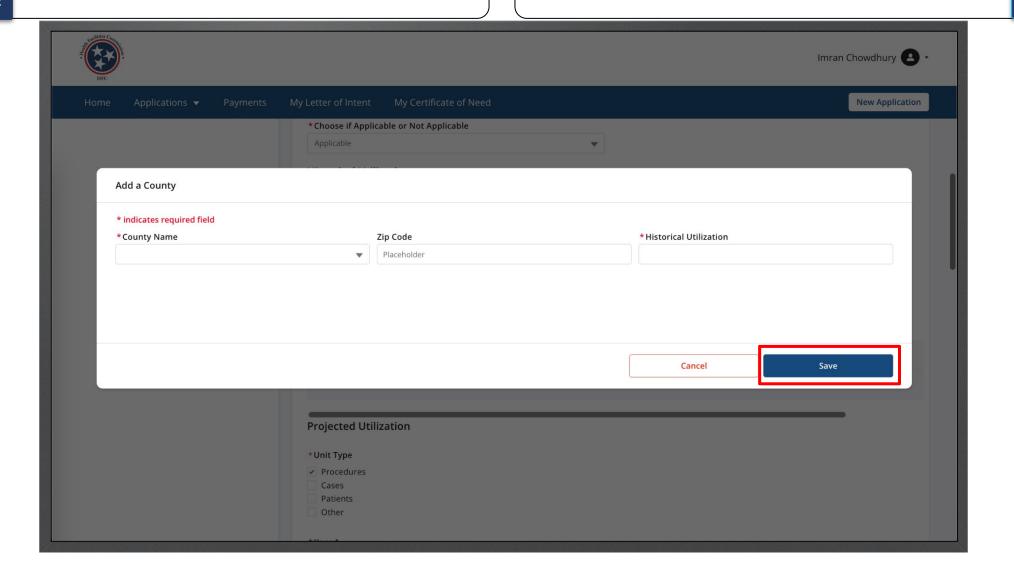

You are able to **Edit** or **Delete** the county under **Action**.

You may add more than 1 county.

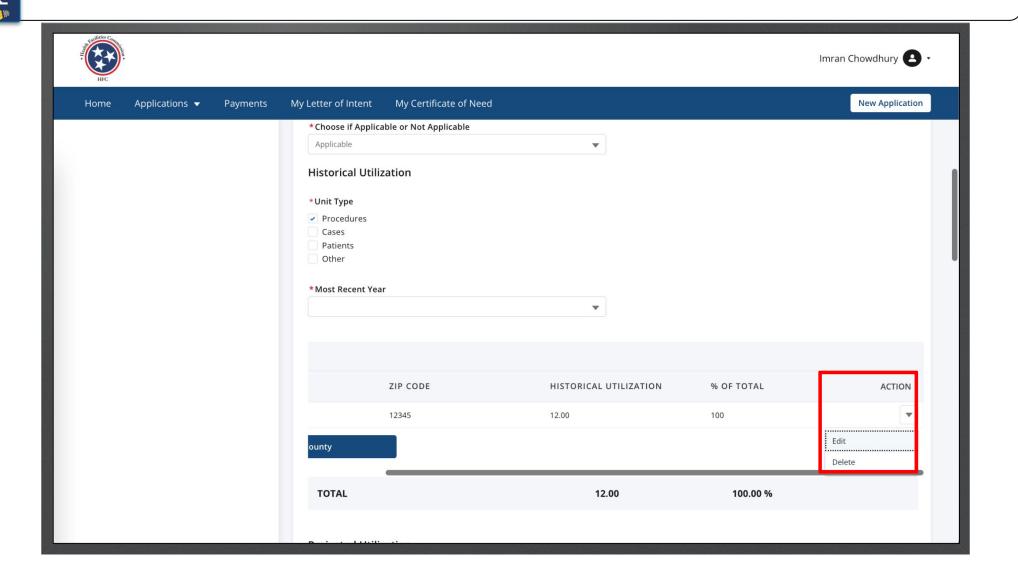

Select a **Unit Type** under Projected Utilization.

User the Drop-down under **Year** 1 to select a year.

Click Add a County.

When you click on **Add a County** you will receive a box to add more information.

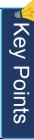

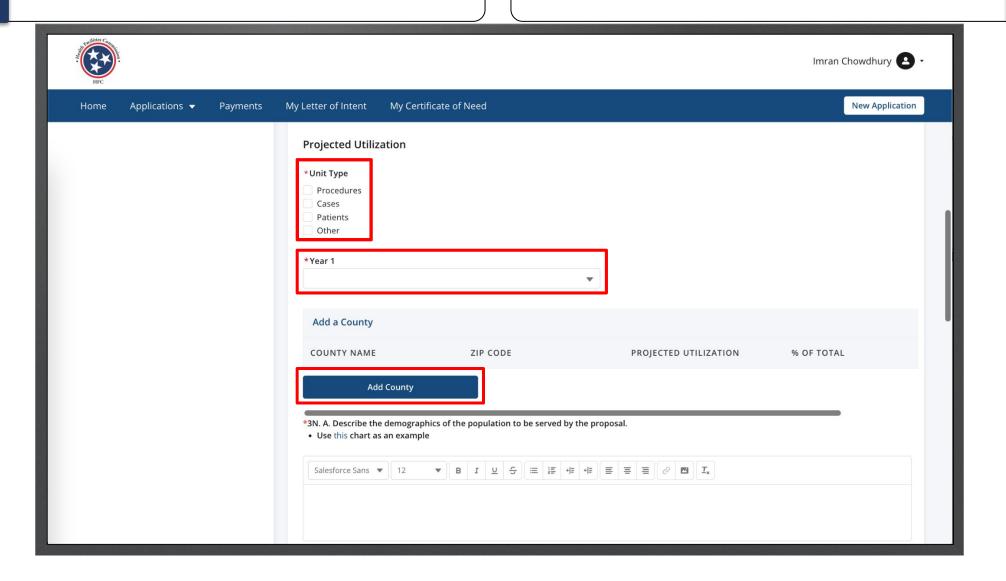

Enter the required Fields.

Click Save.

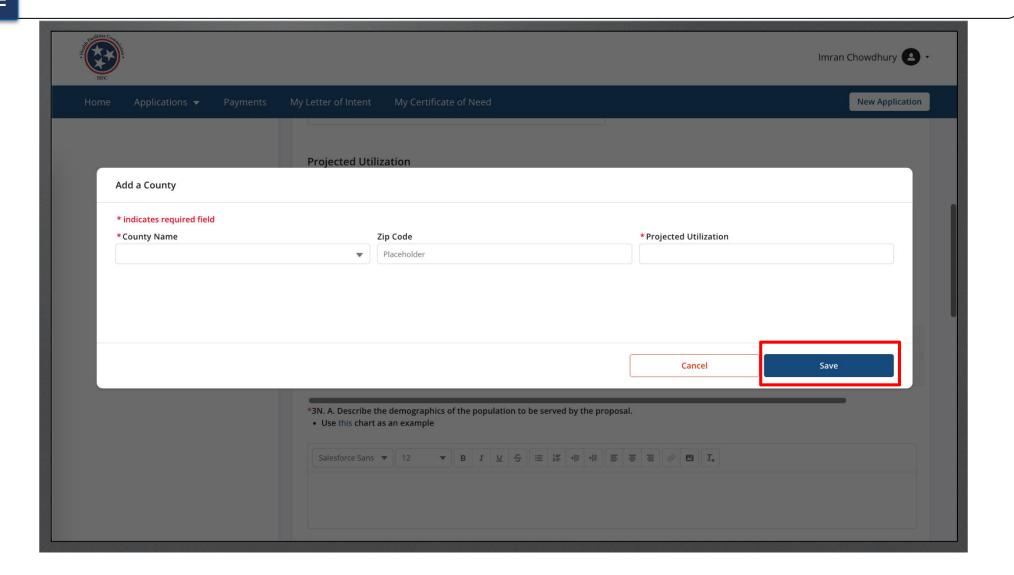

You are able to **Edit** or **Delete** the county under **Action**.

You may add more than 1 county.

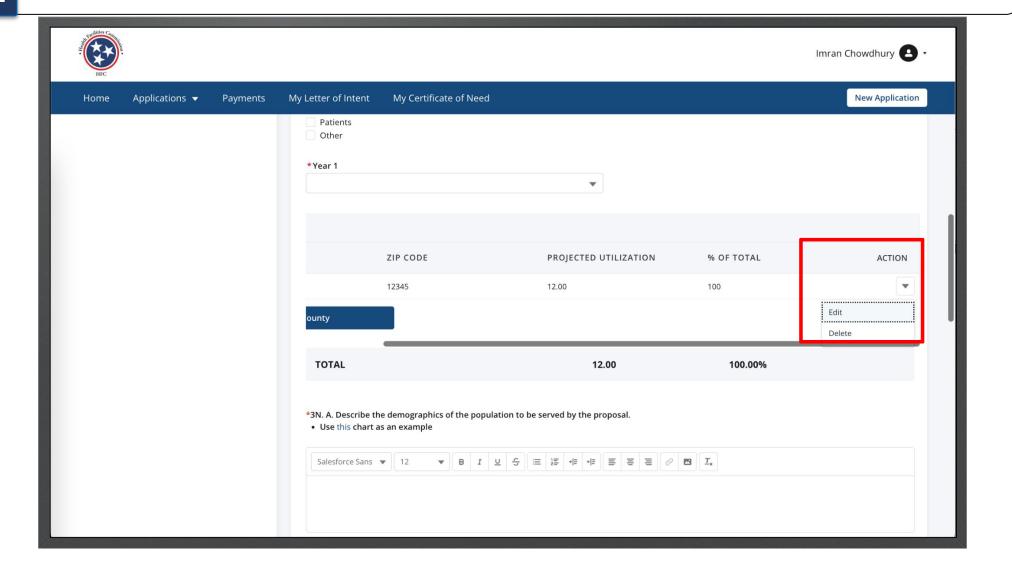

Additional information can be incorporated to the application through Attachments for each Item on this page.

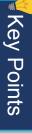

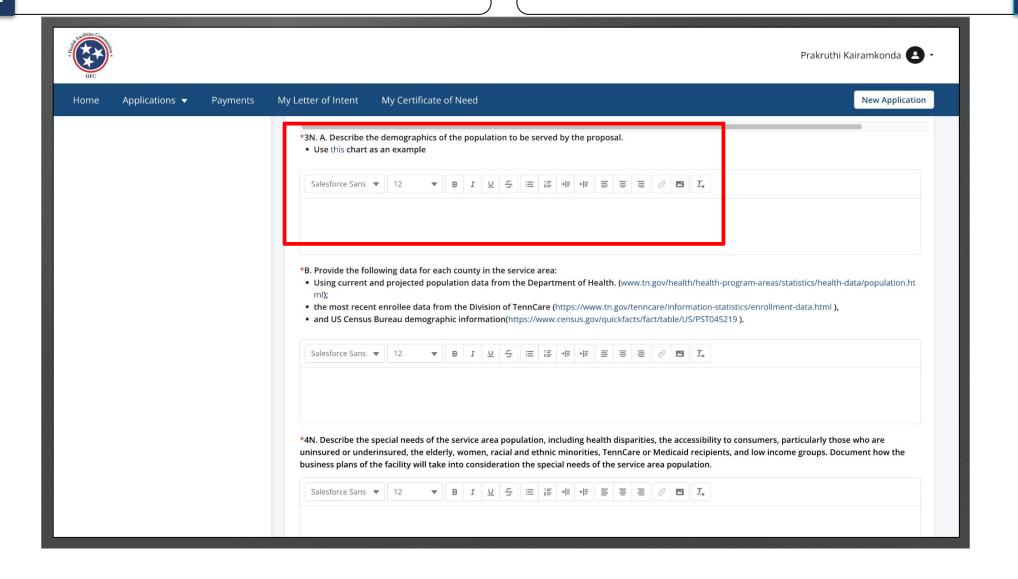

Answer the required questions.

Templates in 1N, 5N, and 6N should reflect the specific criteria and standards that apply to the your project, and if they do not, to please recheck the selections made in 4A and 5A. Additional information can be incorporated to the application through Attachments for each question on this page

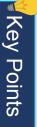

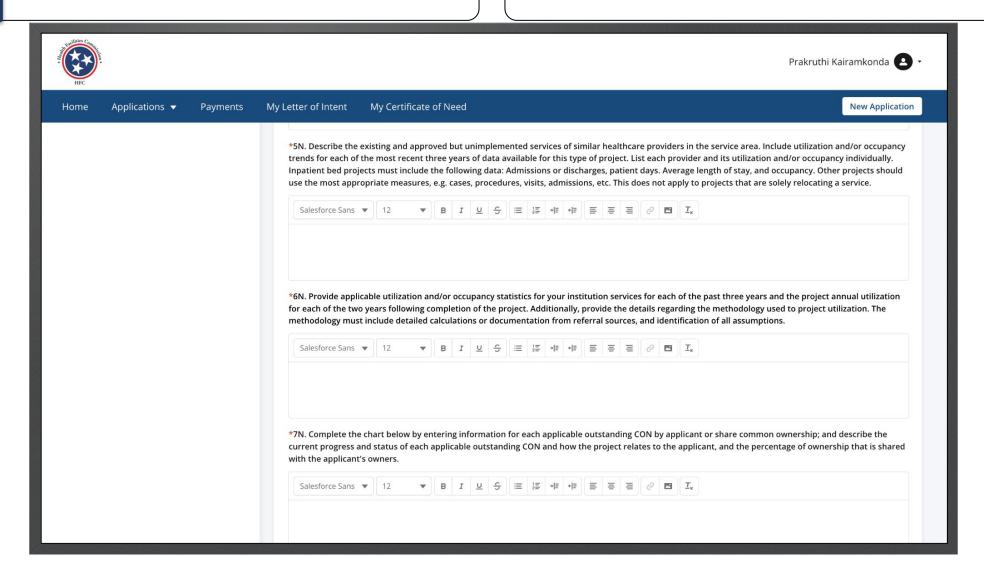

Click on Add CoN if applicable.

When you click on Add a CoN you will receive a box to add more information.

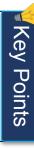

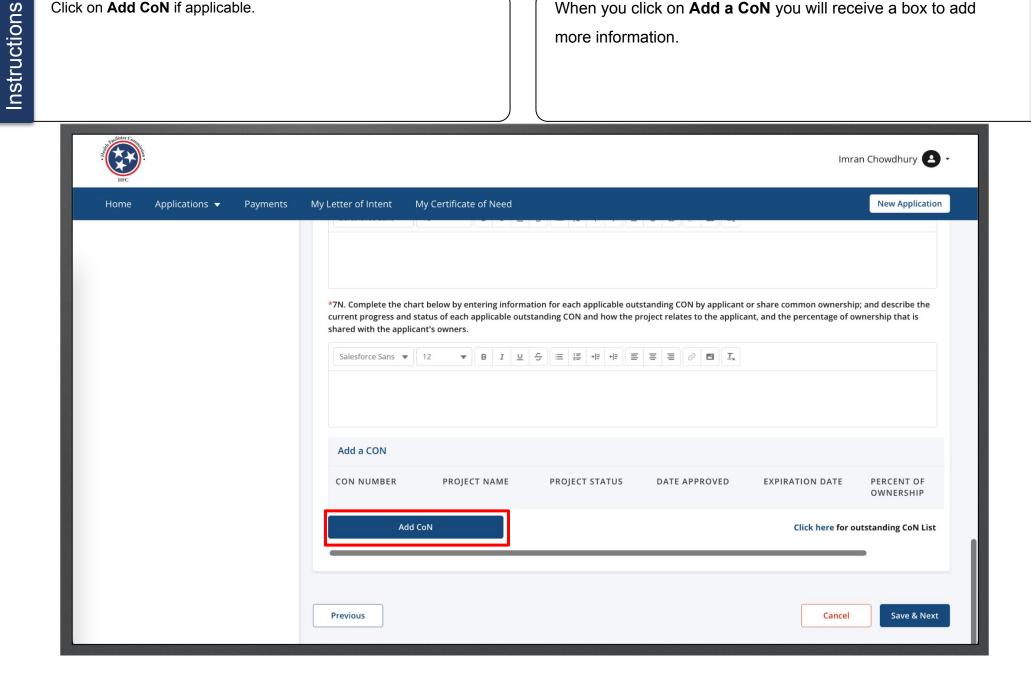

Enter the required Fields.

Click Save.

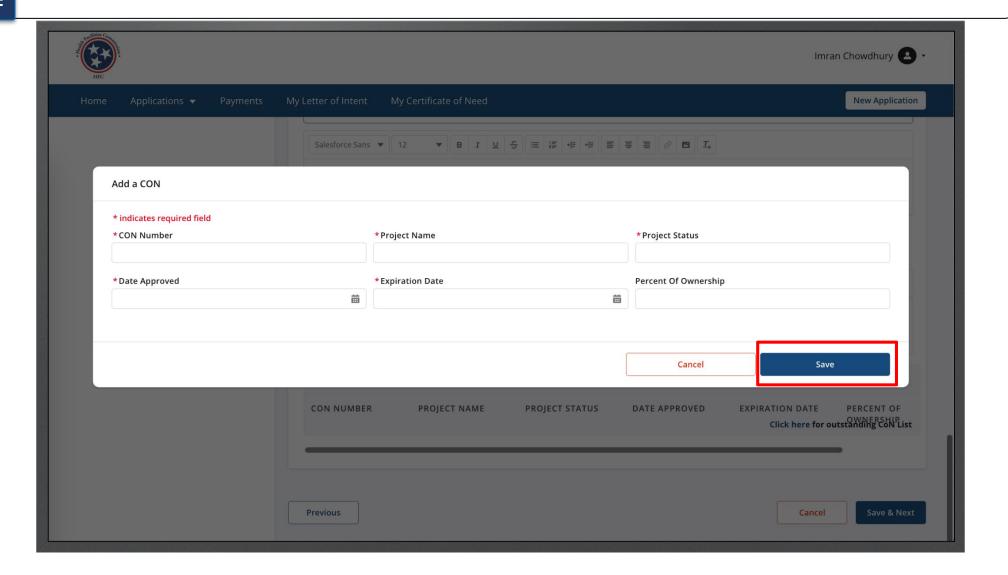

You are able to **Edit** or **Delete** the CoN under **Action**.

You may add more than 1 CoN.

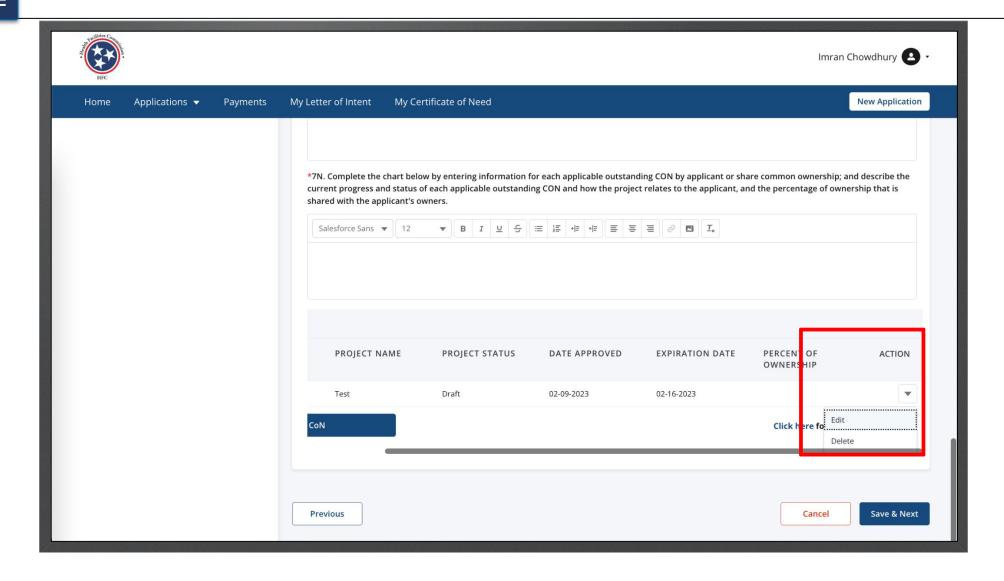

Click Click here to download the outstanding CoN List.

Click Save and Next.

You may view outstanding CoN Lists. Once you click on the link you will see a spreadsheet has been downloaded.

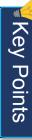

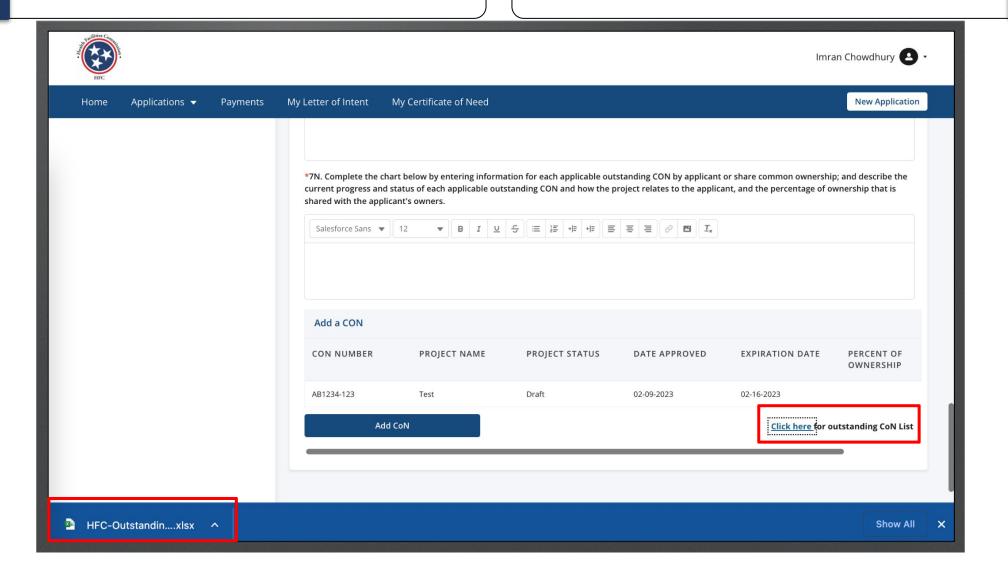

Answer the required fields.

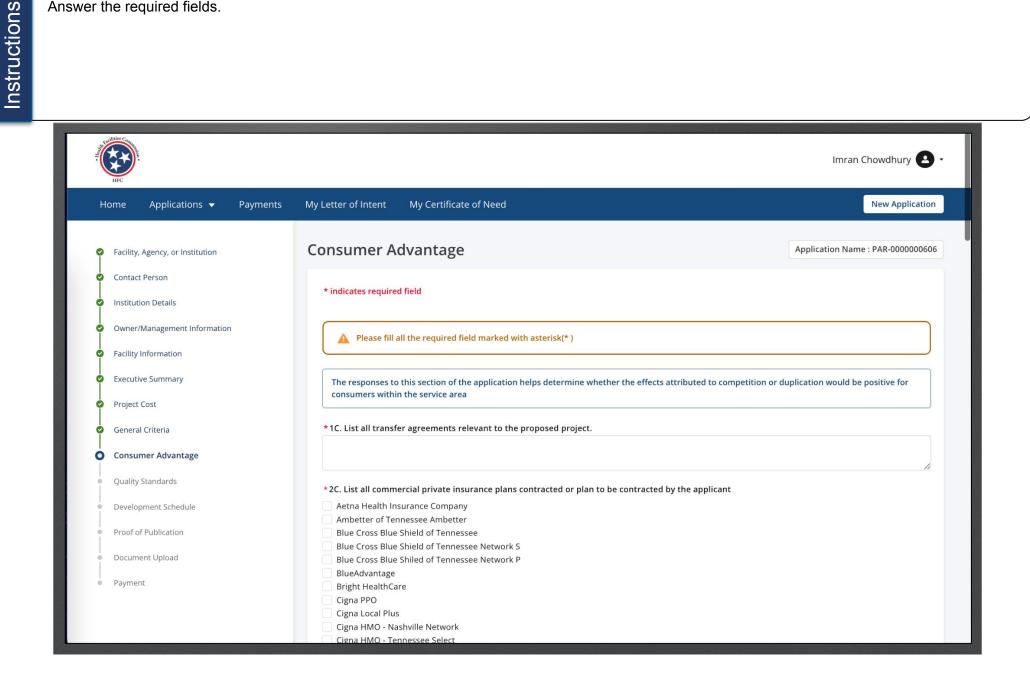

Answer the required fields.

Notice these fields are Rich Text. (View slide 40 for more information).

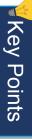

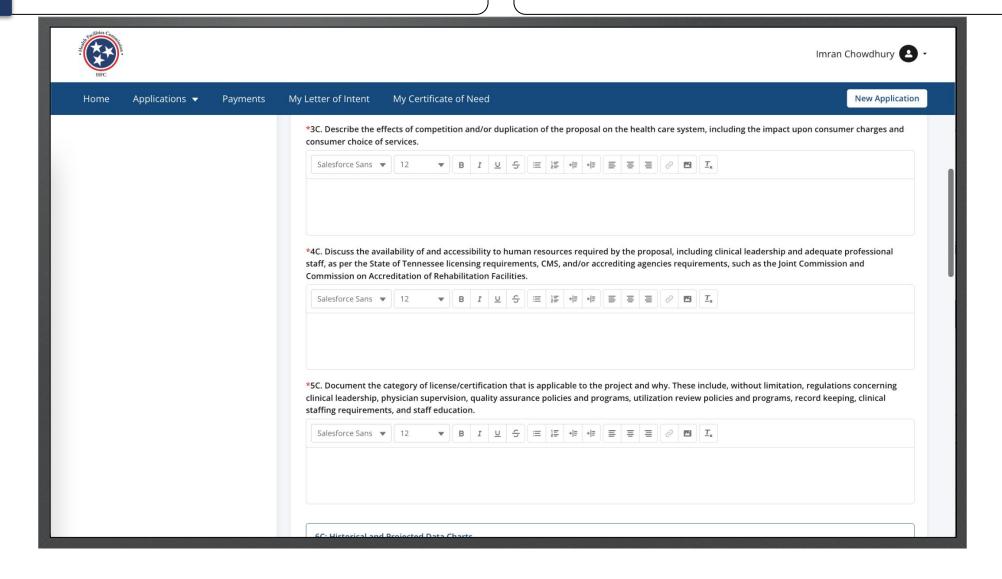

- 1. Click on the arrow to expand the Historical Data Chart section and enter the data in the text fields.
- Historical Data Chart needs to be completed if it is applicable to this project, else check the Not Applicable box.

- Under Historical Data Chart, you must report the last 3 years that are available for the facility or agency, unless no history exists.
- If you don't want to specify Other Operating Revenue, enter NA in the field.

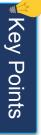

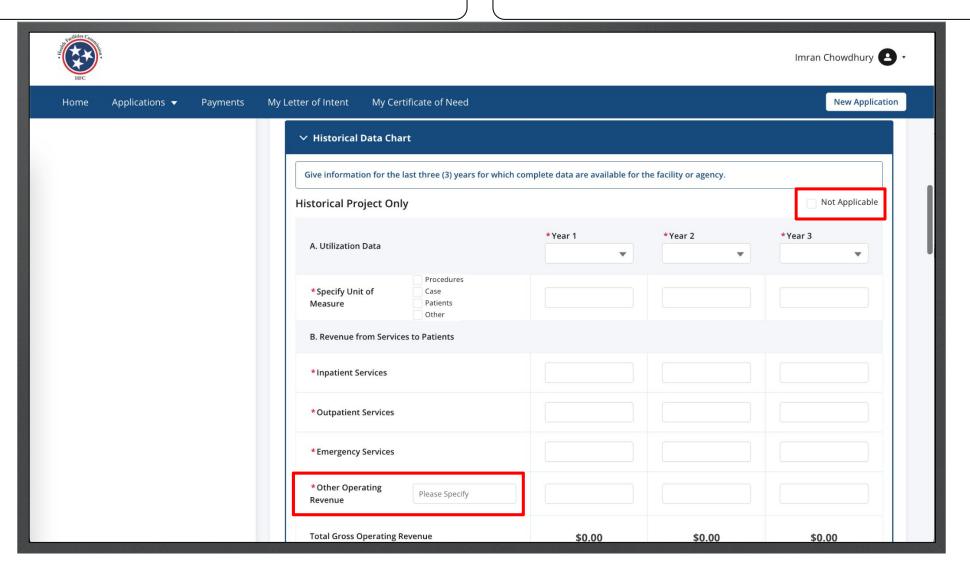

Enter the data in the text fields.

Click Save.

Use the **Save** button located after the table to save your data before proceeding to Historical Total Facility. Please note clicking **Save** only saves the table data and not the information you may have provided for the entire page

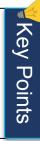

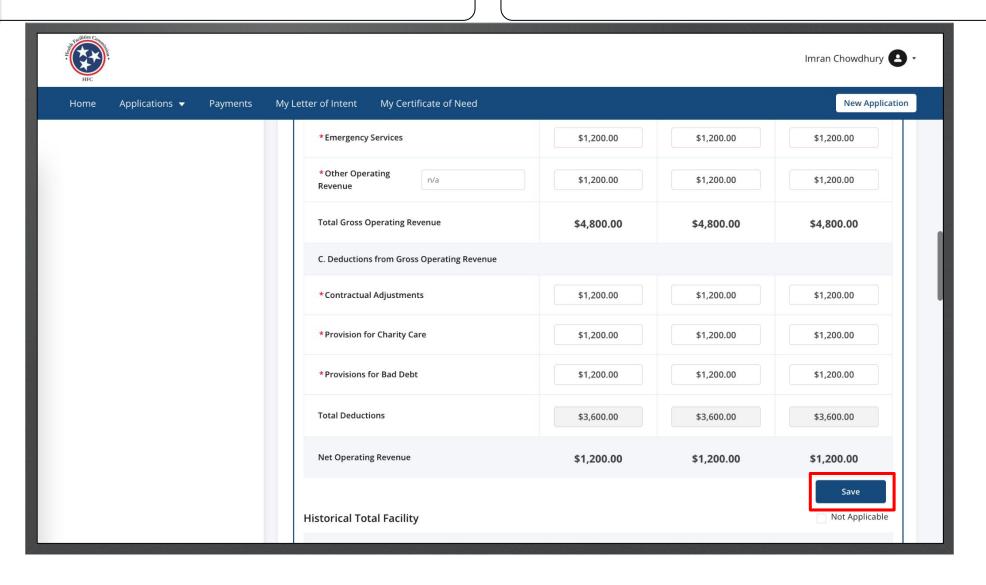

Enter the data in the text fields.

Click Save.

If this portion is not applicable click on the **Not Applicable** check box.

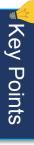

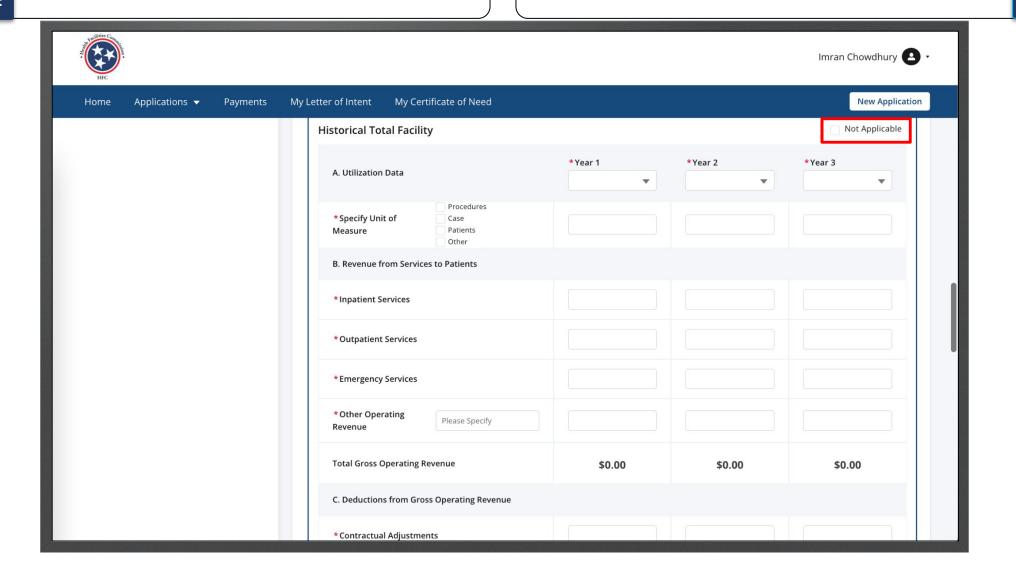

Click on the arrow to expand the Projected Data Chart section and enter the data in the text fields.

Click Save.

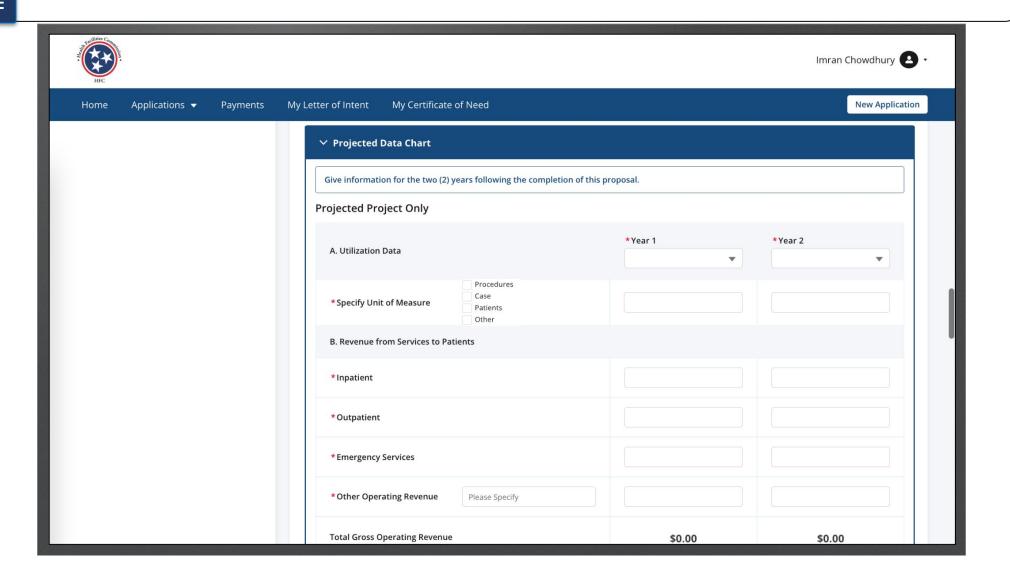

Key Points

• The **Total Gross Operating Revenue** and **Provision for Charity Care** amounts listed in the Projected Project Only Data Chart must match the amounts listed in Item 10C – Payor Mix Chart. If the totals do not match, you will not be able to save and proceed with the application.

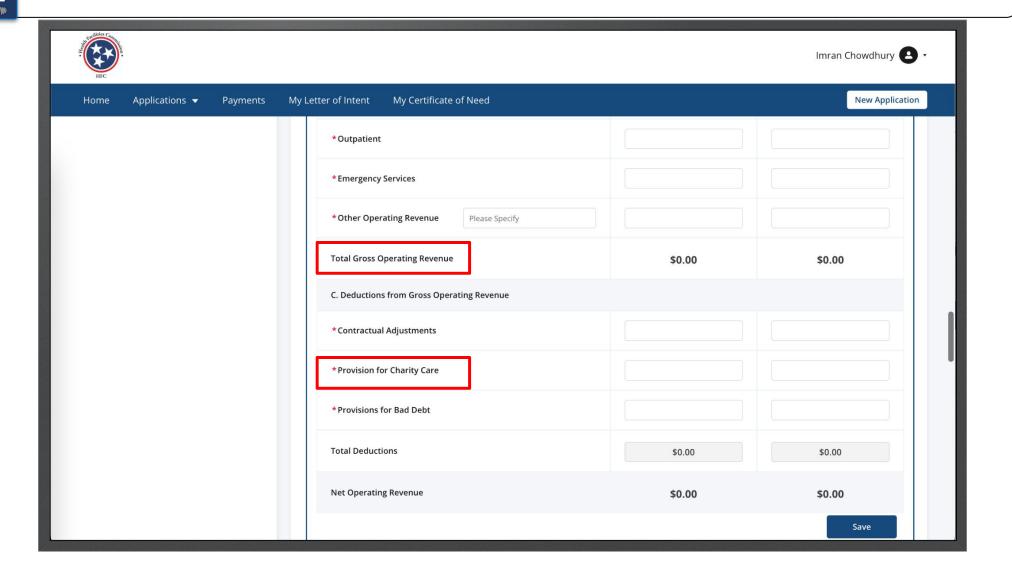

Enter the data in the text fields.

Click Save.

Use the **Save** button located after the table to save your data before proceeding to Projected Total Facility. Please note clicking **Save** only saves the table data and not the information you may have provided for the entire page

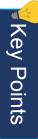

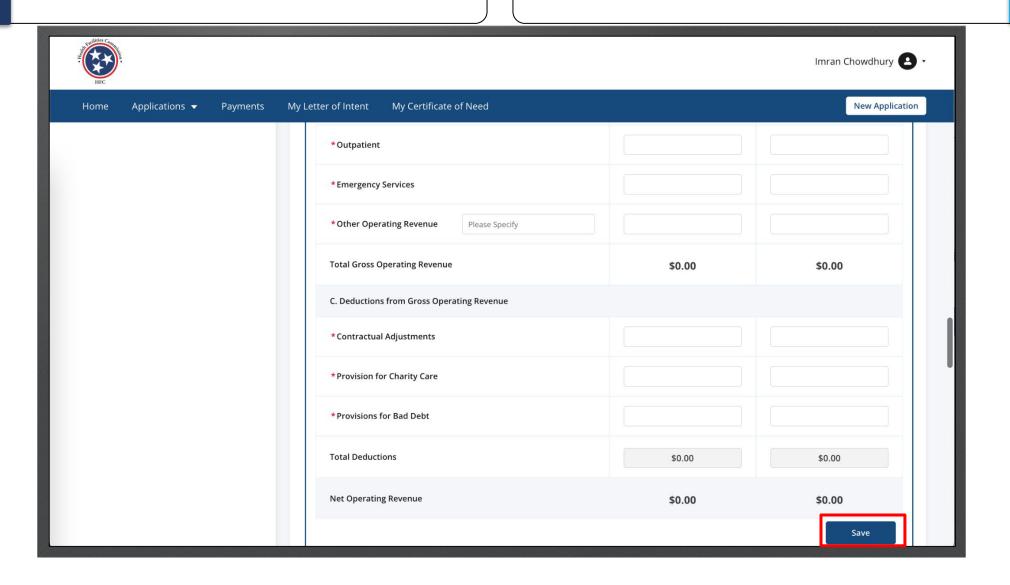

Enter the data in the text fields.

Click Save.

If this portion is not applicable click on the **Not Applicable** check box. If there is no revenue for any particular item, enter zero (0) amounts in the field in order to save and proceed.

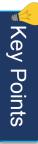

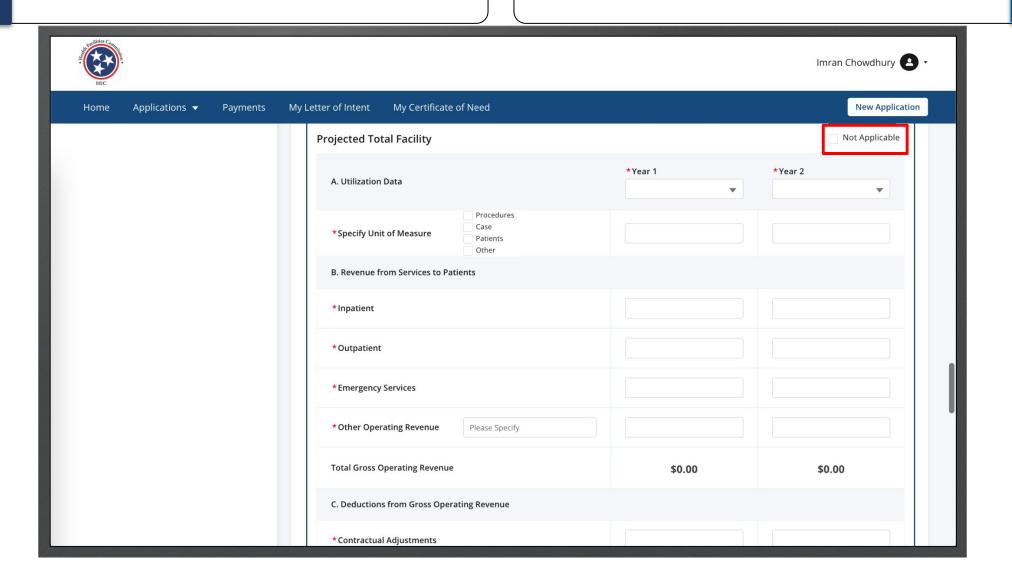

7C contains calculated results based on entries from the Historical and Projected Data Charts.

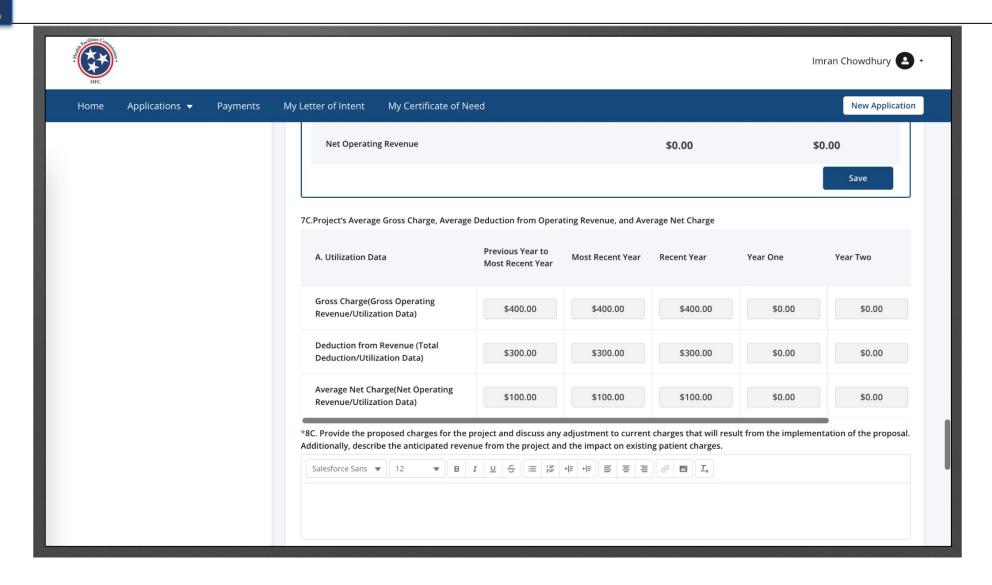

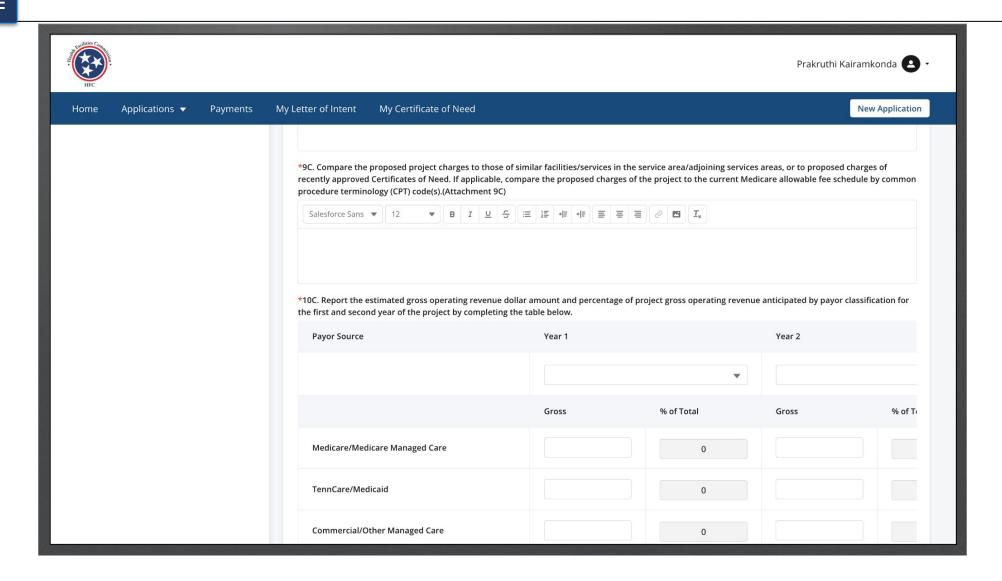

Instructions

Enter the required Fields.

Notice 10C. The information must match those from the Projected Utilization charts.

Percentage of total columns and the Total rows will be auto-calculated.

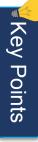

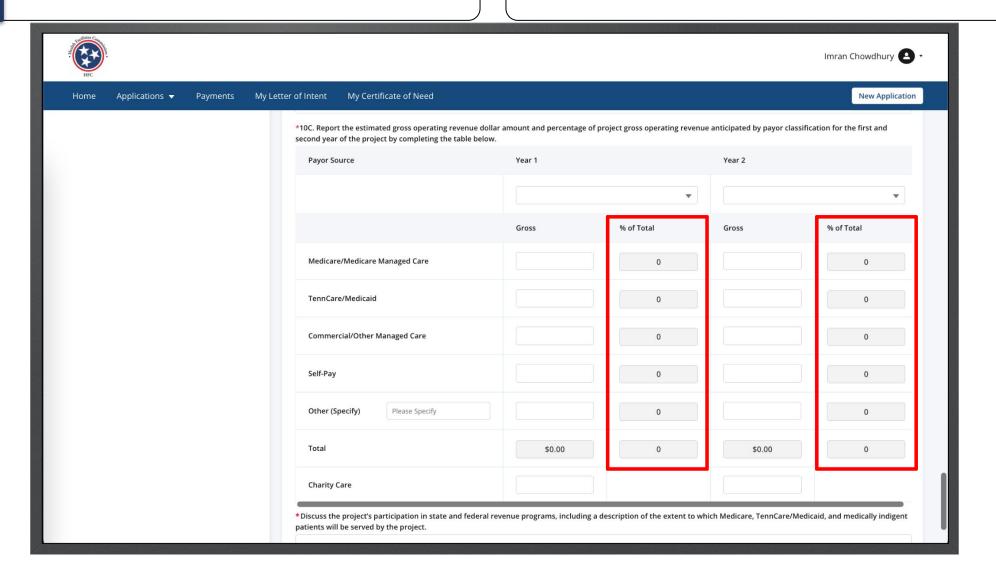

• The Total of Payor Mix and Charity Care amounts listed in 10C Payor Mix Chart should be equivalent to the **Total Gross Operating Revenue** and **Provision for Charity Care** in 6C Projected Project Only Data Chart respectively.

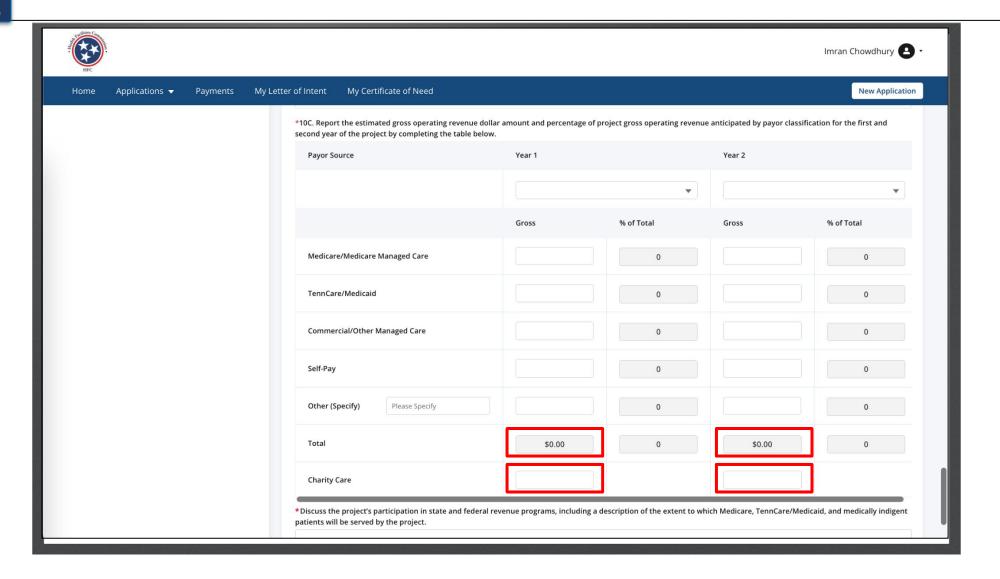

Click Save and Next.

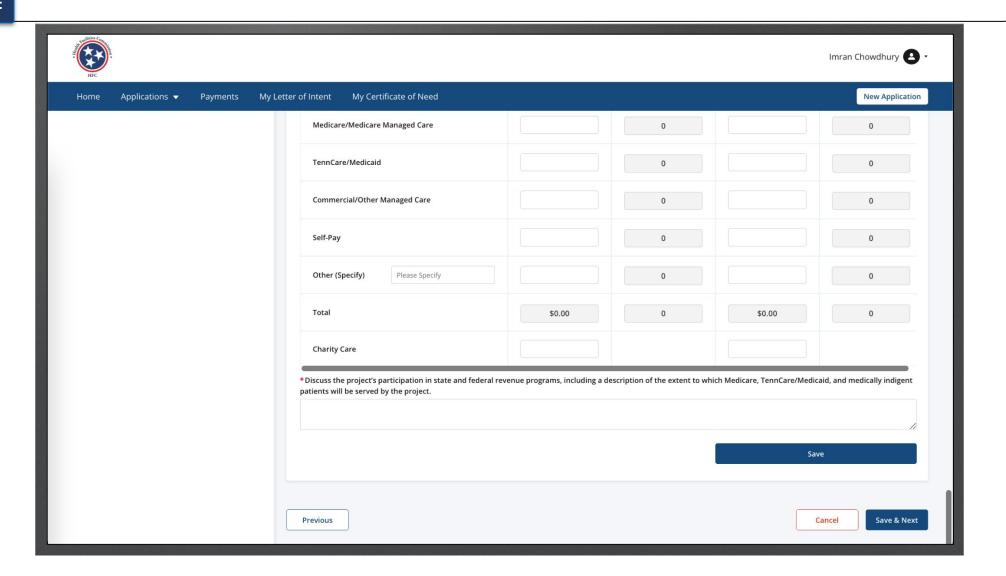

| (C)          |
|--------------|
| □            |
| 0            |
| ः≐           |
| ਨ            |
| $\dashv$     |
| ゠゠           |
| <del>-</del> |
| တ            |
| ┖            |
|              |

- Certain questions on this page require additional explanation upon selecting your answer as either Yes/No.
- All the mandatory fields must be filled in to save and exit the application. This is applicable across the fields in the application except for Rich Text fields.

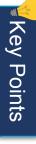

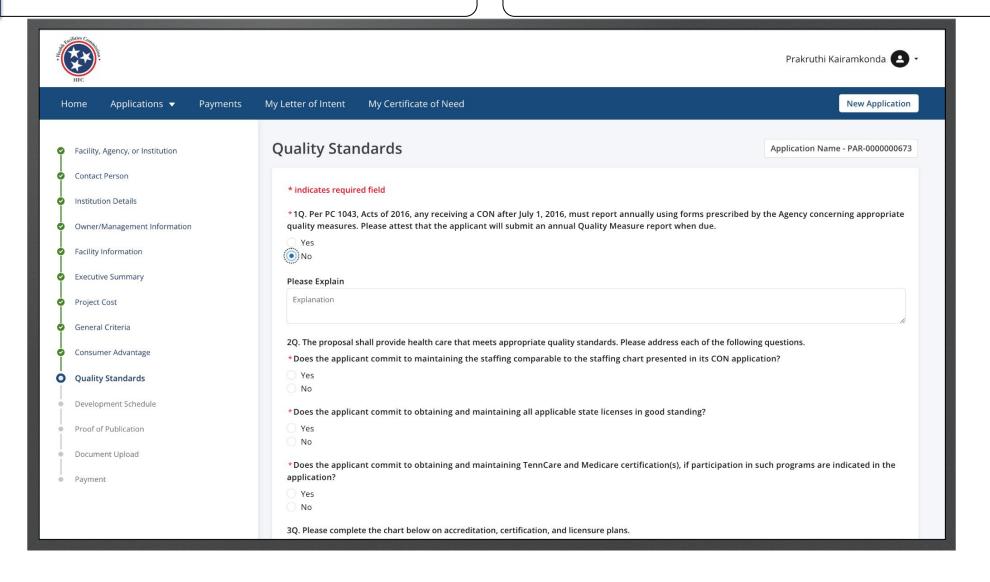

Click on a check box if a field needs to be updated.

Fields under Licensure & Certification are not editable unless you click on the check box by each field.

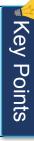

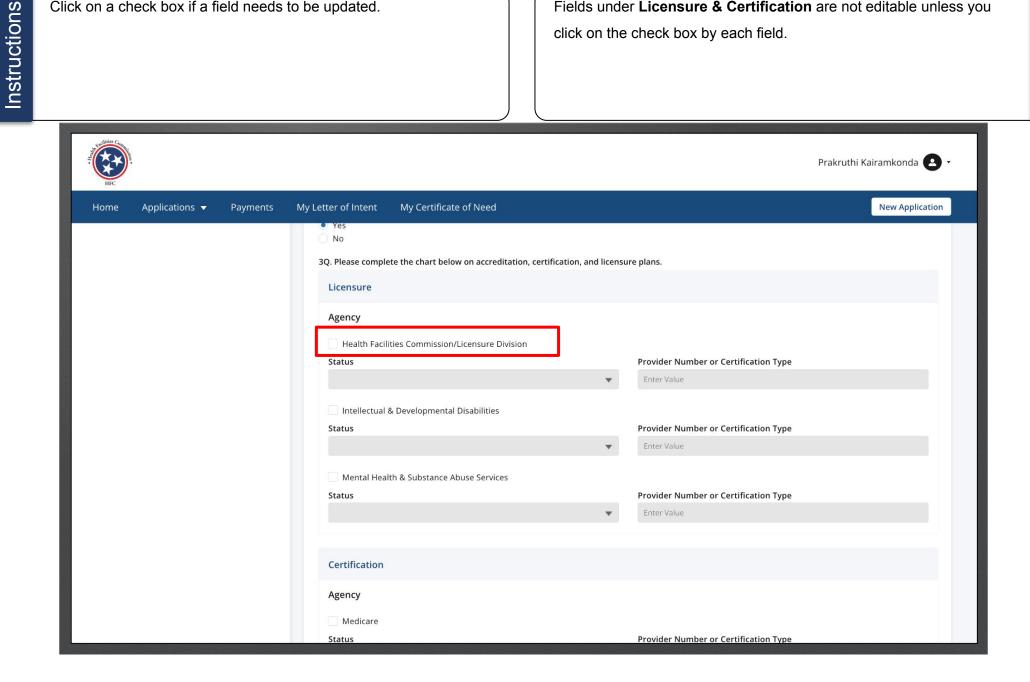

Click on a check box if a field needs to be updated.

Fields under Licensure & Certification are not editable unless you click on the check box by each field.

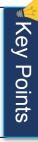

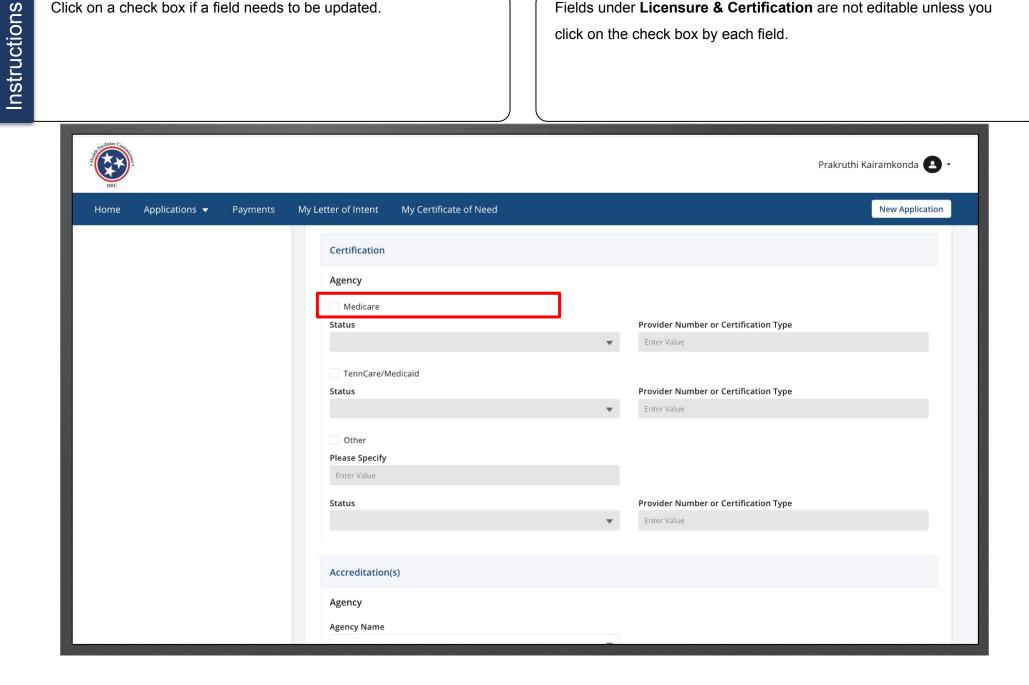

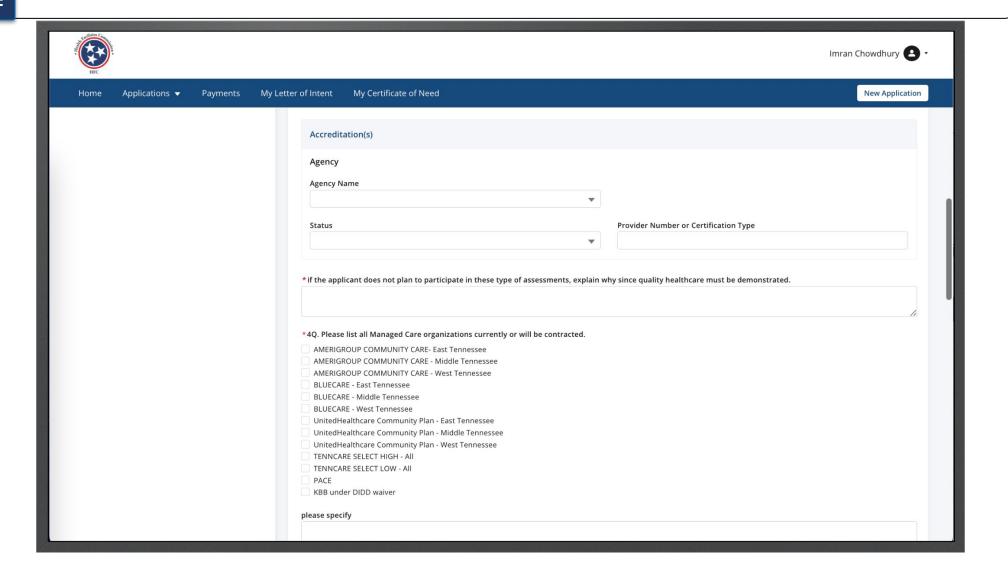

| S  |
|----|
| ⊂  |
| Ō  |
| ÷  |
| ပ  |
| Ī  |
| 느느 |
| S  |
| Ë  |
| =  |
|    |

 Certain questions on this page require additional explanation upon selecting your answer as either Yes/No.

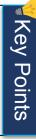

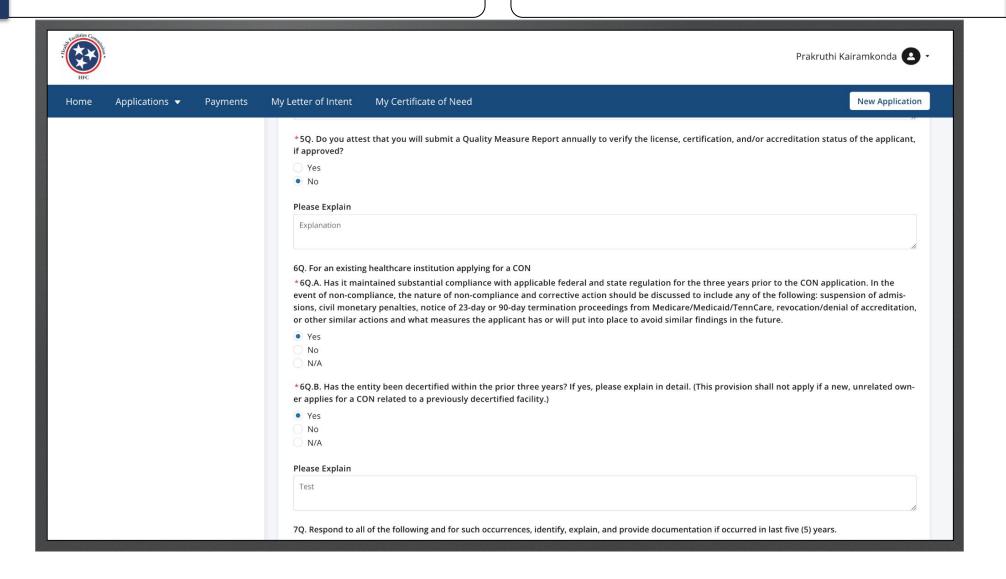

| S         |
|-----------|
| ⊑         |
| 0         |
|           |
| ਹ         |
| $\supset$ |
| +         |
| S         |
|           |
| _         |
|           |

 Certain questions on this page require additional explanation upon selecting your answer as either Yes/No.

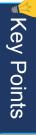

| HFC  |                |          |                                                                                                    |                                                                                                    | Prakruthi Kairamkonda 🚨 🕶                                          |
|------|----------------|----------|----------------------------------------------------------------------------------------------------|----------------------------------------------------------------------------------------------------|--------------------------------------------------------------------|
| Home | Applications ▼ | Payments | My Letter of Intent                                                                                                    | My Certificate of Need                                                                                                    | New Application                                                    |
|      |                |          | 7Q.A. Has any of th 1. Any person(s) of the control of the control | of the following and for such occurrences, identify, explain, and provide documentation if occurred in last fine following: or entity with more than 5 percent ownership (direct or indirect) in the applicant (to include any entity in the hich any person(s) or entity with more than 5 percent ownership (direct or indirect) in the applicant (to include applicant) has an ownership interest of more than 5 percent; and/or.  It to any of the following: Her or Judgement in a state licensure action;  If the sin cases involving a Federal or State health care offense;  Interest penalties in cases involving a Federal or State health care offense;  Interest monetary penalties in cases involving a Federal or State health care offense  Interest to pay civil or administrative monetary penalties to the federal government or any state in cases involvere items and services  Herefore, and services  Herefore, and services  Herefore, and provide documentation of participation in Medicare or TennCare/Medicaid programs; and/or | e chain of ownership for applicant) ude any entity in the chain of |

Click on **Add Position** to create a new position information.

Enter the required fields.

- Once you click on the position buttons you will receive a pop-up to add information on the position click save to continue.
- You may add more than 1 position.
- Enter the Existing and Projected FTEs as 0, if you don't have any contractual staff.

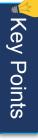

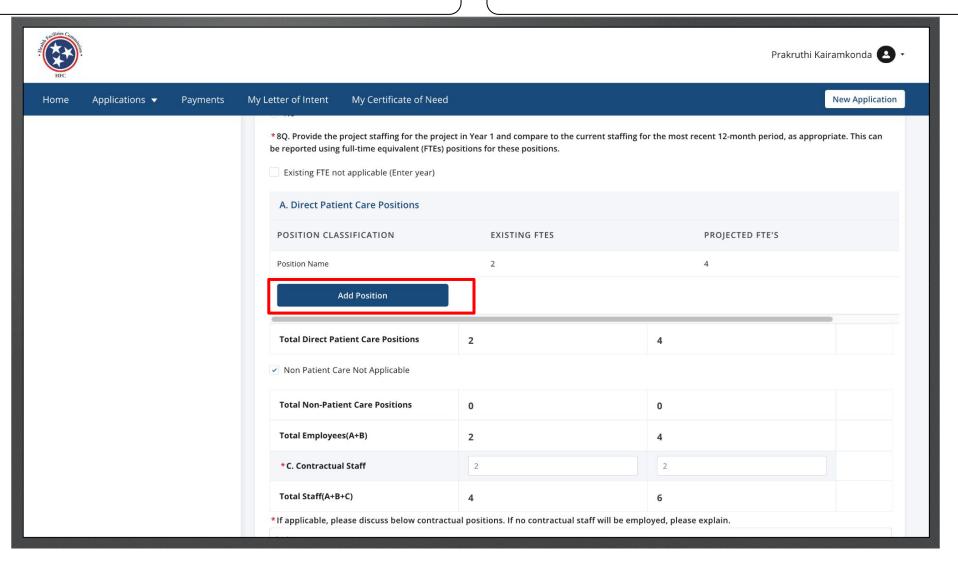

Enter required fields

Click Save and Next.

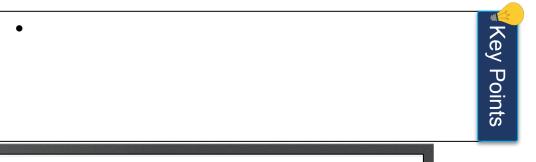

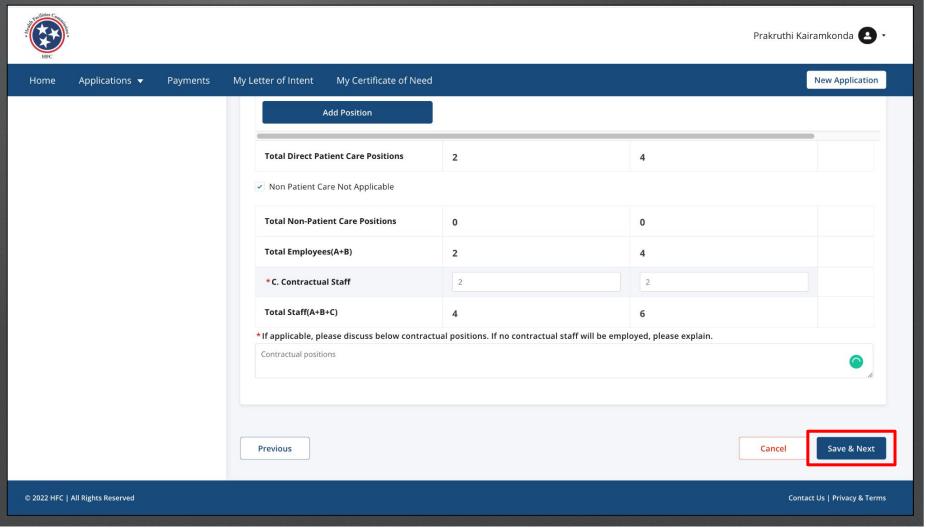

Read the **Development Schedule** information.

Read the information on this page to understand the correct information that is required.

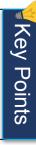

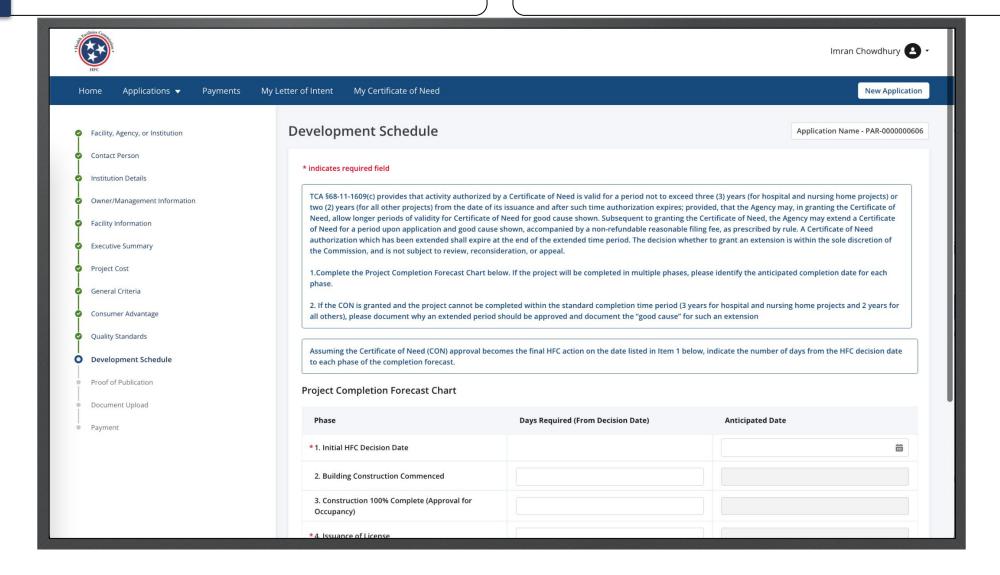

Click Save and Next.

 The Anticipated Date field(s) will be auto-calculate based on the value entered in the Days Required (from the decision date) field(s).

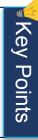

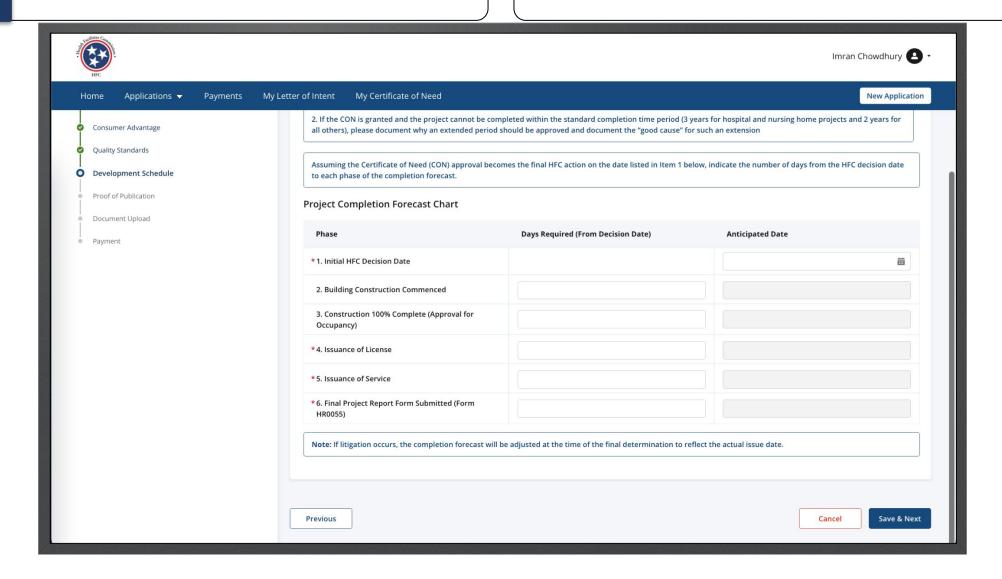

Click Save and Next.

The Date of the published LOI must be equal to or greater than the date it was submitted.

Proof of Publication must be attached on the Document Upload Page and should match the date entered into the Date LOI Published field.

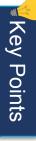

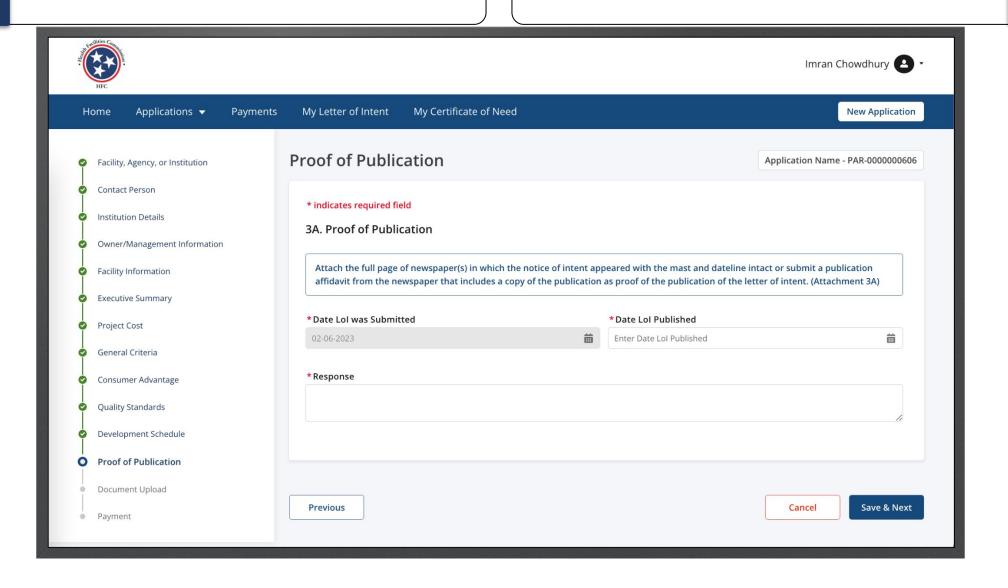

Click on Upload Files.

On this page you will upload files as documents. Follow the steps to upload a file.

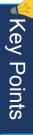

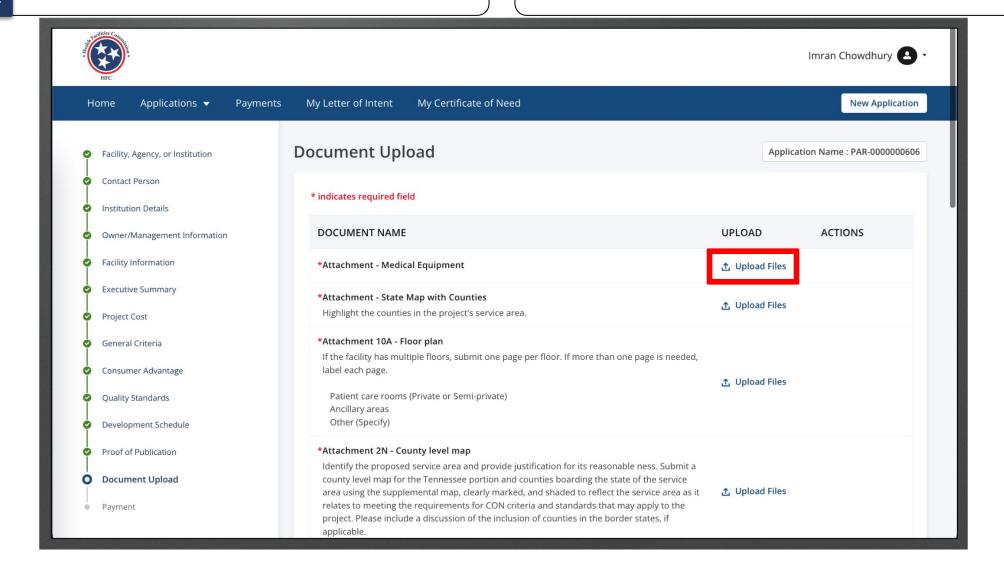

Select the image file you want to upload. Click Open.

Please note this image in based on the device you are using not the application. You may see a different view than this image.

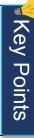

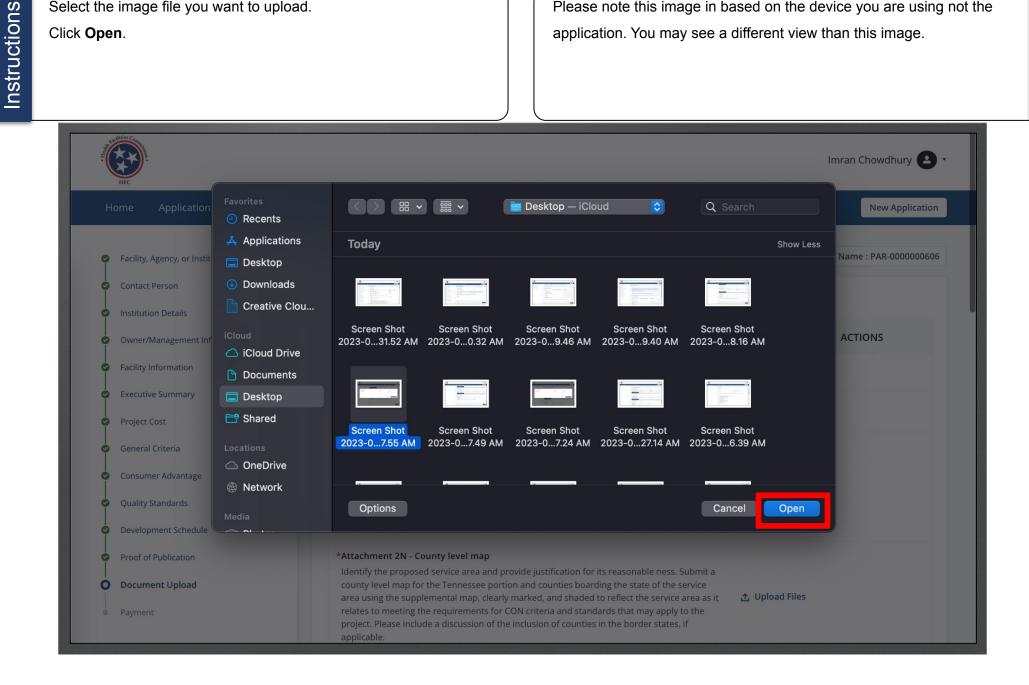

Instructions

If the file is in correct you can delete it by clicking **Delete**. Provide all the required files.

You may also download the file to view what was uploaded.

You can upload JPEG, PNG, PDF, DOCX, DOC, XLSX, XLS, PPT, and PPTX file types.

Attachments cannot be bulk downloaded so individual files that are uploaded will need to be saved separately.

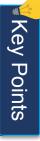

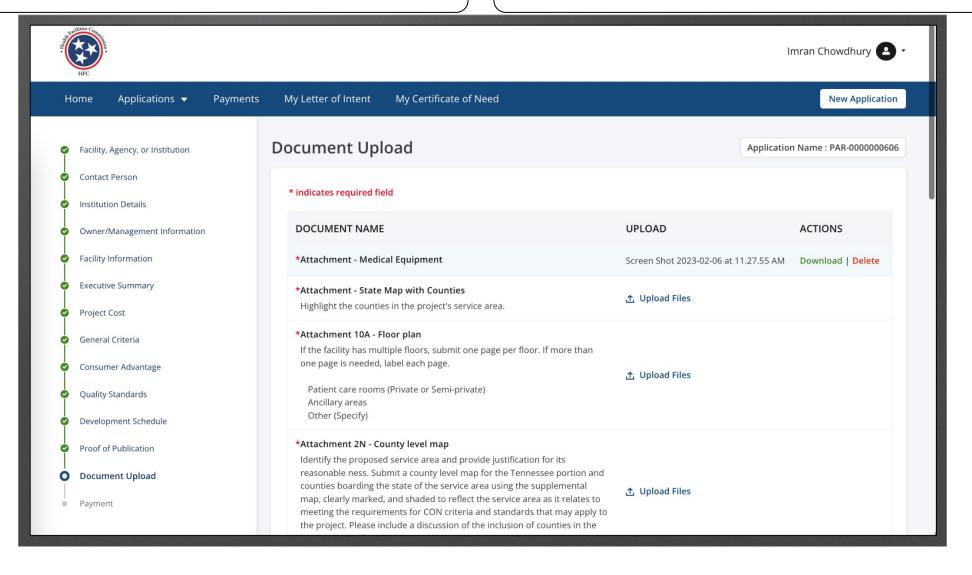

Instructions

Provide all the required files.

- Additional attachments fields are optional.
- Optional attachments should each be labeled and numbered (Optional Attachment – Additional Information #1, #2 etc.)
- Consolidate and include a cover sheet with a table of contents when you have multiple documents in the attachment.

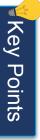

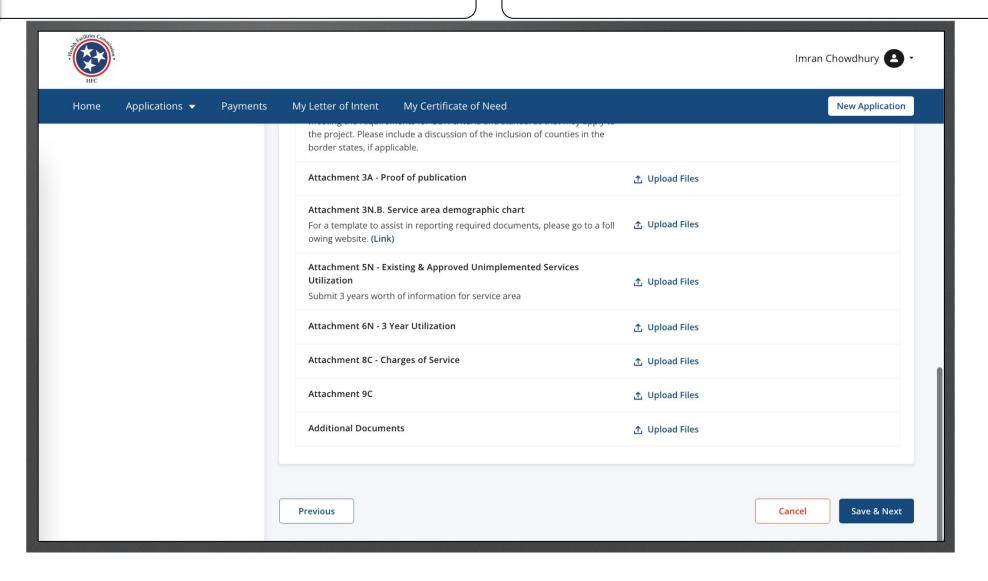

- Provide all the required files.
- Click Save and Next.

If supplemental revisions are required for any attached documents, the previous version of the document will need to be deleted. Note the HFC will preserve versions of each application as submitted, but the applicant should do so as well, but it cannot be done directly through the system.

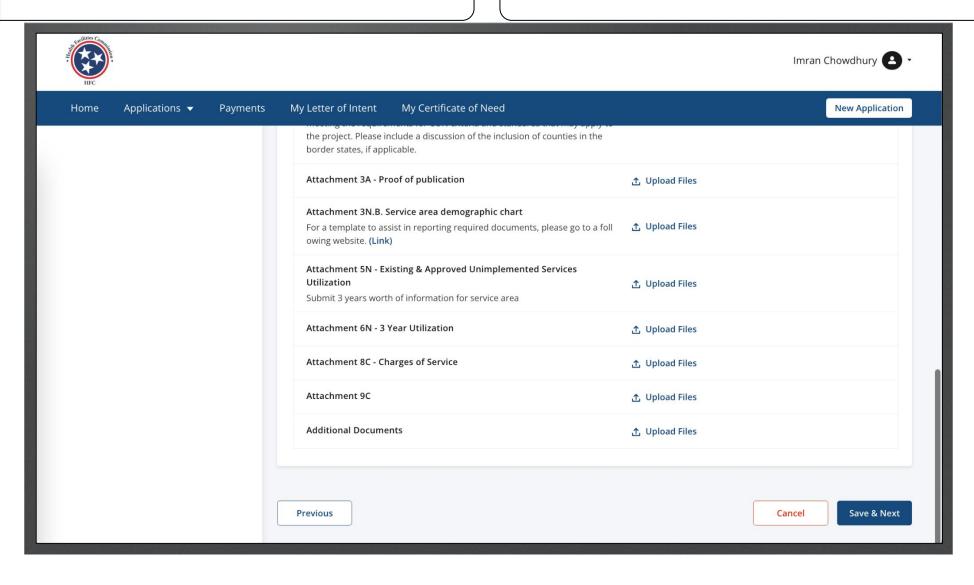

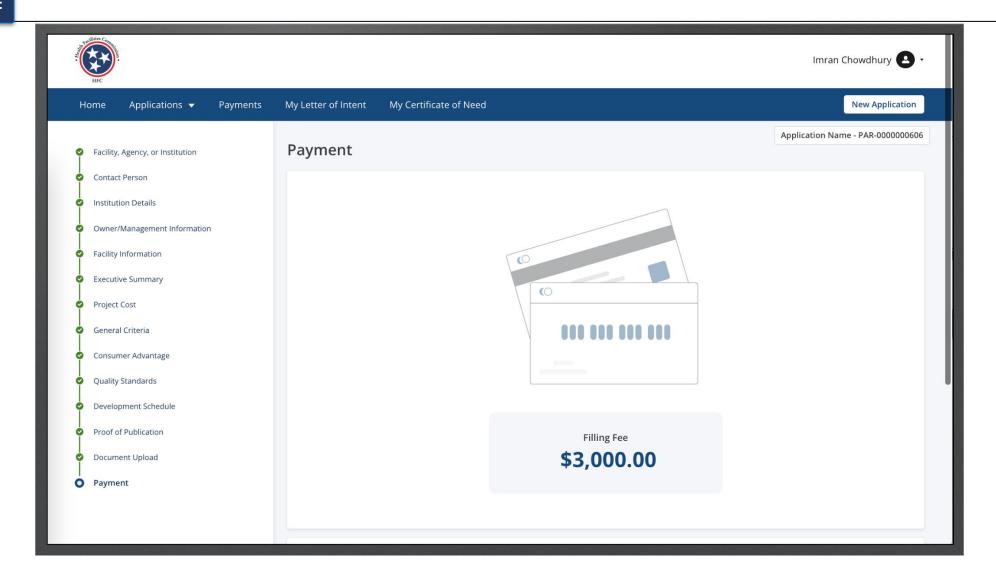

If the LOI has not been accepted, you will not be able to pay/submit the application. Once the LoI is accepted the error message at the bottom of the application will not be visible.

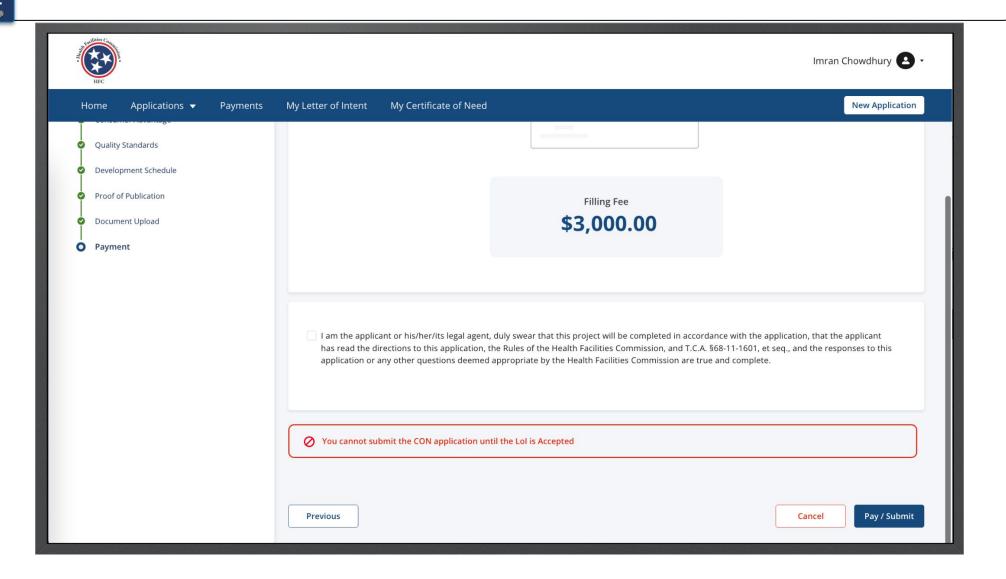

Click on the Attestation check box.

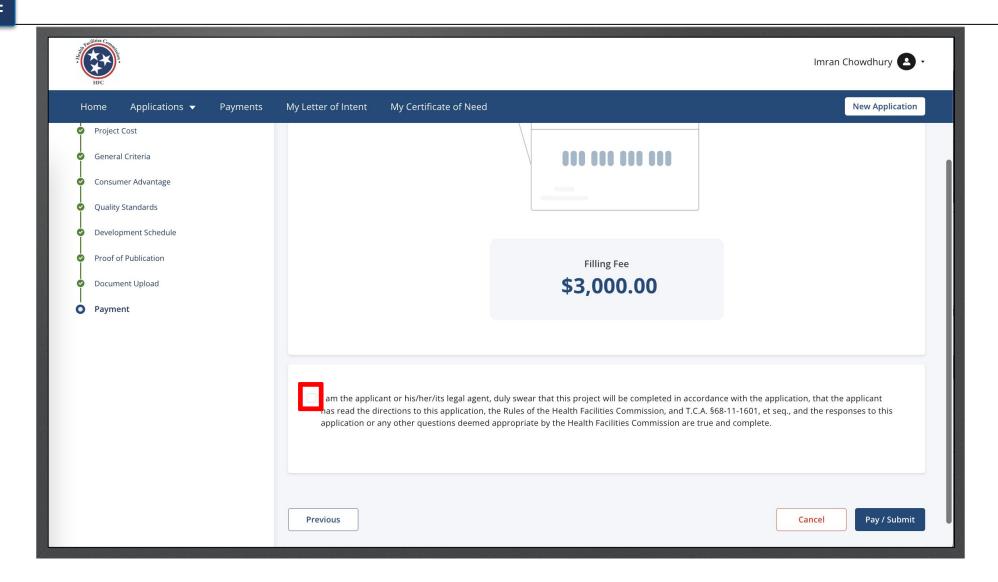

Once you are complete, click Pay/Submit.

You will get additional fields that are auto populated you may not edit these

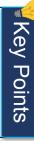

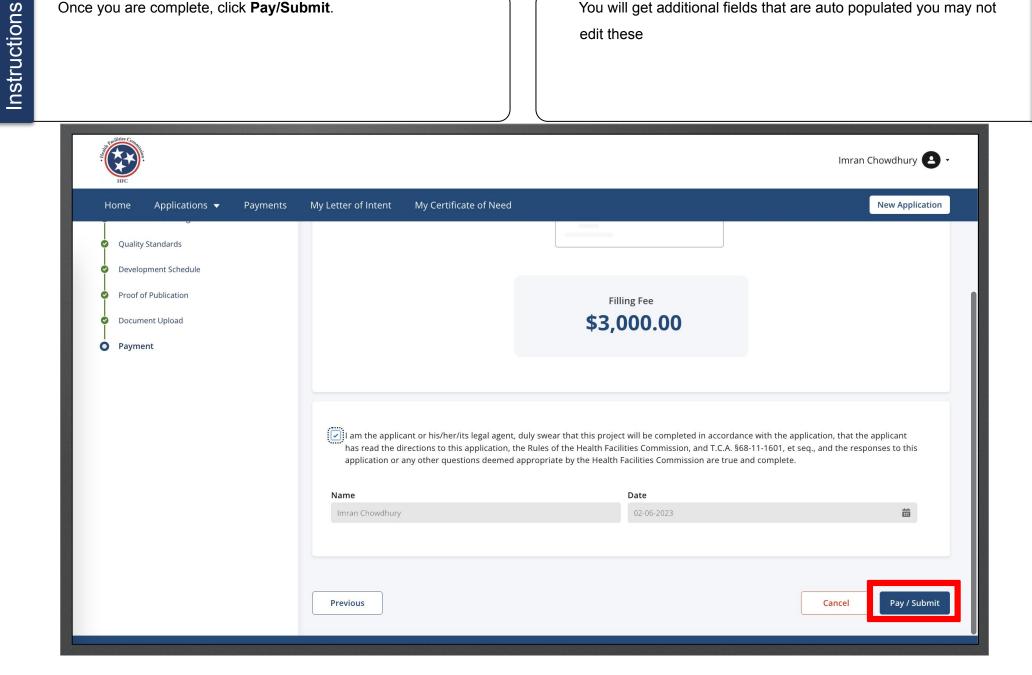

Enter your Bank Account Information.

Enter your **Billing Information**.

Click Continue.

Once you click continue you are able to pay the application fee and submit the application.

All payments must be by e-check. No debit or credit cards will be accepted.

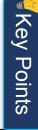

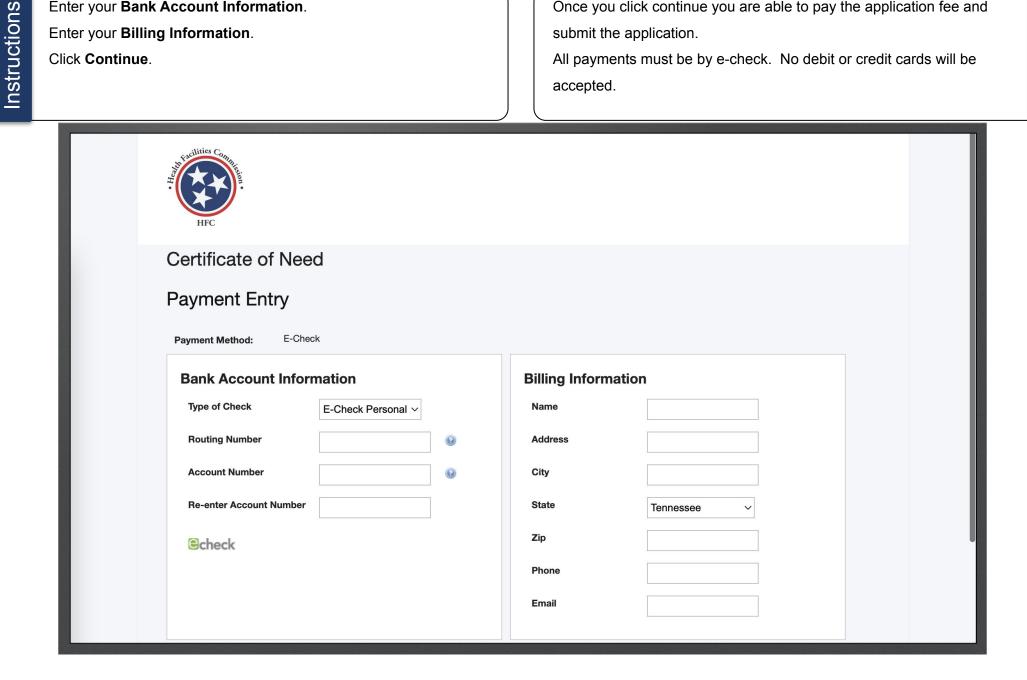

## Relocation Exemption Application

I. From the Dashboard, click on All Applications.

For information on Letter of Intent, please review the full Community portal user guide or LOI quick reference guide.

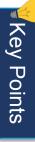

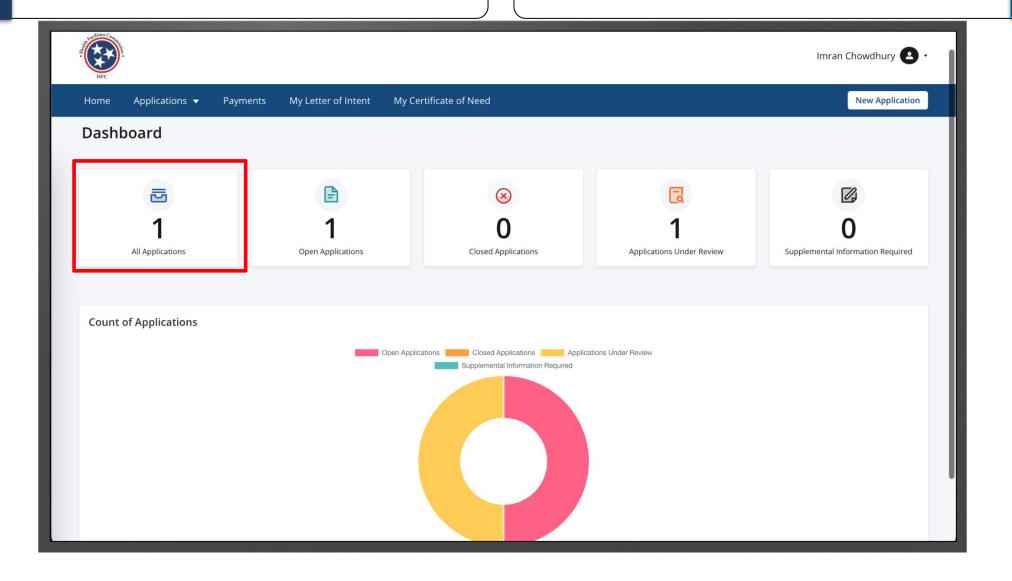

Find the **Relocation Exemption –LOI** application.

Click on the 3 dots under **Actions**.

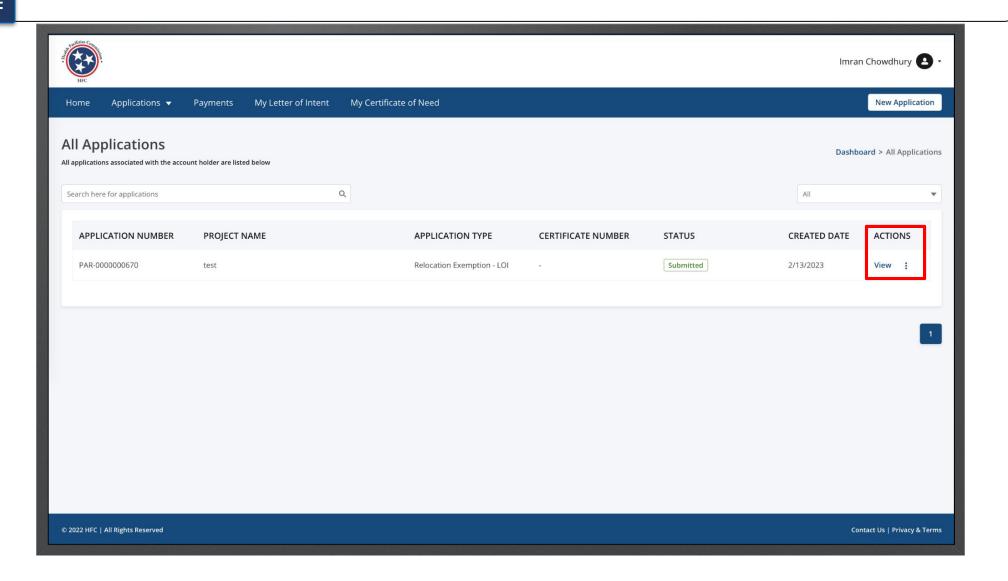

Click on Start RE.

To create the Relocation Exemption application, you do not need the LOI to be accepted. LOI must be accepted in order to submit the Relocation Exemption application.

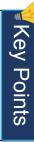

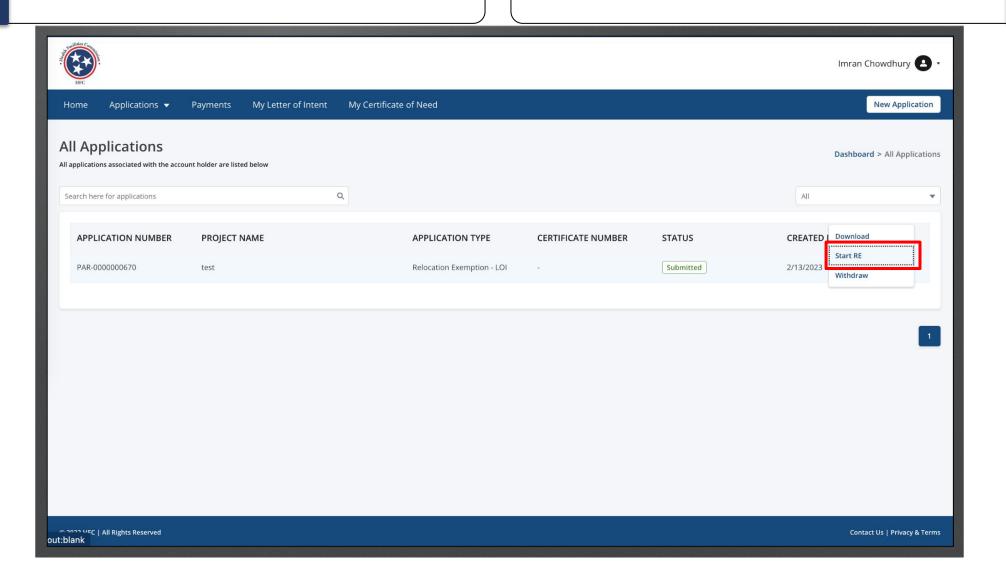

Instructions

Enter the **Website Address** of the Facility, Agency, or Institution. Click **Save and Next**.

- You will begin the application with Facility, Agency, or Institution.
- Notice all but Website Address have been auto-populated as they were captured in the LOI.
- Please note your application name can be found on the top right of the application.

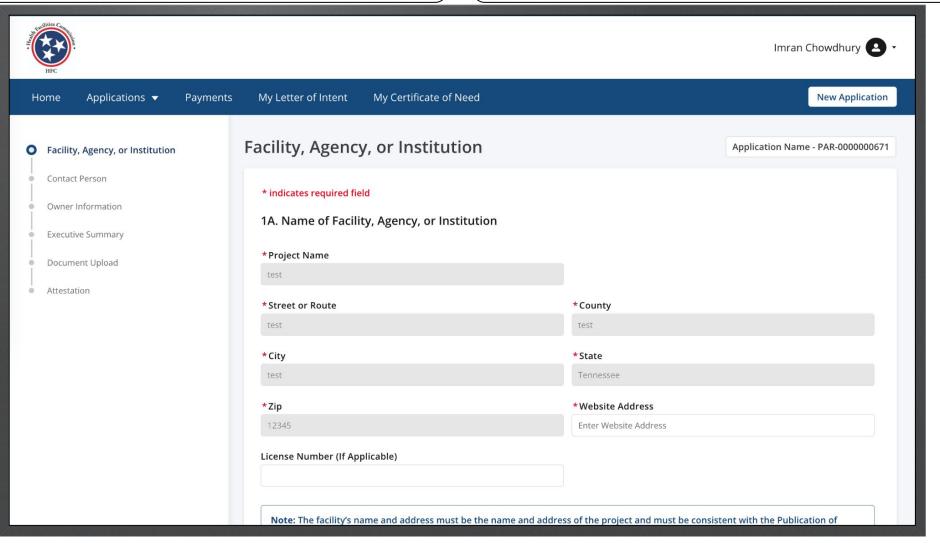

Key Points

Complete the required fields for 2A.

Click Save and Next.

- Once you are on the second page, you are able to click on the
   Previous button to go back to the other page.
- Click Save and Next to continue the application.
- Click Cancel if you need to close the application.

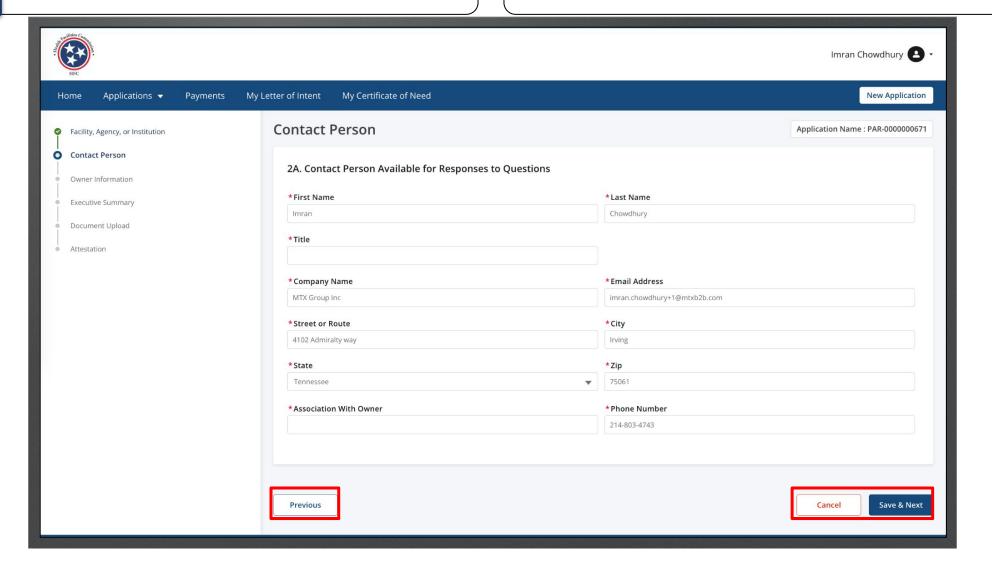

Key Points

Instructions

Answer the required fields for the remainder of the application.

Click Save and Next for the pages you complete.

Fields that are shaded grey are pre-populated and cannot be edited. Review the full Community portal user guide for a full breakdown of the application process.

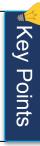

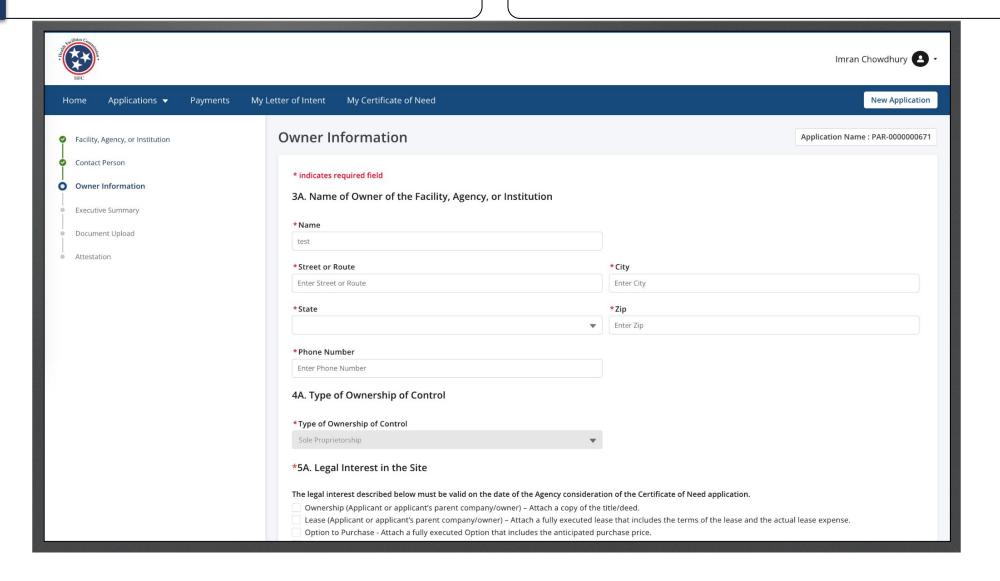

Answer the required fields.

Click Save and Next.

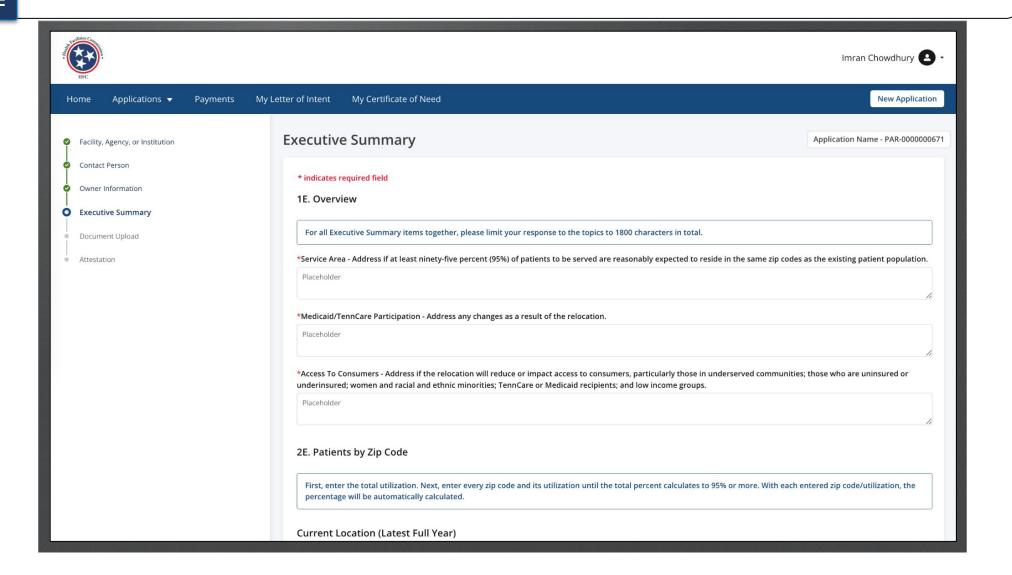

Read the **Patients by zip code** information.

Enter the Year and Beginning Month.

Click on Add Zip code Data.

In this section you will add zip code based on historical utilization.

If this portion does not pertain to you, select the **Not Applicable** check box.

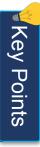

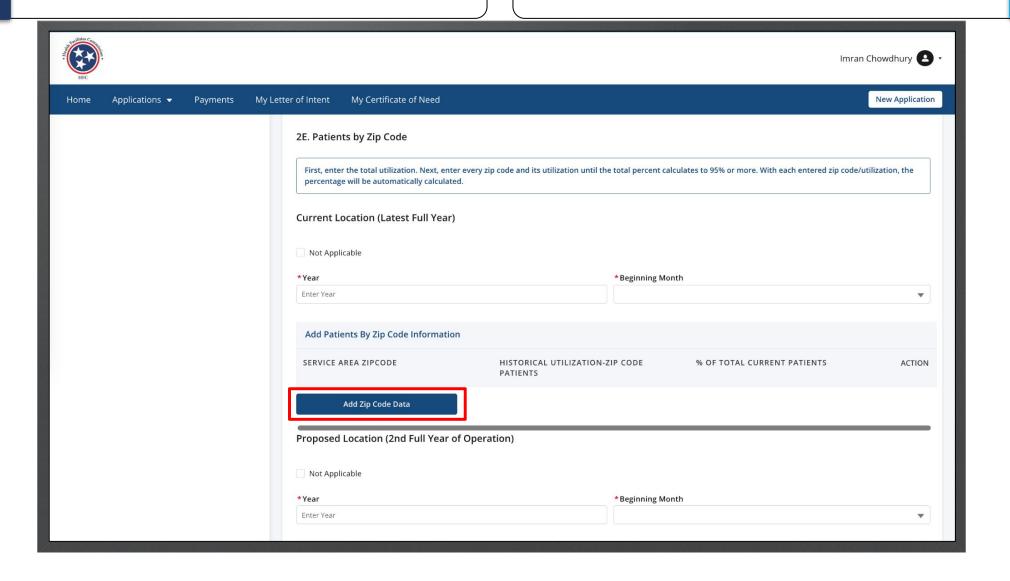

Enter the required information.

Click Save to continue.

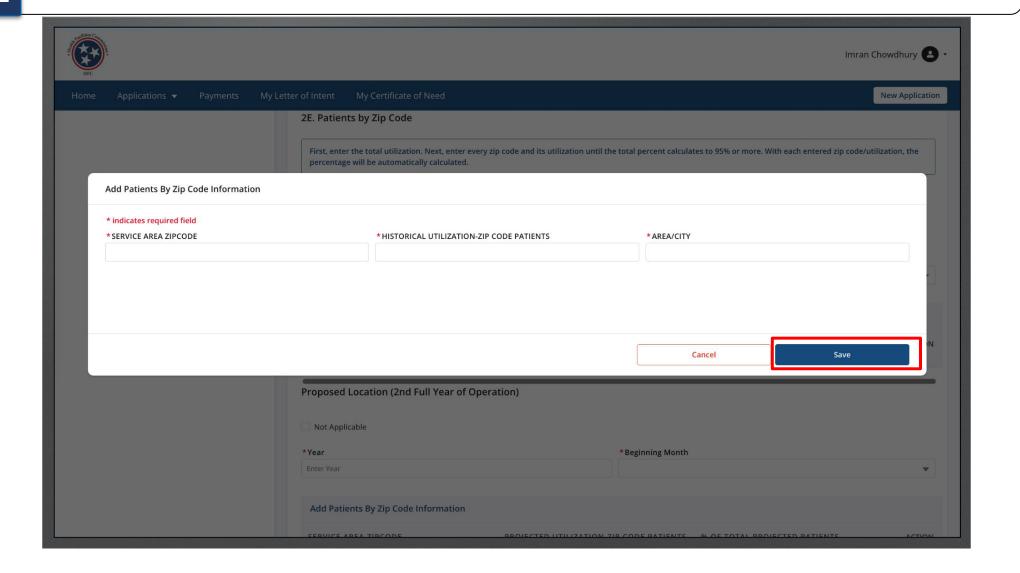

Key Points

You are able to **Edit** or **Delete** the county under **Action**.

You may add more than 1 county.

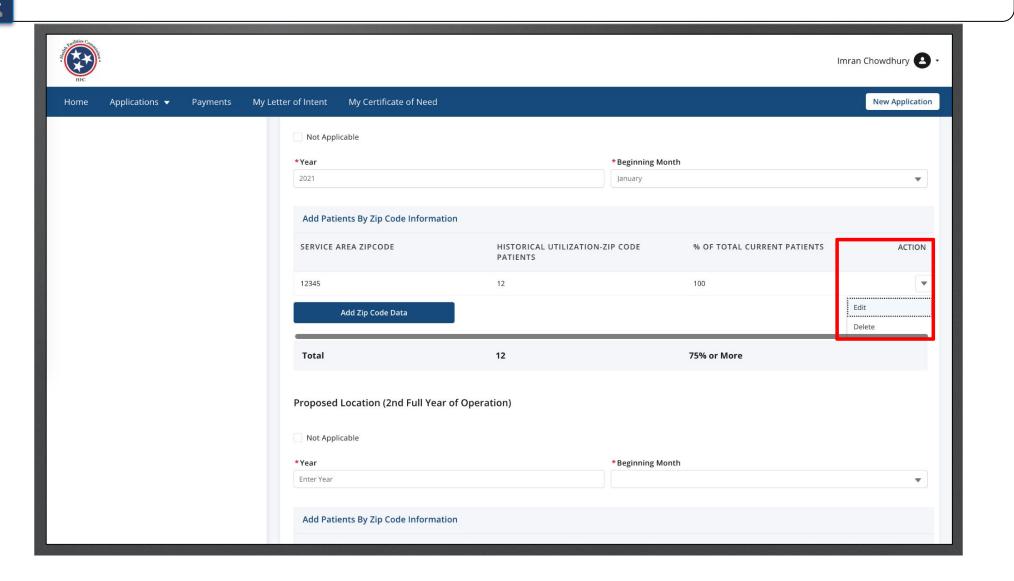

Follow the same instructions for the second full year of operation.

If this section does not pertain to you, click on the check box next to Not Applicable.

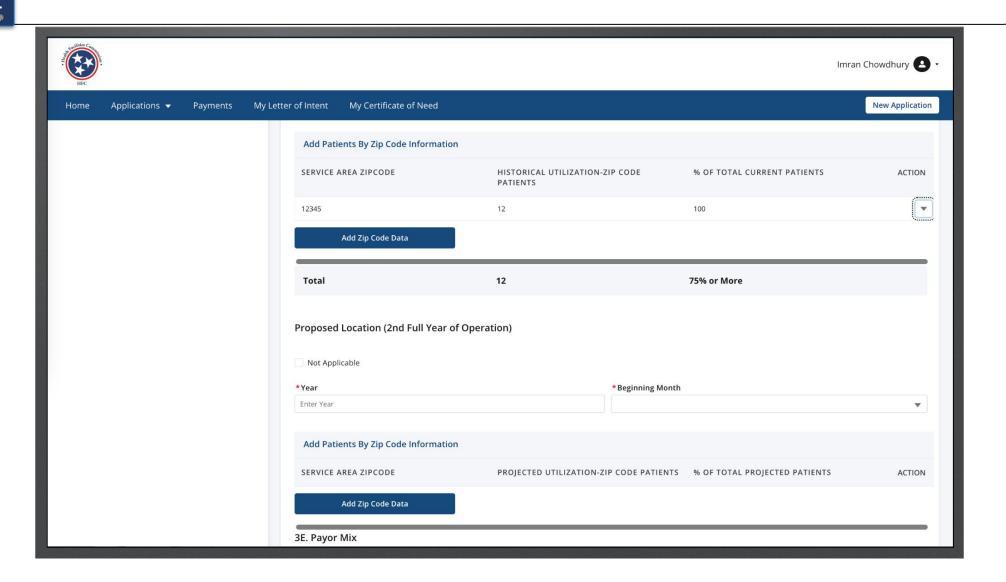

Enter the data in the text fields.

Click Save and Next.

When the **Payor Mix Current Location** Revenue, the percent of total fields will auto calculate.

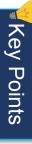

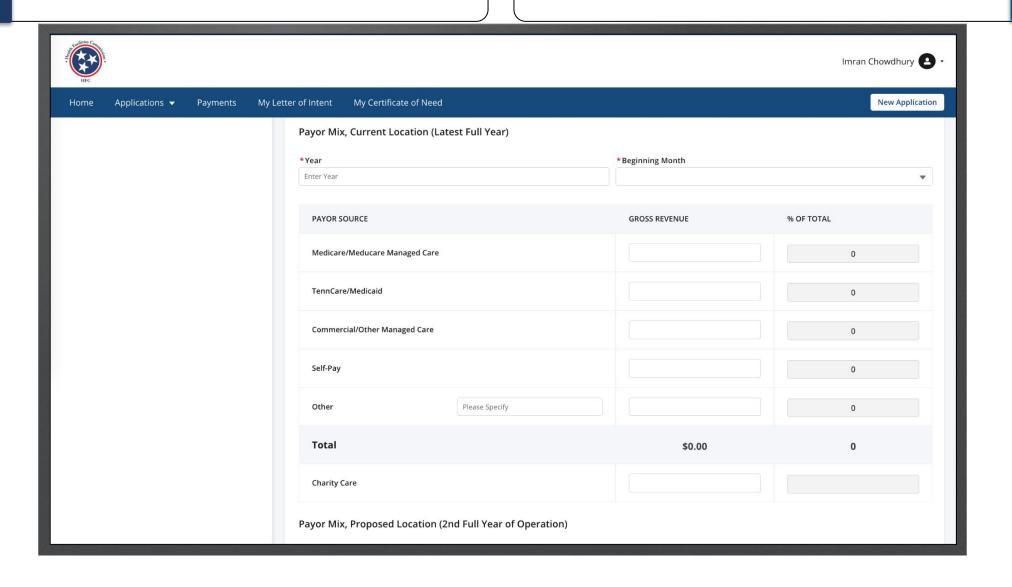

Click on Upload Files.

On this page you will upload files as documents. Follow the steps to upload a file.

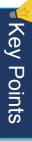

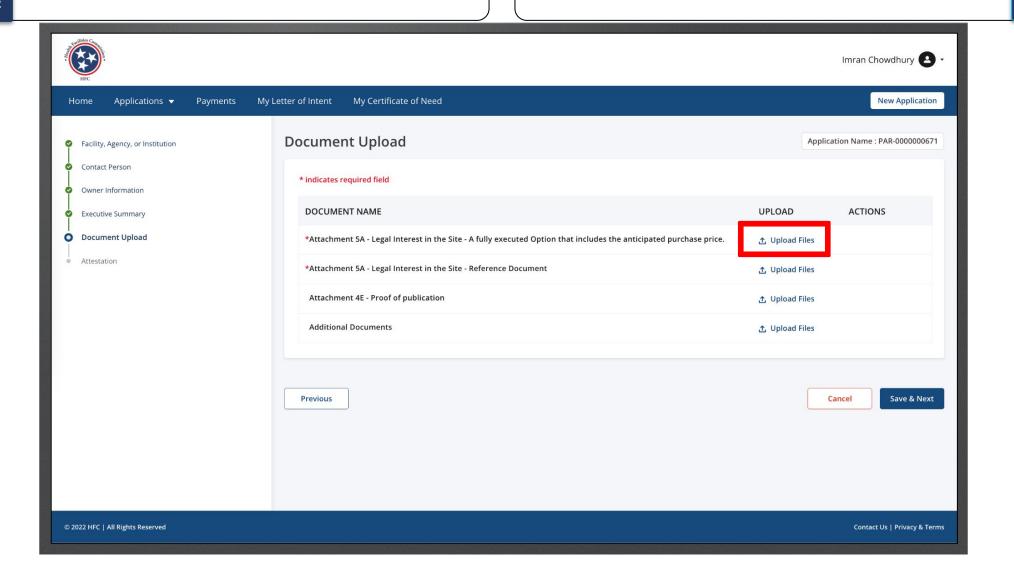

Instructions

Select the image file you want to upload. Click **Open**.

Please note this image in based on the device you are using not the application. You may see a different view than this image.

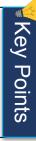

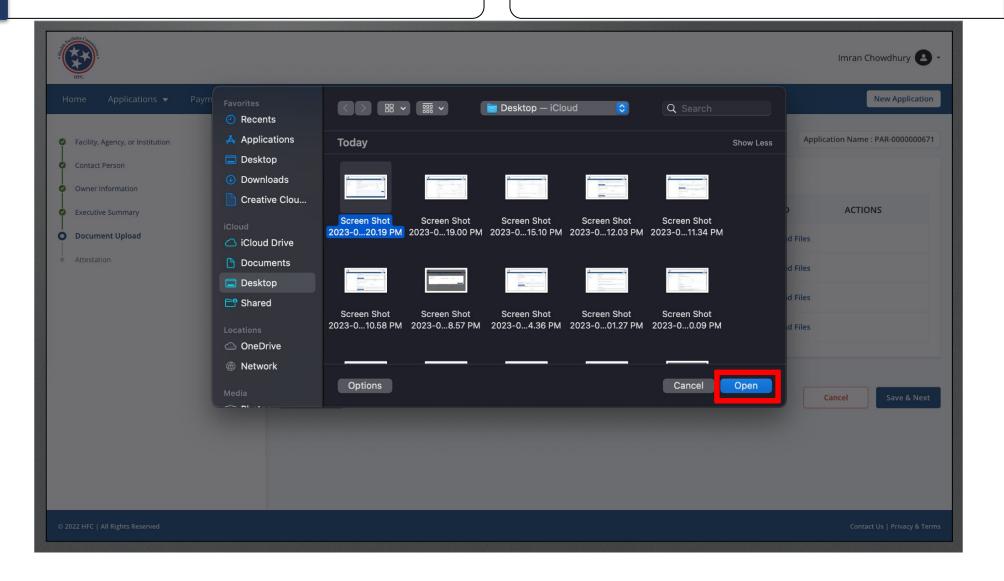

Provide all the required files.

Click Save and Next.

You may also download the file to view what was uploaded.

You can upload spreadsheets, documents, text, pdf, and jpg.

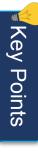

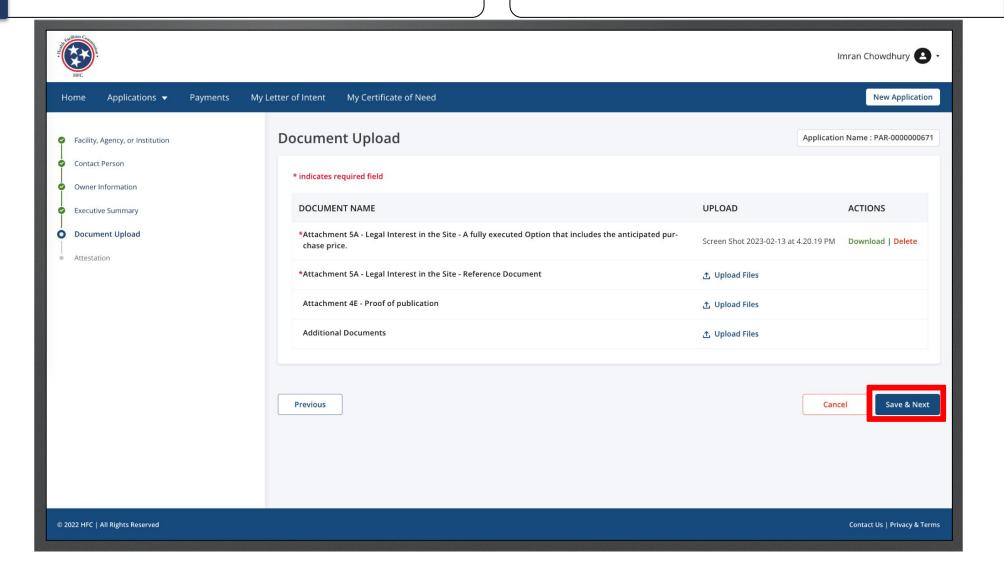

Key Points

If the LOI has not been accepted, you will not be able to submit the application. Once the LoI is accepted the error message at the bottom of the application will not be visible.

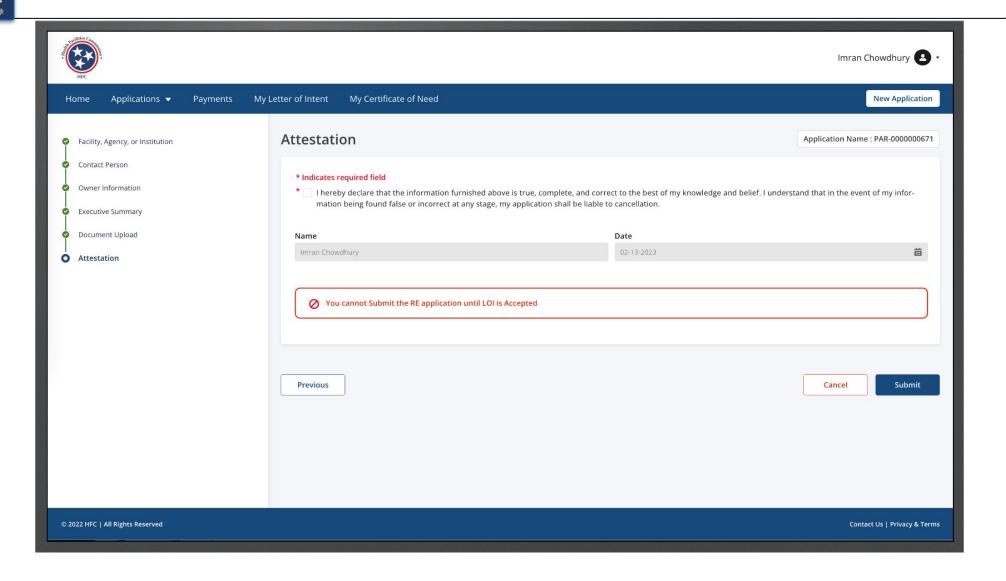

Click on the Attestation check box.

Click Submit.

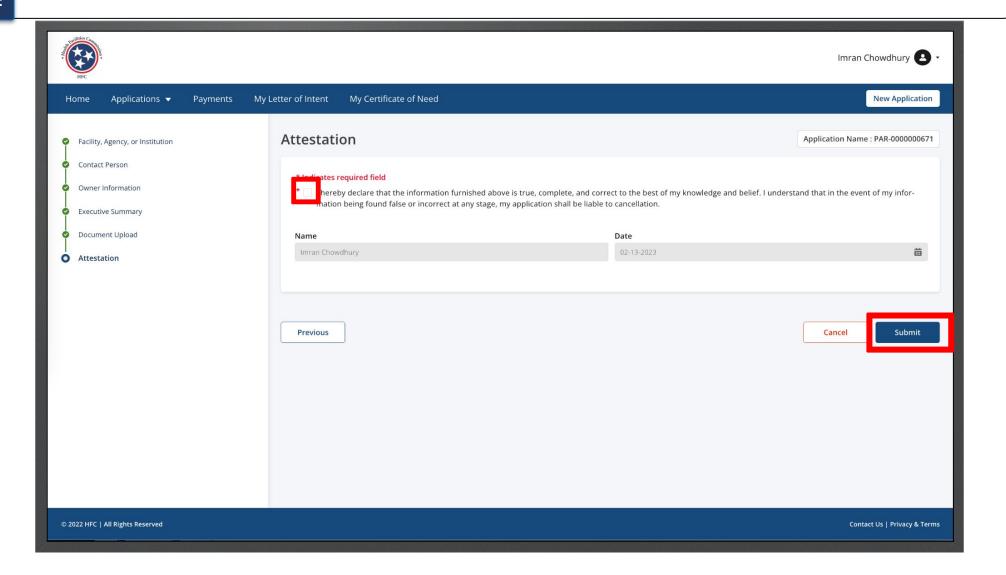

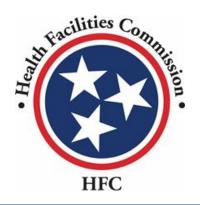

This concludes the User Guide for the HFC Portal

## THANK YOU